## **OPERATING MANUAL**

ba75937e10 08/2021

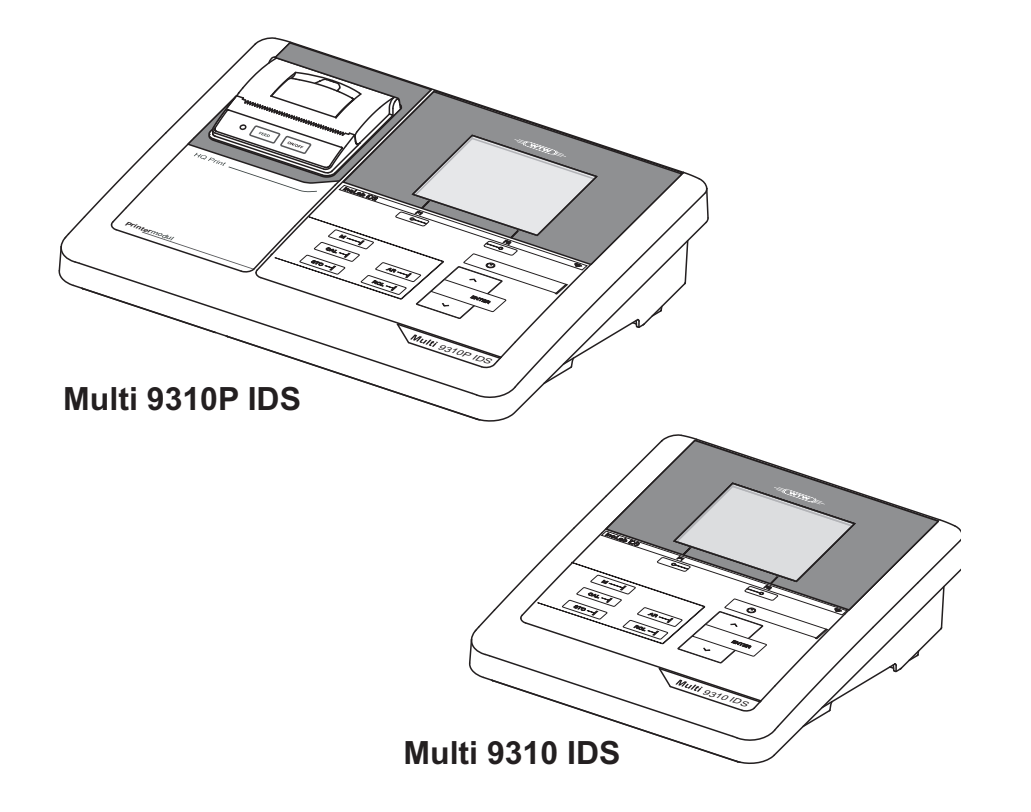

# inoLab®Multi 9310 IDS(P)

DIGITAL METER FOR DIGITAL IDS SENSORS (PH/ORP/D.O./COND)

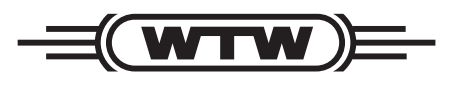

a xylem brand

**Copyright** © 2021 Xylem Analytics Germany GmbH Printed in Germany.

## **Contents**

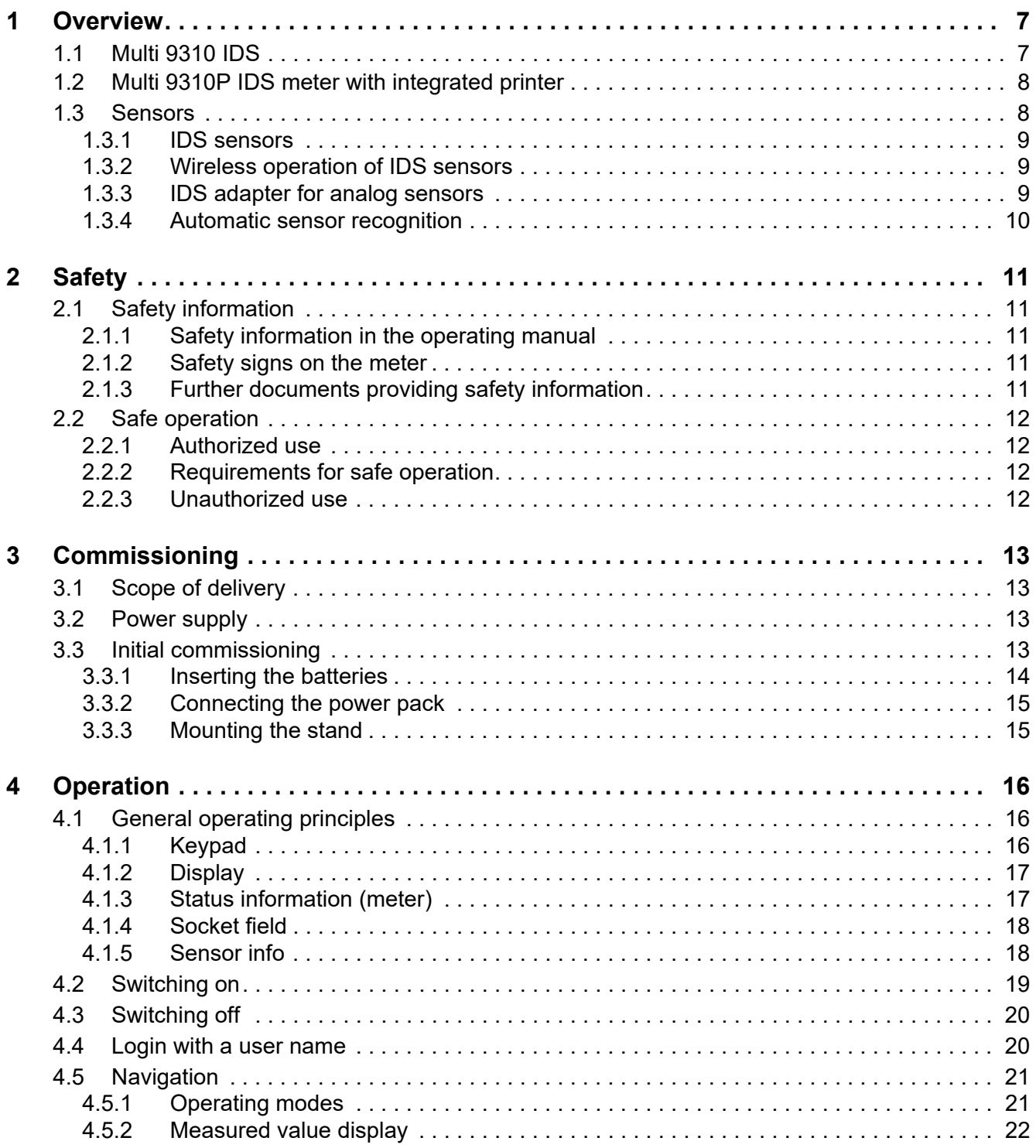

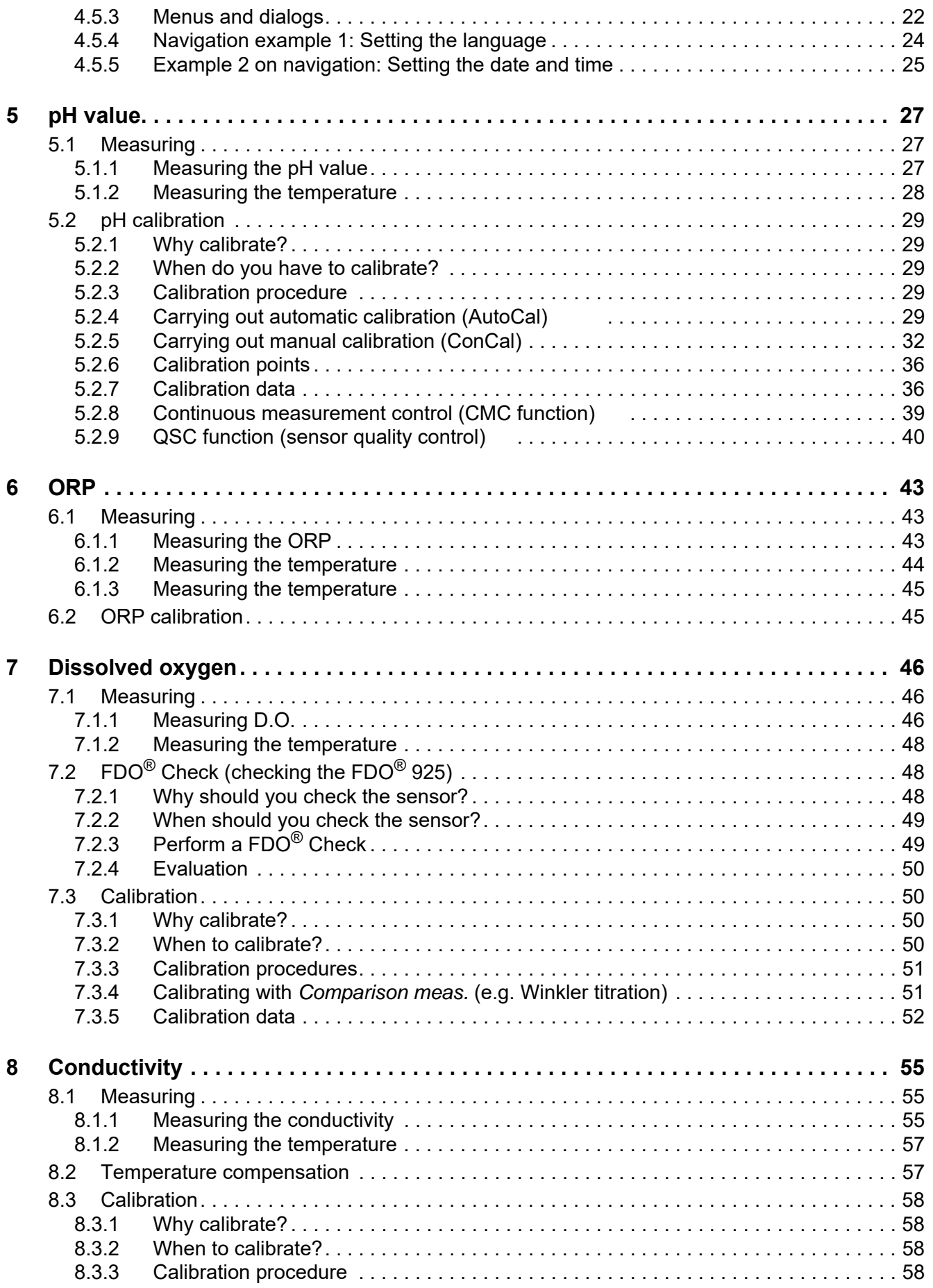

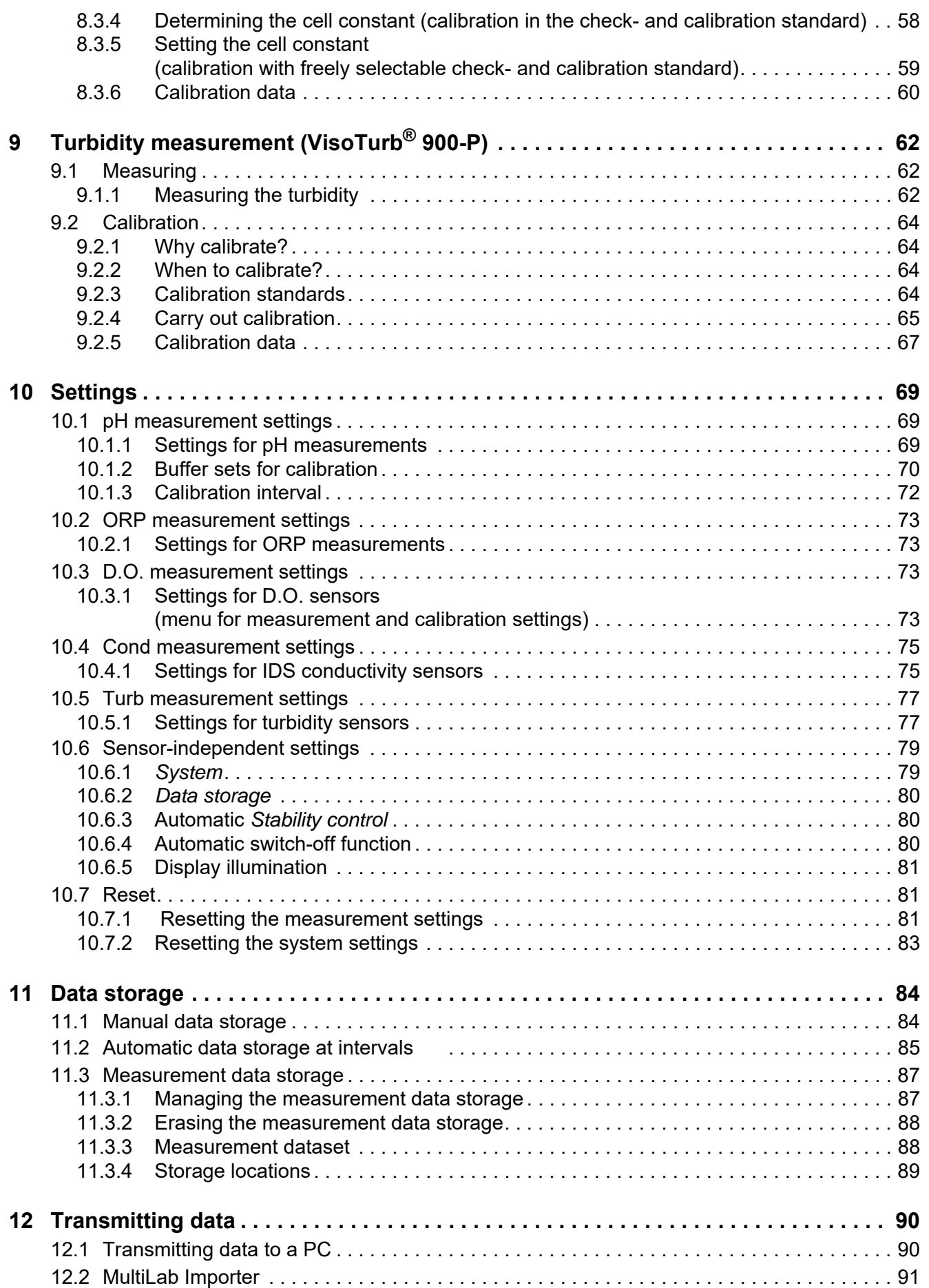

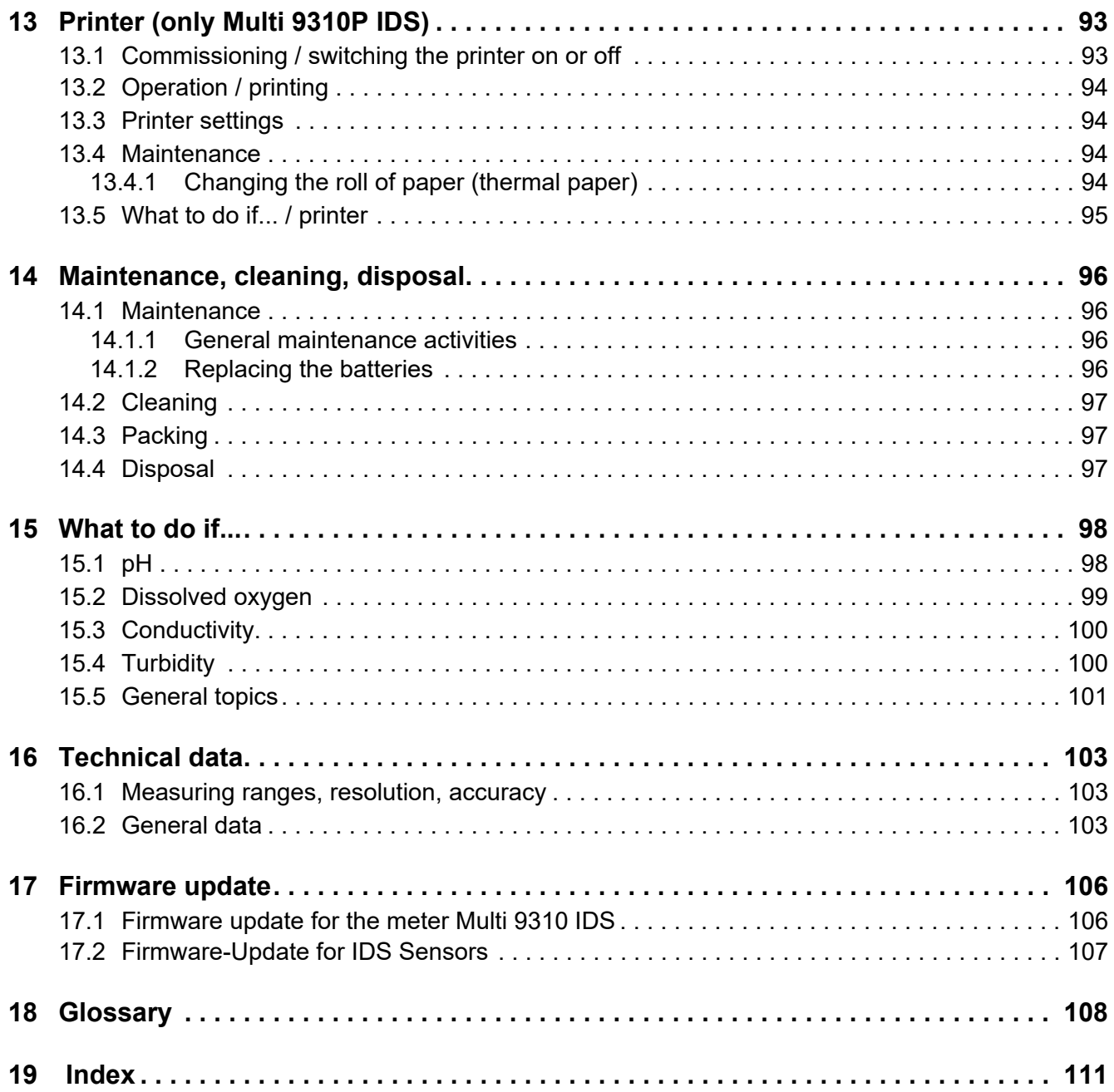

## <span id="page-6-0"></span>**1 Overview**

#### <span id="page-6-1"></span>**1.1 Multi 9310 IDS**

The compact, digital precision meter Multi 9310 IDS enables you to carry out pH measurements, ORP measurements, conductivity measurements and dissolved oxygen (D.O.) measurements quickly and reliably.

The Multi 9310 IDS provides the maximum degree of operating comfort, reliability and measuring certainty for all applications.

The Multi 9310 IDS supports you in your work with the following functions:

- Automatic sensor recognition
- CMC (continuous measurement control)
- QSC (sensor quality control)
- Electronic access control
- Data transmission via the USB interface (USB-B).

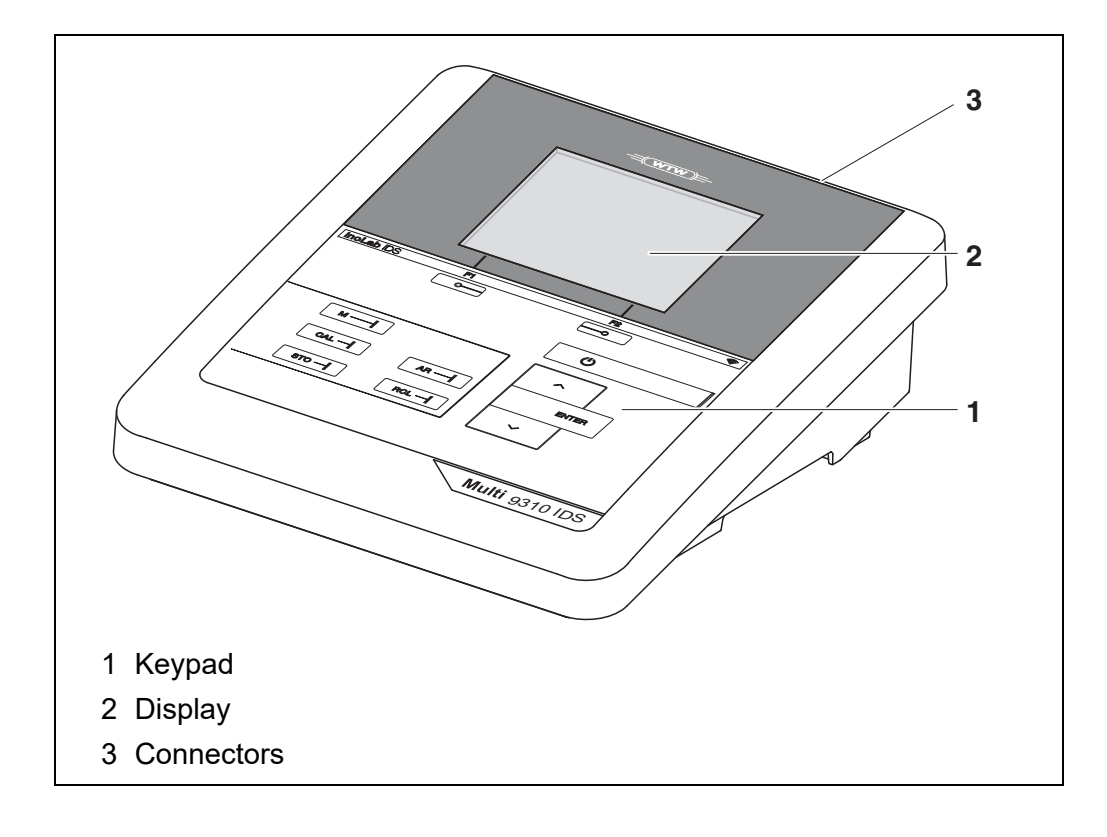

#### <span id="page-7-0"></span>**1.2 Multi 9310P IDS meter with integrated printer**

The integrated printer of the Multi 9310P IDS enables to document measurements according to GLP requirements.

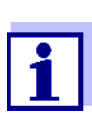

The information concerning the printer of the Multi 9310P IDS is given in a separate chapter (see [section 13 PRINTER \(ONLY](#page-92-2) MULTI [9310P IDS\), page 93](#page-92-2)).

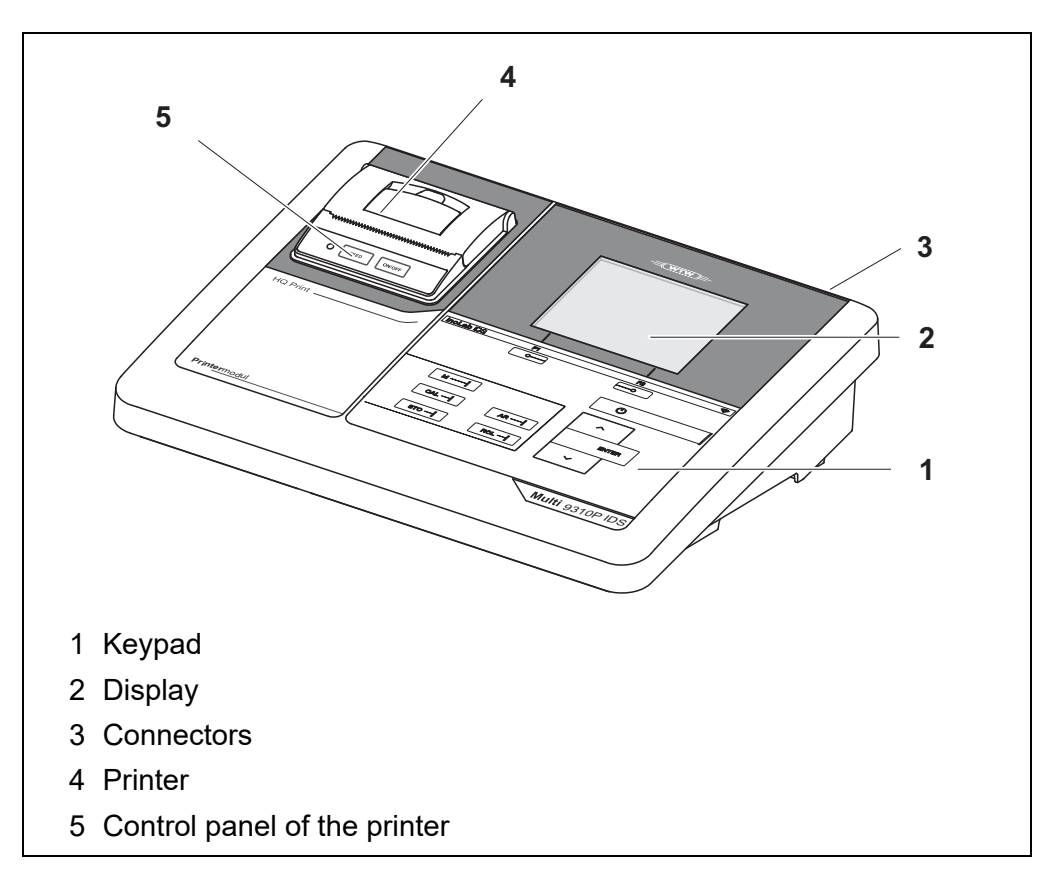

#### <span id="page-7-1"></span>**1.3 Sensors**

A measuring system ready to measure consists of the Multi 9310 IDS meter and a suitable sensor.

Suitable sensors are IDS pH sensors, IDS ORP sensors, IDS conductivity sensors and IDS D.O. sensors.

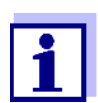

Information on available IDS sensors and IDS adapters is given on the Internet.

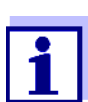

You can also operate non-IDS sensors with the aid of an IDS adapter on the Multi 9310 IDS. The advantages of the sensor recognition, however, are not available in this case.

#### <span id="page-8-0"></span>**1.3.1 IDS sensors**

IDS sensors

- support the automatic sensor recognition
- $\bullet$  show only the settings relevant to the specific sensor in the setting menu
- process signals in the sensor digitally so that precise and interference-free measurements are enabled even with long cables
- $\bullet$  facilitate to assign a sensor to a measured parameter with differently colored couplings
- have quick-lock couplings with which to fix the sensors to the meter.

**Sensor data from IDS sensors**

IDS sensors transmit the following sensor data to the meter:

- SENSOR ID
	- Sensor name
	- Sensor series number
- Calibration data
- Measurement settings

The calibration data are updated in the IDS sensor after each calibration procedure. A message is displayed while the data are being updated in the sensor.

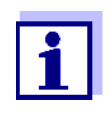

In the measured value display, you can display the sensor name and series number of the selected sensor with the [Info] softkey. You can then display further sensor data stored in the sensor with the [More] softkey (see [section 4.1.5 SENSOR](#page-17-2) INFO, page 18).

#### <span id="page-8-1"></span>**1.3.2 Wireless operation of IDS sensors**

With the aid of the adapters in the IDS WLM Kit, IDS sensors with plug head connectors (variant P) can be wirelessly connected to your Multi 9310 IDS.

Two adapters, one at the IDS meter (IDS WA-M) and one at the sensor (IDS WA-S), replace the sensor cable with an energy-saving Bluetooth LE radio connection.

Further information on the wireless operation of IDS sensors:

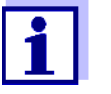

**Web resources** 

• Operating manual of the IDS WLM Kit.

#### <span id="page-8-2"></span>**1.3.3 IDS adapter for analog sensors**

With the aid of an IDS adapter, you can also operate analog sensors on the Multi 9310 IDS. The combination of the IDS adapter and analog sensor behaves like an IDS sensor.

The measuring electronics with the stored adapter data are in the adapter head. The adapter data correspond to the sensor data.

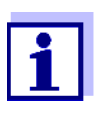

Information on available IDS adapters is given on the Internet. Detailed information on the IDS adapter is given in the operating manual of the adapter.

<span id="page-9-0"></span>**1.3.4 Automatic sensor recognition**

The automatic sensor recognition for IDS sensors allows

- $\bullet$  to operate an IDS sensor with different meters without recalibrating
- $\bullet$  to assign measurement data to an IDS sensor
	- Measurement datasets are always stored and output with the sensor name and sensor serial number.
- $\bullet$  to assign calibration data to an IDS sensor
	- Calibration data and calibration history are always stored and output with the sensor name and sensor series number.
- to hide menus automatically that do not concern this sensor

To be able to use the automatic sensor recognition, a meter that supports the automatic sensor recognition (e.g. inoLab<sup>®</sup>Multi 9310 IDS) and a digital IDS sensor are required.

In digital IDS sensors, sensor data are stored that clearly identify the sensor. The sensor data are automatically taken over by the meter.

## <span id="page-10-0"></span>**2 Safety**

#### <span id="page-10-1"></span>**2.1 Safety information**

#### <span id="page-10-2"></span>**2.1.1 Safety information in the operating manual**

This operating manual provides important information on the safe operation of the meter. Read this operating manual thoroughly and make yourself familiar with the meter before putting it into operation or working with it. The operating manual must be kept in the vicinity of the meter so you can always find the information you need.

Important safety instructions are highlighted in this operating manual. They are indicated by the warning symbol (triangle) in the left column. The signal word (e.g. "Caution") indicates the level of danger:

### **WARNING**

**indicates a possibly dangerous situation that can lead to serious (irreversible) injury or death if the safety instruction is not followed.**

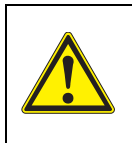

#### **CAUTION**

**indicates a possibly dangerous situation that can lead to slight (reversible) injury if the safety instruction is not followed.**

#### *NOTE*

**indicates a possibly dangerous situation where goods might be damaged if the actions mentioned are not taken.**

#### <span id="page-10-3"></span>**2.1.2 Safety signs on the meter**

Note all labels, information signs and safety symbols on the meter and in the battery compartment. A warning symbol (triangle) without text refers to safety information in this operating manual.

#### <span id="page-10-4"></span>**2.1.3 Further documents providing safety information**

The following documents provide additional information, which you should observe for your safety when working with the measuring system:

- Operating manuals of sensors and other accessories
- Safety datasheets of calibration or maintenance accessories (such as buffer solutions, electrolyte solutions, etc.)

#### <span id="page-11-0"></span>**2.2 Safe operation**

#### <span id="page-11-1"></span>**2.2.1 Authorized use**

The authorized use of the meter consists exclusively of the measurement of the pH, ORP, conductivity and dissolved oxygen in a laboratory environment.

Only the operation and running of

the meter according to the instructions and technical specifications given in this operating manual is authorized (see [section 16 TECHNICAL](#page-102-3) DATA, page [103](#page-102-3)).

Any other use is considered unauthorized.

#### <span id="page-11-2"></span>**2.2.2 Requirements for safe operation**

Note the following points for safe operation:

- The meter may only be operated according to the authorized use specified above.
- The meter may only be supplied with power by the energy sources mentioned in this operating manual.
- The meter may only be operated under the environmental conditions mentioned in this operating manual.
- The meter may only be opened if this is explicitly described in this operating manual (example: Inserting the batteries).

#### <span id="page-11-3"></span>**2.2.3 Unauthorized use**

The meter must not be put into operation if:

- it is visibly damaged (e.g. after being transported)
- it was stored under adverse conditions for a lengthy period of time (storing conditions, see [section 16 TECHNICAL](#page-102-3) DATA, page 103).

## <span id="page-12-0"></span>**3 Commissioning**

#### <span id="page-12-1"></span>**3.1 Scope of delivery**

- MeterMulti 9310 IDS / Multi 9310P IDS
- 4 batteries 1.5 V Mignon type AA
- Power pack
- USB cable (A plug on mini B plug)
- Stand
- Stand holder
- Comprehensive operating manual (4 languages)
- Short instructions
- CD-ROM with
	- USB drivers
	- detailed operating manual
	- Software MultiLab User
	- Software MultiLab Importer

#### <span id="page-12-2"></span>**3.2 Power supply**

The Multi 9310 IDS is supplied with power in the following ways:

- Line power operation via the supplied power pack A sensor with stirrer can only be operated with line power.
- Battery operation (4 batteries, 1.5 V Mignon type AA)
- USB operation via a connected USB-B cable

#### <span id="page-12-3"></span>**3.3 Initial commissioning**

Perform the following activities:

- $\bullet$  Insert the supplied batteries
- **•** For mains operation: Connect the power pack
- **If necessary, mount the stand**
- Switch on the meter (see [section 4.2 SWITCHING](#page-18-1) ON, page 19)
- Set the date and time (see [section 4.5.5 EXAMPLE 2 ON](#page-24-1) NAVIGATION: SETTING THE DATE AND TIME, page [25](#page-24-1))

#### <span id="page-13-0"></span>**3.3.1 Inserting the batteries**

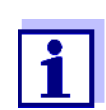

You can operate the meter either with normal batteries or with rechargeable batteries (Ni-MH). In order to charge the batteries, an external charging device is required.

1. Open the battery compartment (1) on the underside of the meter.

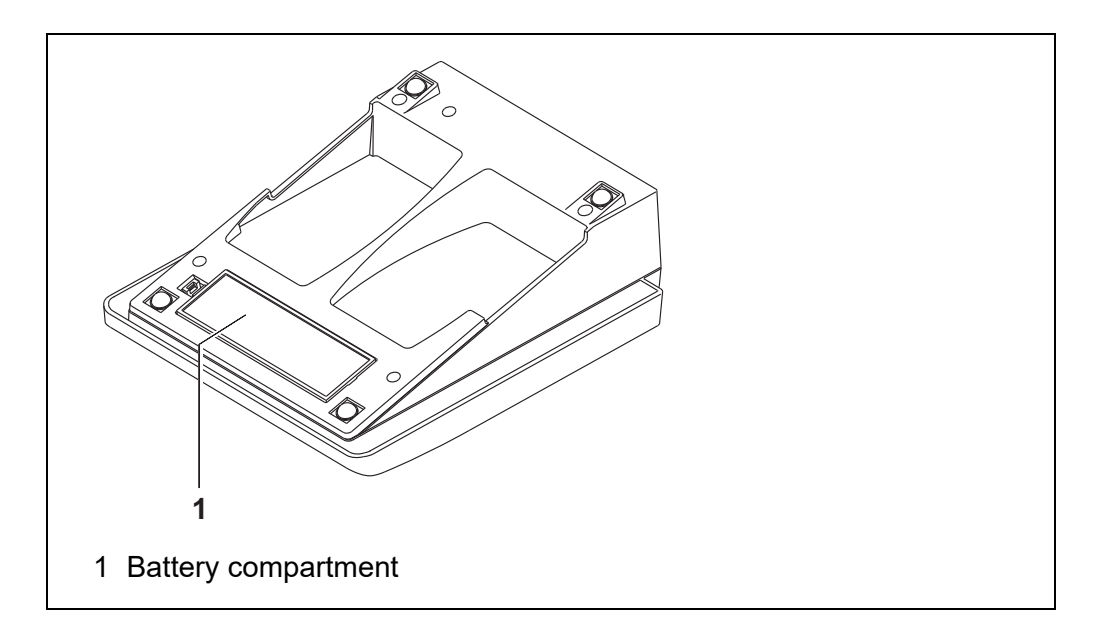

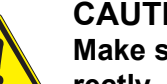

#### **CAUTION**

**Make sure that the poles of the batteries are positioned correctly.**

**The ± signs on the batteries must correspond to the ± signs in the battery compartment.** 

- 2. Place four batteries (type Mignon AA) in the battery compartment.
- 3. Close the battery compartment (1).
- 4. Set the date and time (see [section 4.5.5 EXAMPLE 2 ON](#page-24-1) NAVIGATION: SETTING THE DATE AND TIME, [page 25](#page-24-1)).

#### <span id="page-14-0"></span>**3.3.2 Connecting the power pack**

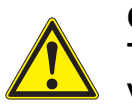

**CAUTION The line voltage at the operating site must lie within the input voltage range of the original power pack (see [section](#page-102-4)** 16.2 GENERAL DATA, **[page 103\)](#page-102-4).**

## **CAUTION**

**Use original power packs only (see section** [16.2 GENERAL](#page-102-4) DATA, **[page 103](#page-102-4)).**

- 1. Connect the plug of the power pack to the socket for the power pack on the Multi 9310 IDS.
- 2. Connect the original power pack to an easily accessible power outlet.

#### <span id="page-14-1"></span>**3.3.3 Mounting the stand**

The stand base can be mounted at the right side of the meter.

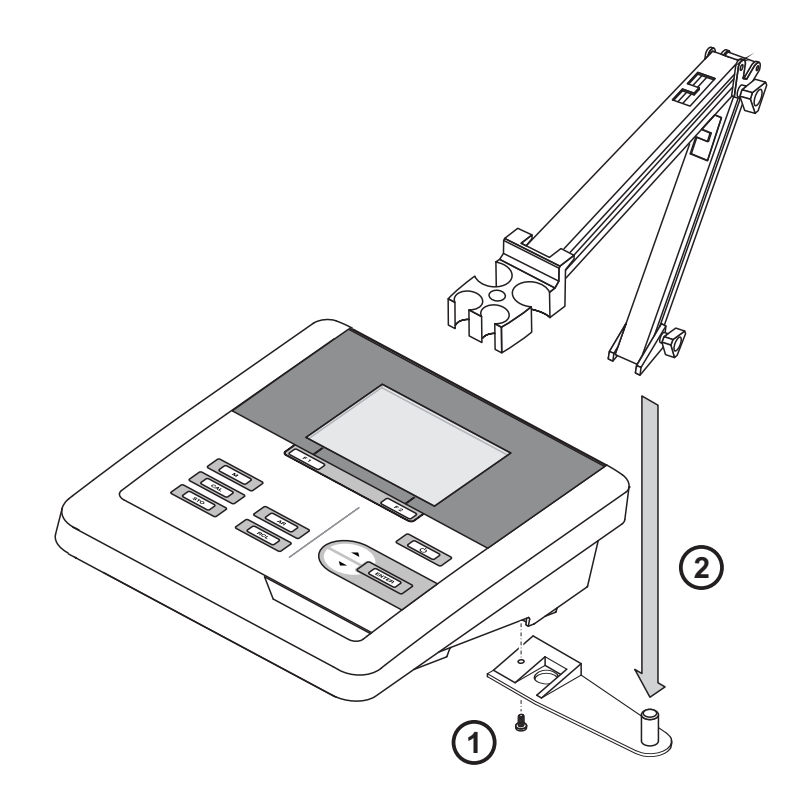

## <span id="page-15-0"></span>**4 Operation**

#### <span id="page-15-1"></span>**4.1 General operating principles**

#### <span id="page-15-2"></span>**4.1.1 Keypad**

In this operating manual, keys are indicated by brackets <..> . The key symbol (e.g. **<ENTER>**) generally indicates a short keystroke (press

and release) in this operating manual. A long keystroke (press and keep depressed for approx. 2 sec) is indicated by

the underscore behind the key symbol (e.g. **<ENTER\_\_>**).

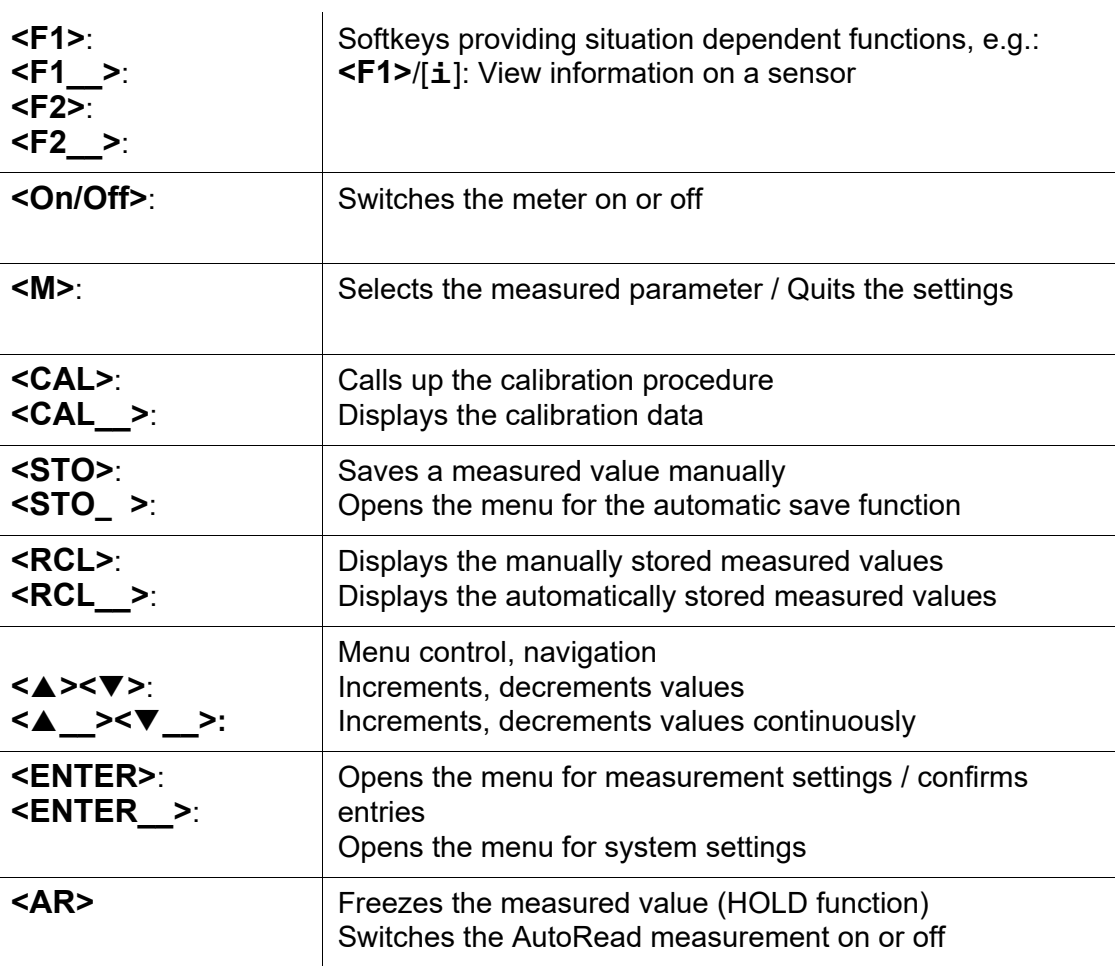

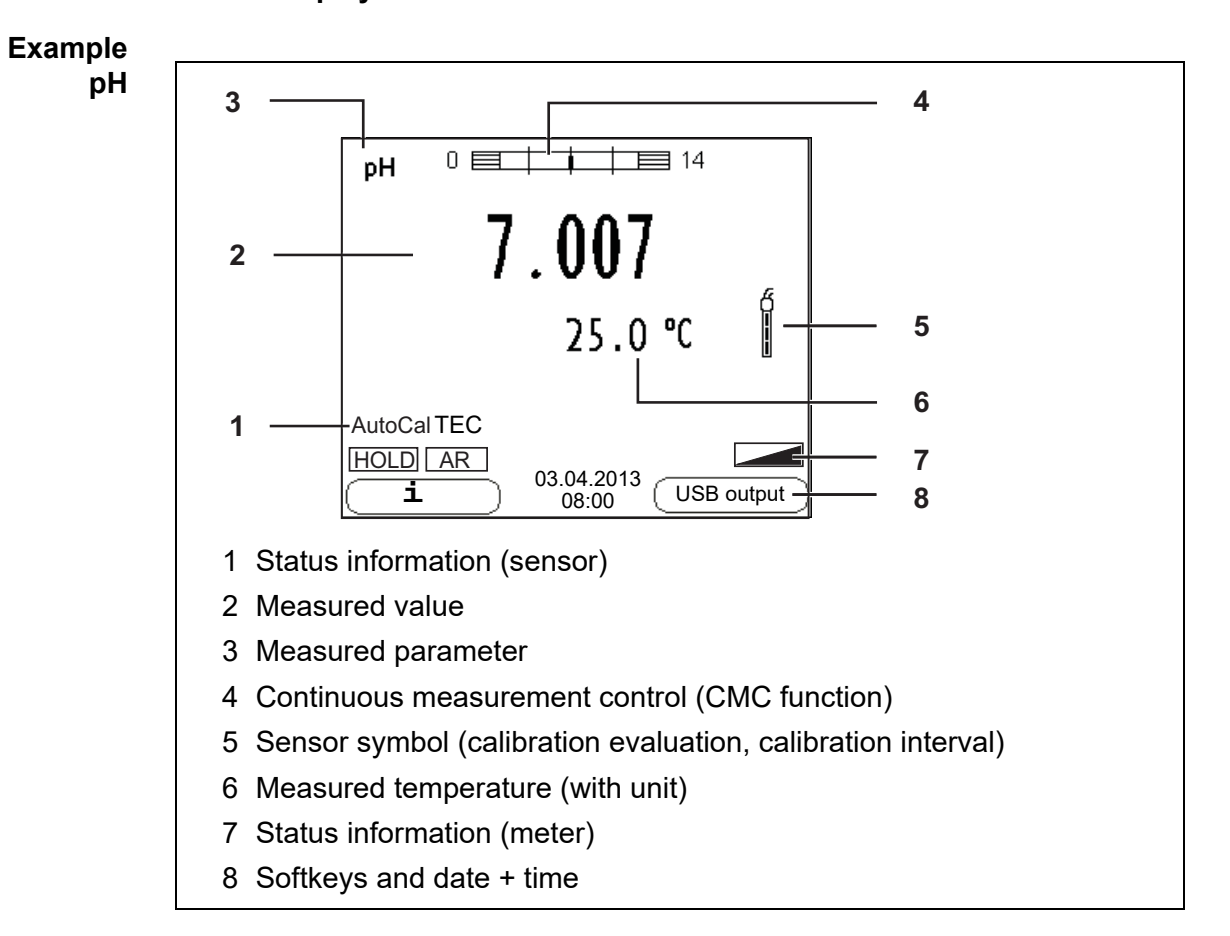

#### <span id="page-16-0"></span>**4.1.2 Display**

#### <span id="page-16-1"></span>**4.1.3 Status information (meter)**

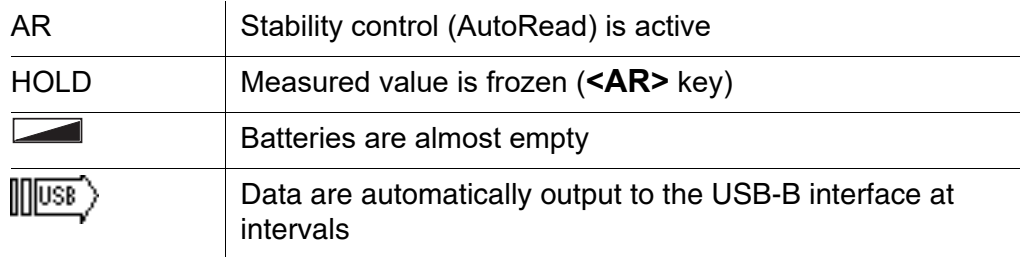

#### <span id="page-17-0"></span>**4.1.4 Socket field**

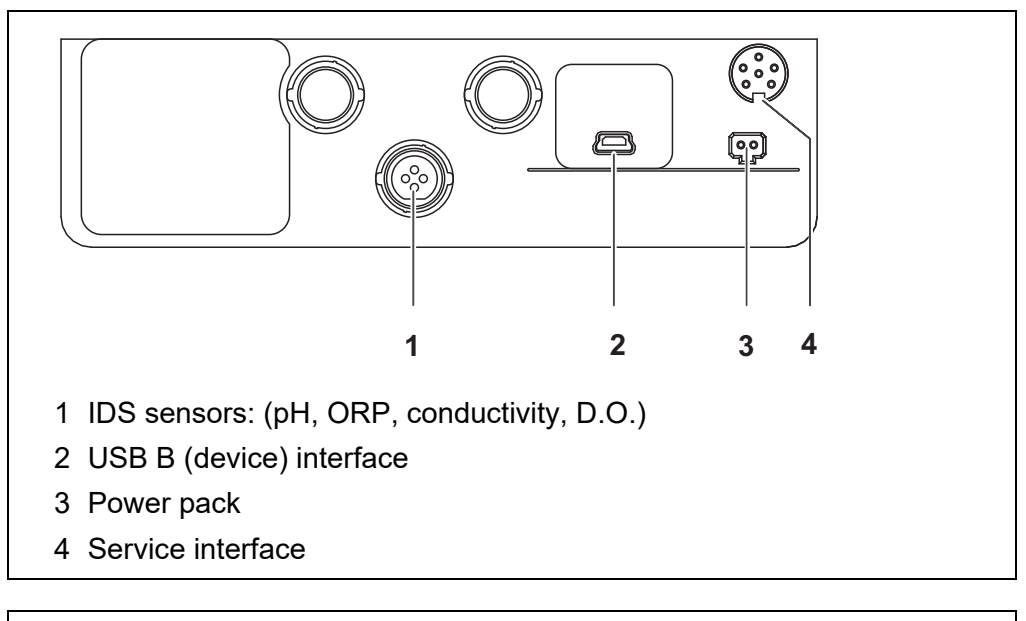

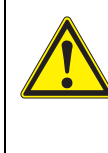

#### **CAUTION**

**Only connect sensors to the meter that cannot return any voltages or currents that are not allowed (> SELV and > current circuit with current limiting).** 

**WTW IDS sensors and IDS adapters meet these requirements.**

#### <span id="page-17-2"></span><span id="page-17-1"></span>**4.1.5 Sensor info**

You can display the current sensor data and sensor settings of a connected sensor at any time. The sensor data are available in the measured value display with the **<F1>**/[*Info*] softkey.

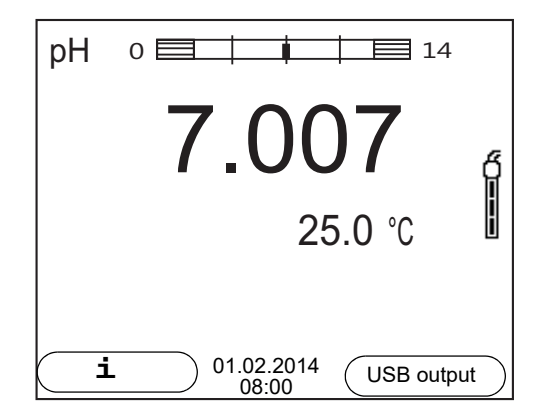

1. In the measured value display: Display the sensor data (sensor name, series number) with [**<F1>***Info*].

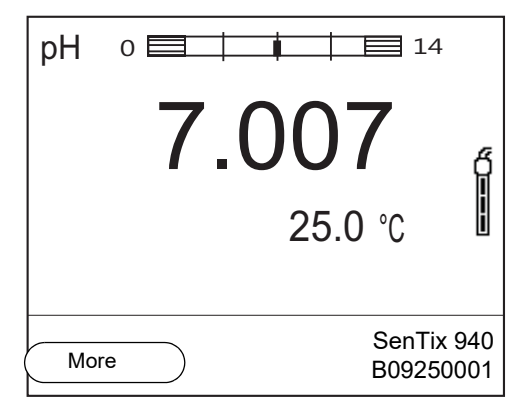

2. Display further sensor data (settings) with **<F1>**/[*More*].

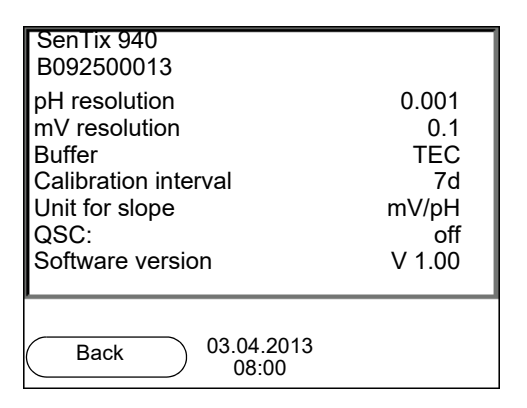

#### <span id="page-18-1"></span><span id="page-18-0"></span>**4.2 Switching on**

- 1. Switch the meter on with **<On/Off>**. The meter performs a self-test.
- 2. Connect the sensor. The meter is ready to measure.

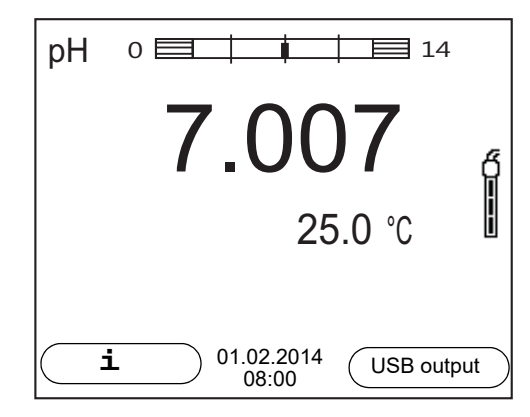

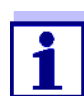

If the user administration function is activated, the *Login* dialog appears after the meter is switched on (see [section 4.4 LOGIN](#page-19-1) WITH A USER [NAME, page 20\)](#page-19-1).

The user administration function is not active in the delivery condition.

#### <span id="page-19-0"></span>**4.3 Switching off**

1. Switch the meter off with **<On/Off>**.

#### <span id="page-19-1"></span>**4.4** Login with a user name

After activation of the user administration by the administrator (software MultiLab User, on enclosed CD-ROM), measurements with the meter are only possible after login with a user name. The user name is documented with the measured values and in records.

All user names entered by the administrator are listed in the *User name* menu. The administrator determines for each user whether or not a password is required for the login to the meter.

If the *Password* menu item is grayed out, no password is required for the login.

1. Switch the meter on with **<On/Off>**. The *Login* dialog appears.

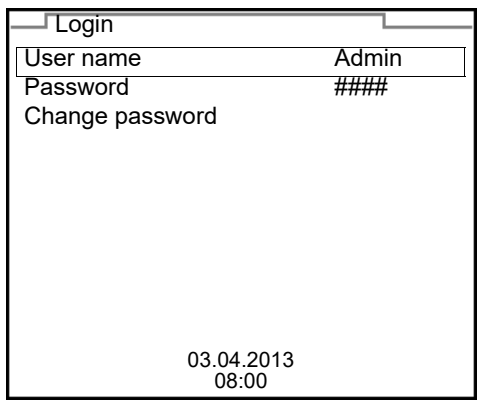

2. Using **<><>**, select the menu item, *User name* and confirm with **<ENTER>**.

The user name is highlighted.

3. Using **<><>**, select a user name and confirm with **<ENTER>**.

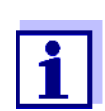

The login is done immediately if no password is required. If a sensor is connected the measured value display appears.

4. If a password is required: Using  $\leq$   $\leq$   $\leq$   $\leq$   $\leq$  select the menu item, *Password* and confirm with **<ENTER>**.

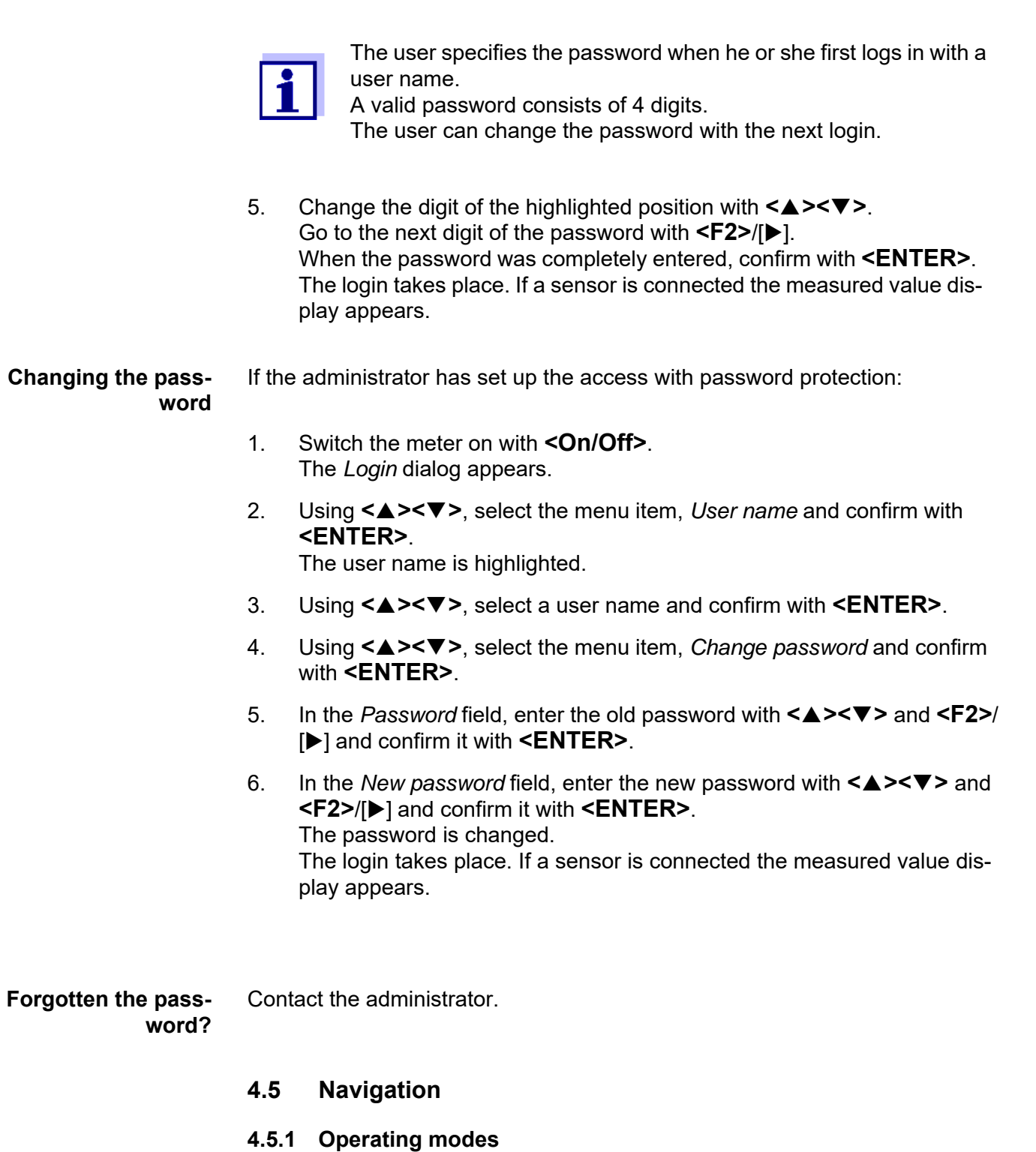

<span id="page-20-1"></span><span id="page-20-0"></span>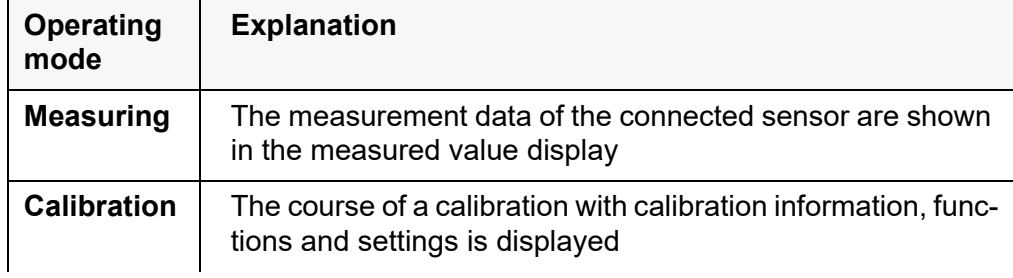

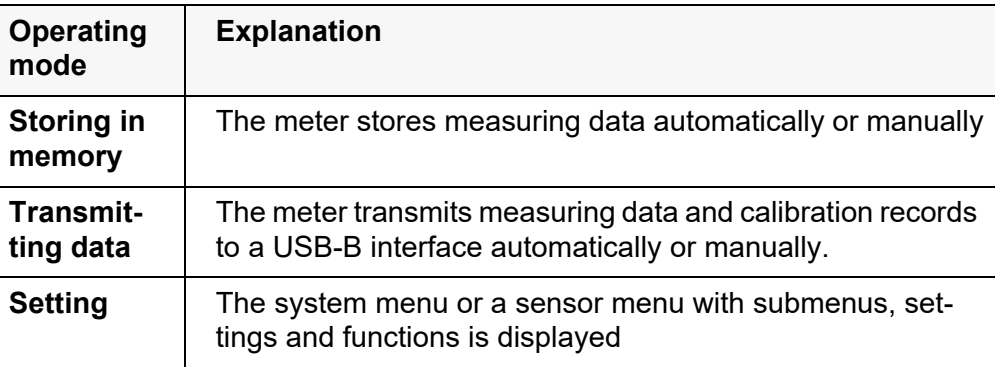

#### <span id="page-21-0"></span>**4.5.2 Measured value display**

In the measured value display, you can

- open the menu for calibration and measurement settings with **<ENTER>** (short keystroke)
- $\bullet$  open the system menu with the sensor-independent settings by pressing **<ENTER>***Storage & config* for a **<ENTER\_\_>**long keystroke, approx. 2 s).
- change the display in the selected measuring screen (e. g. pH ><− mV) by pressing **<M>**.

#### <span id="page-21-1"></span>**4.5.3 Menus and dialogs**

The menus for settings and dialogs in procedures contain further subelements. The selection is done with the **<▲> > We** keys. The current selection is displayed with a frame.

● Submenus

The name of the submenu is displayed at the upper edge of the frame. Submenus are opened by confirming with **<ENTER>**. Example:

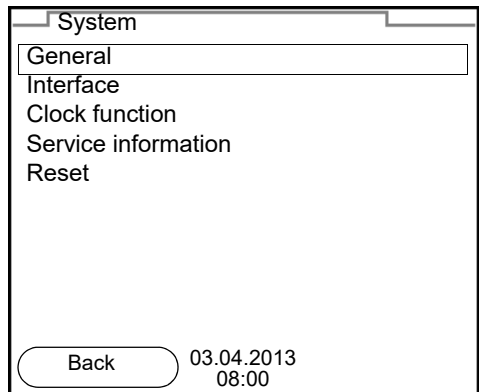

**Settings** 

Settings are indicated by a colon. The current setting is displayed on the right-hand side. The setting mode is opened with **<ENTER>**. Subsequently, the setting can be changed with **<><>** and **<ENTER>**. Example:

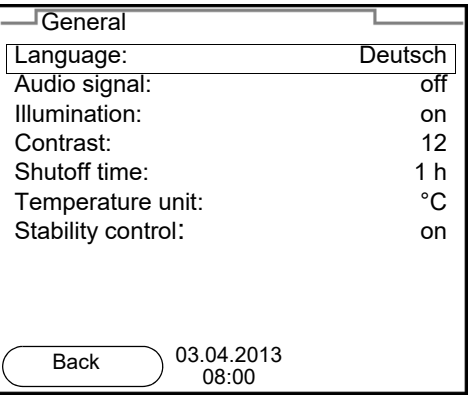

#### **•** Functions

Functions are designated by the name of the function. They are immediately carried out by confirming with **<ENTER>**. Example: Display the *Calibration record* function.

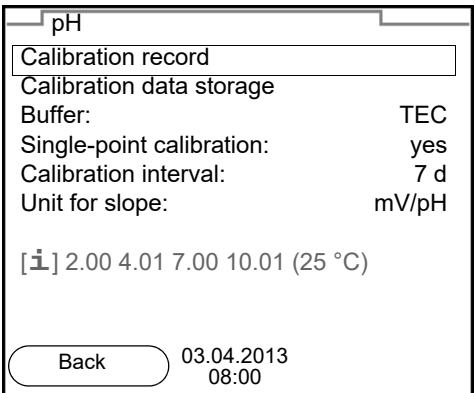

#### • Messages

Information is marked by the [**i**] symbol. It cannot be selected. Example:

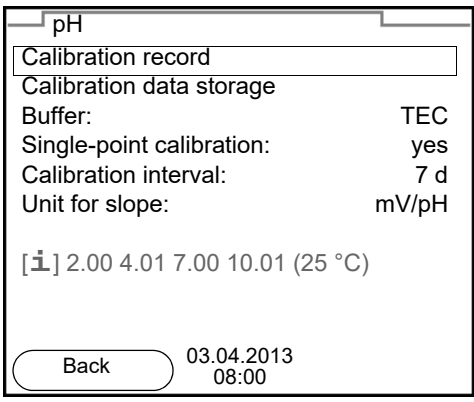

#### <span id="page-23-0"></span>**4.5.4 Navigation example 1: Setting the language**

1. Press the **<On/Off>** key. The measured value display appears. The instrument is in the measuring mode.

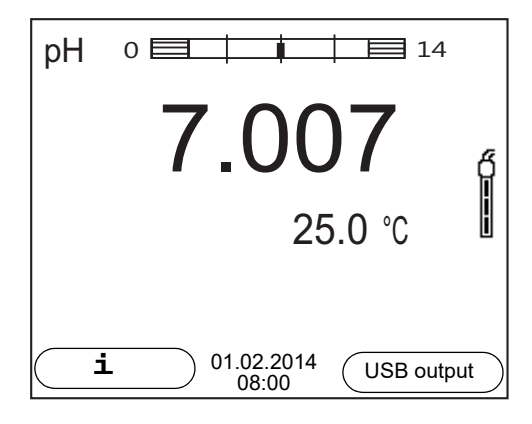

2. Open the *Storage & config* menu with **<ENTER\_\_>**. The instrument is in the setting mode.

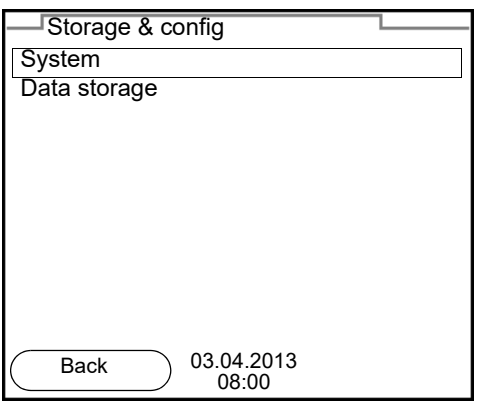

- 3. Select the *System* submenu with **<><>**. The current selection is displayed with a frame.
- 4. Open the *System* submenu with **<ENTER>**.

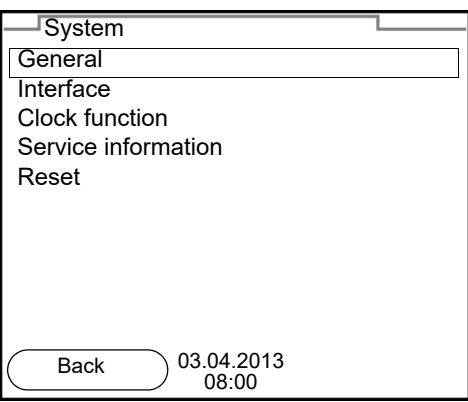

- 5. Select the *General* submenu with  $\leq$  >  $\leq$   $\leq$  >. The current selection is displayed with a frame.
- 6. Open the *General* submenu with **<ENTER>**.

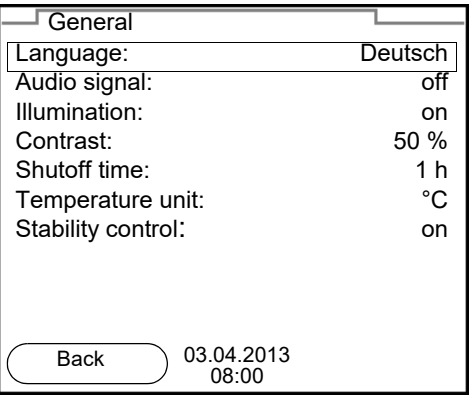

7. Open the setting mode for the *Language* with **<ENTER>**.

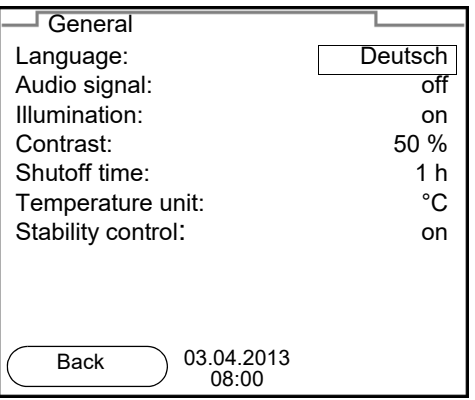

- 8. Select the required language with  $\leq$  >  $\leq$   $\leq$  >.
- 9. Confirm the setting with **<ENTER>**. The meter switches to the measuring mode. The selected language is active.

#### <span id="page-24-1"></span><span id="page-24-0"></span>**4.5.5 Example 2 on navigation: Setting the date and time**

The meter has a clock with a date function. The date and time are indicated in the status line of the measured value display.

When storing measured values and calibrating, the current date and time are automatically stored as well.

The correct setting of the date and time and date format is important for the following functions and displays:

- Current date and time
- Calibration date

 $\bullet$  Identification of stored measured values.

Therefore, check the time at regular intervals.

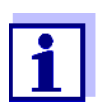

The date and time are reset to default after a fall of the supply voltage (empty batteries).

**Setting the date, time and date format** The date format can be switched from the display of day, month, year (*dd.mm.yy*) to the display of month, day, year (*mm/dd/yy* or *mm.dd.yy*).

- 1. In the measured value display: Open the *Storage & config* menu with **<ENTER\_\_>**. The instrument is in the setting mode.
- 2. Select and confirm the *System* / *Clock function* menu with  $\leq$   $\leq$   $\leq$   $\leq$   $\geq$  and **<ENTER>**.

The setting menu for the date and time opens up.

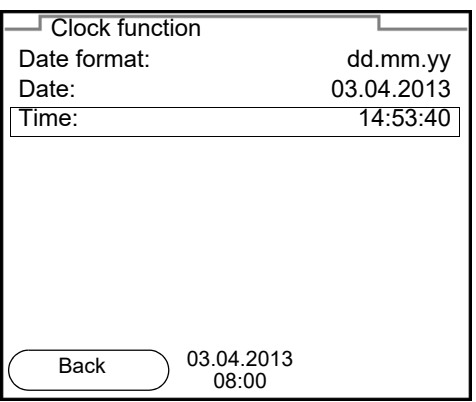

- 3. Select and confirm the *Time* menu with **<><>** and **<ENTER>**. The hours are highlighted.
- 4. Change and confirm the setting with **<><>** and **<ENTER>**. The minutes are highlighted.
- 5. Change and confirm the setting with  $\leq \geq \lt \leq$  and  $\leq$  **ENTER**>. The seconds are highlighted.
- 6. Change and confirm the setting with **<><>** and **<ENTER>**. The time is set.
- 7. If necessary, set the *Date* and *Date format*. The setting is made similarly to that of the time.
- 8. To make further settings, switch to the next higher menu level with **<F1>**. or

Switch to the measured value display with **<M>**. The instrument is in the measuring mode.

## <span id="page-26-0"></span>**5 pH value**

- <span id="page-26-1"></span>**5.1 Measuring**
- <span id="page-26-2"></span>**5.1.1 Measuring the pH value**

#### *NOTE*

**When connecting a grounded PC/printer, measurements cannot be performed in grounded media as the values would be incorrect. The USB interface is not galvanically isolated.**

- 1. Connect the IDS pH sensor to the meter. The pH measuring window is displayed.
- 2. If necessary, select the measured parameter with **<M>**.
- 3. Adjust the temperature of the solutions and measure the current temperature if the measurement is made without a temperature sensor.
- 4. If necessary, calibrate or check the IDS pH sensor.
- 5. Immerse the IDS pH sensor in the test sample.

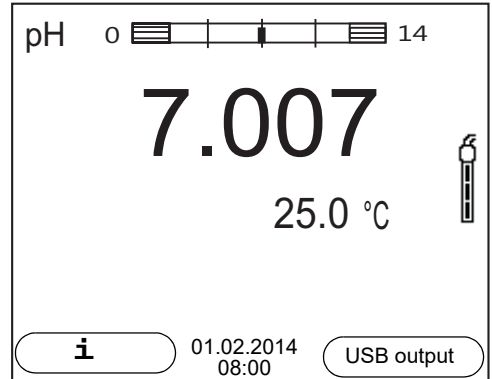

#### **Stability control (AutoRead) & HOLD function**

The stability control function (*AutoRead*) continually checks the stability of the measurement signal. The stability has a considerable impact on the reproducibility of measured values.

The measured parameter flashes on the display

- as soon as the measured value is outside the stability range
- when the automatic *Stability control* is switched off.

You can start the *Stability control* manually at any time, irrespective of the setting for automatic *Stability control* (see [section 10.6.3 AUTOMATIC STABILITY](#page-79-1) [CONTROL, page 80\)](#page-79-1) in the *System* menu.

To start the *Stability control* function manually, the HOLD function must be enabled.

#### **Hold function**

1. Freeze the measured value with **<AR>**. The [HOLD] status indicator is displayed. The HOLD function is active.

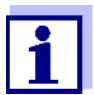

You can terminate the HOLD function and the *Stability control* function with **<AR>** or **<M>** at any time.

#### *Stability control*

2. Using **<ENTER>**, activate the *Stability control* function manually. The [AR] status indicator appears while the measured value is assessed as not stable. A progress bar is displayed and the display of the measured parameter flashes.

The [HOLD][AR] status indicator appears as soon as a stable measured value is recognized. The progress bar disappears, the display of the measured parameter stops flashing, and there is a beep.

The current measurement data is output to the interface. Measurement data meeting the stability control criterion is marked by AR.

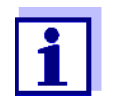

You can prematurely terminate the *Stability control* function manually with **<ENTER>** at any time. If the *Stability control* function is prematurely terminated, the current measurement data are output to the interface without the AutoRead info.

You can switch off the beep (see [section 10.6 SENSOR-INDEPEN-](#page-78-0)DENT [SETTINGS, page 79](#page-78-0)).

3. Using **<ENTER>**, start a further measurement with stability control. or

Release the frozen measured value again with **<AR>** or **<M>**. The [AR] status display disappears. The display switches back to the previous indication.

#### **Criteria for a stable measured value** The *Stability control* function checks whether the measured values are stable within the monitored time interval.

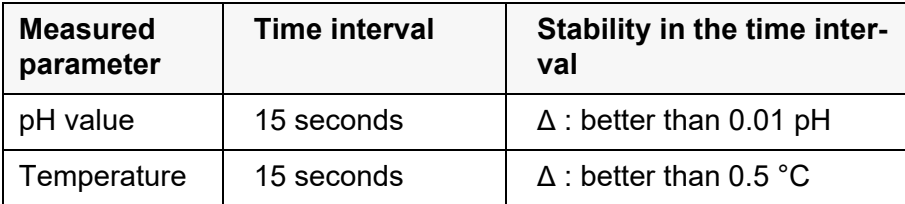

The minimum duration until a measured value is assessed as stable is the monitored time interval. The actual duration is mostly longer.

#### <span id="page-27-0"></span>**5.1.2 Measuring the temperature**

For reproducible pH measurements, it is essential to measure the temperature of the test sample.

IDS sensors measure the temperature with a temperature sensor integrated in the IDS sensor.

When operating a sensor without integrated temperature sensor, e.g. via an IDS pH adapter, you have to measure and enter the temperature of the test sample first.

The display of the temperature indicates the active temperature measuring mode:

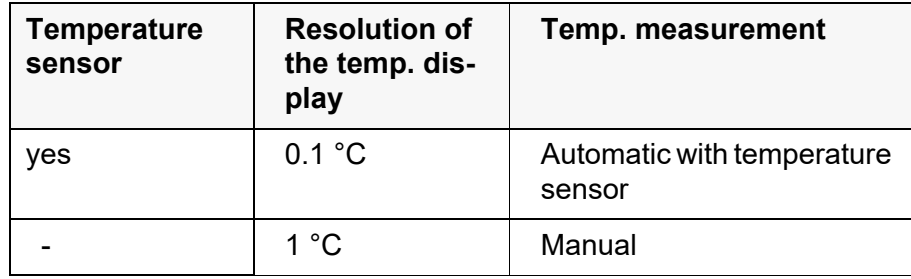

#### <span id="page-28-0"></span>**5.2 pH calibration**

#### <span id="page-28-1"></span>**5.2.1 Why calibrate?**

pH electrodes age. This changes the zero point (asymmetry) and slope of the pH electrode. As a result, an inexact measured value is displayed. Calibration determines and stores the current values of the zero point and slope of the electrode.

Thus, you should calibrate at regular intervals.

#### <span id="page-28-2"></span>**5.2.2 When do you have to calibrate?**

- Routinely within the framework of the company quality assurance
- When the calibration interval has expired

#### <span id="page-28-3"></span>**5.2.3 Calibration procedure**

The Multi 9310 IDS provides 2 calibration procedures:

- Automatic calibration (AutoCal) The buffer solutions used are automatically identified during the calibration procedure. The relevant nominal values are used automatically. **Prerequisite:** The buffer set used has been set in the meter (see section 10.1.2 BUFFER SETS FOR [CALIBRATION, page 70](#page-69-0)).
- Manual calibration (ConCal) Any buffer solutions can be used. The nominal values of the buffer solutions are manually entered by the user during the calibration procedure.

#### <span id="page-28-4"></span>**5.2.4 Carrying out automatic calibration (AutoCal)**

Make sure that, in the menu for measurement and calibration settings (in the menu pH/**<ENTER>**/*Calibration* / *Buffer*), the correct buffer set is selected (see section 10.1.1 SETTINGS FOR [PH MEASUREMENTS, page 69\)](#page-68-2).

Use one to five buffer solutions of the selected buffer set in any order.

Below, calibration with Technical buffers (TEC) is described. When other buffer sets are used, other nominal buffer values are displayed. Apart from that, the procedure is identical.

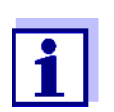

If single-point calibration was set in the menu, the calibration procedure is automatically finished with the measurement of buffer solution 1 and the calibration record is displayed.

- 1. Connect the pH sensor to the meter. The pH measuring window is displayed.
- 2. Keep the buffer solutions ready. When measuring without temperature sensor: Temper the buffer solutions or measure the current temperature.
- 3. Start the calibration with **<CAL>**. The calibration display for the first buffer appears (voltage display).

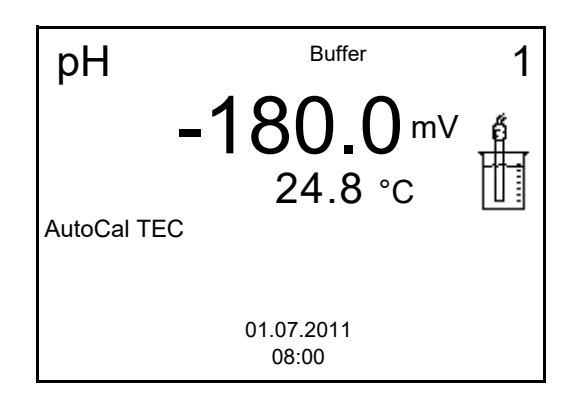

- 4. Thoroughly rinse the sensor with deionized water.
- 5. Immerse the sensor in the first buffer solution.
- 6. For measurements without temperature sensor (e.g. when using an IDS adapter): Enter the temperature of the buffer with  $\leq \leq$  >  $\leq \leq$  >.
- 7. Start the measurement with **<ENTER>**. The measured value is checked for stability (stability control). The [AR] status indicator is displayed. The measured parameter flashes.

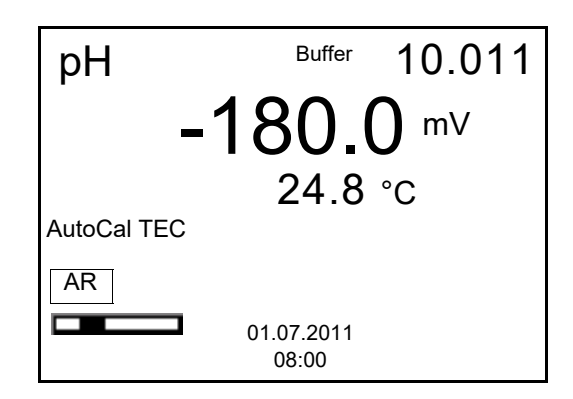

8. Wait for the end of the measurement with stability control (beep, [HOLD][AR] status indicator) or take over the calibrated value with **<ENTER>**.

The calibration display for the next buffer appears (voltage display).

9. If necessary, finish the calibration procedure as a single-point calibration with **<M>**.

The calibration record is displayed.

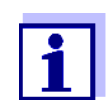

For **single-point calibration**, the instrument uses the Nernst slope (-59.2 mV/pH at 25 °C) and determines the zero point of the IDSpH sensor.

#### **Continuing with twopoint calibration**

- 10. Thoroughly rinse the sensor with deionized water.
- 11. Immerse the pH sensor in buffer solution 2.
- 12. When measuring without temperature sensor: Enter the temperature of the buffer with **<><>**.
- 13. Start the measurement with **<ENTER>**. The measured value is checked for stability (stability control). The [AR] status indicator is displayed. The measured parameter flashes.

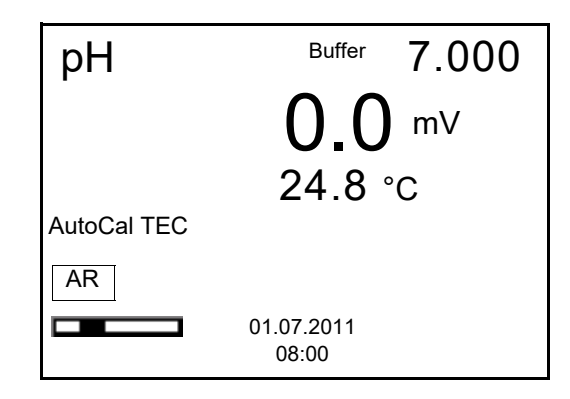

14. Wait for the end of the measurement with stability control (beep, [HOLD][AR] status indicator), or take over the calibrated value with **<ENTER>**.

The calibration display for the next buffer appears (voltage display).

15. If necessary, finish the calibration procedure as a two-point calibration with **<M>**. The calibration record is displayed.

**Continuing with three- to five-point calibration**

- 16. Thoroughly rinse the sensor with deionized water.
- 17. Immerse the sensor in the next buffer solution.
- 18. When measuring without temperature sensor: Enter the temperature of the buffer with  $\leq \leq$  >  $\leq$  >.
- 19. Start the measurement with **<ENTER>**. The measured value is checked for stability (stability control). The [AR] status indicator is displayed. The measured parameter flashes.

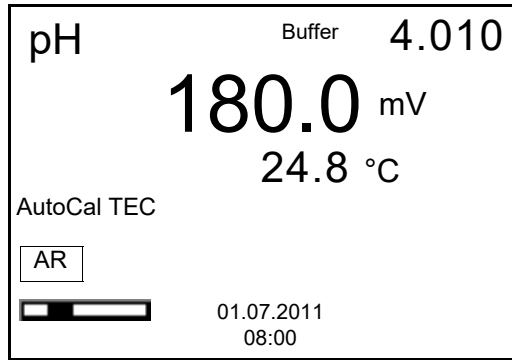

20. Wait for the end of the measurement with stability control (beep, [HOLD][AR] status indicator), or take over the calibrated value with **<ENTER>**.

The calibration display for the next buffer appears (voltage display).

21. If necessary, use **<M>** to finish the calibration. The calibration record is displayed. or

Switch to calibration with the next buffer with **<ENTER>**.

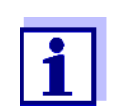

Calibration is automatically completed after the last buffer of a buffer set has been measured. Then the calibration record is displayed.

The calibration line is determined by linear regression.

#### <span id="page-31-0"></span>**5.2.5 Carrying out manual calibration (ConCal)**

Make sure that, in the menu for measurement and calibration settings (in the menu pH/**<ENTER>**/*Calibration* / *Buffer*) the buffer set *ConCal* is selected (see section 10.1.1 SETTINGS FOR [PH MEASUREMENTS, page 69\)](#page-68-2).

Use one to five buffer solutions in any order. The pH values of the buffer solutions have to differ by at least one pH unit.

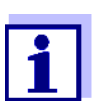

If single-point calibration was set in the menu, the calibration procedure is automatically finished with the measurement of buffer solution 1 and the calibration record is displayed.

- 1. Connect the pH sensor to the meter. The pH measuring window is displayed.
- 2. Keep the buffer solutions ready. When measuring without temperature sensor: Temper the buffer solutions or measure the current temperature.
- 3. Start the calibration with **<CAL>**. The calibration display for the first buffer appears (voltage display).

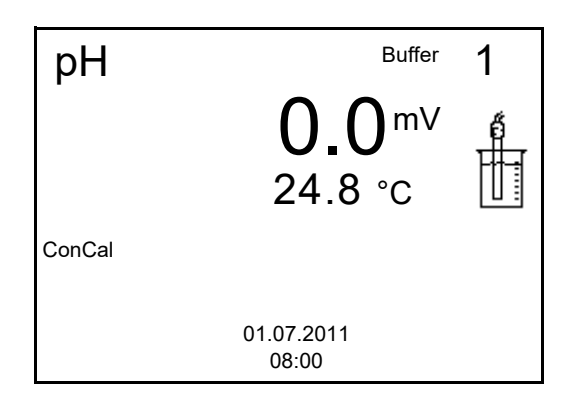

- 4. Thoroughly rinse the sensor with deionized water.
- 5. Immerse the pH sensor in buffer solution 1.
- 6. For measurements without temperature sensor (e.g. when using an IDS adapter): Enter the temperature of the buffer with  $\leq \leq$  >  $\leq$   $\leq$  >.
- 7. Start the measurement with **<ENTER>**. The measured value is checked for stability (stability control). The [AR] status indicator is displayed. The measured parameter flashes.

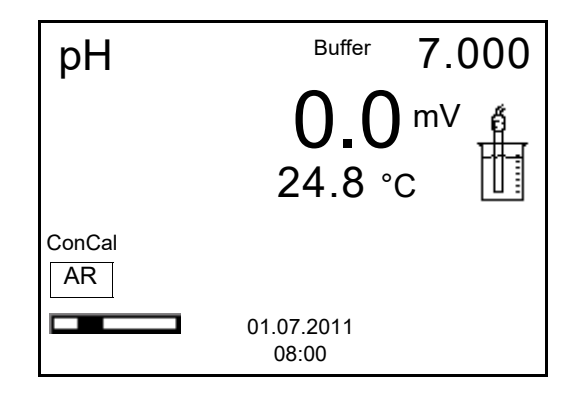

8. Wait for the end of the measurement with stability control (beep, [HOLD][AR] status indicator), or take over the calibrated value with **<ENTER>**.

The pH value of the buffer solution is displayed.

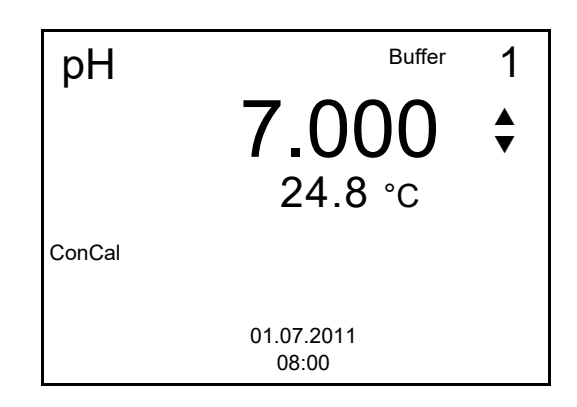

- 9. Set the nominal buffer value for the measured temperature with **<><>**.
- 10. Accept the calibration value with **<ENTER>**. The calibration display for the next buffer appears (voltage display).
- 11. If necessary, finish the calibration procedure as a single-point calibration with **<M>**.

The calibration record is displayed.

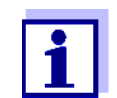

For **single-point calibration**, the instrument uses the Nernst slope (-59.2 mV/pH at 25 °C) and determines the zero point of the IDSpH sensor.

#### **Continuing with twopoint calibration**

- 12. Thoroughly rinse the sensor with deionized water.
- 13. Immerse the pH sensor in buffer solution 2.
- 14. When measuring without temperature sensor: Enter the temperature of the buffer with  $\leq \leq \leq \leq$ .
- 15. Start the measurement with **<ENTER>**. The measured value is checked for stability (stability control). The [AR] status indicator is displayed. The measured parameter flashes.
- 16. Wait for the end of the measurement with stability control (beep, [HOLD][AR] status indicator), or take over the calibrated value with **<ENTER>**.

The pH value of the buffer solution is displayed.

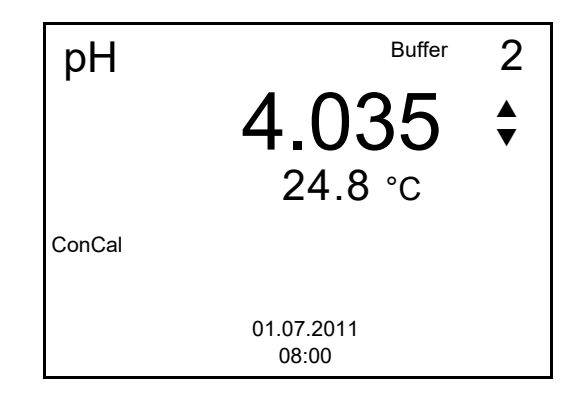

- 17. Set the nominal buffer value for the measured temperature with **<><>**.
- 18. Accept the calibration value with **<ENTER>**. The calibration display for the next buffer appears (voltage display).
- 19. If necessary, finish the calibration procedure as a two-point calibration with **<M>**. The calibration record is displayed.

**Continuing with three- to five-point calibration**

- 20. Thoroughly rinse the sensor with deionized water.
- 21. Immerse the sensor in the next buffer solution.
- 22. When measuring without temperature sensor: Enter the temperature of the buffer with  $\leq \leq$  >  $\leq$  >.
- 23. Start the measurement with **<ENTER>**. The measured value is checked for stability (stability control). The [AR] status indicator is displayed. The measured parameter flashes.
- 24. Wait for the end of the measurement with stability control (beep, [HOLD][AR] status indicator), or take over the calibrated value with **<ENTER>**.

The pH value of the buffer solution is displayed.

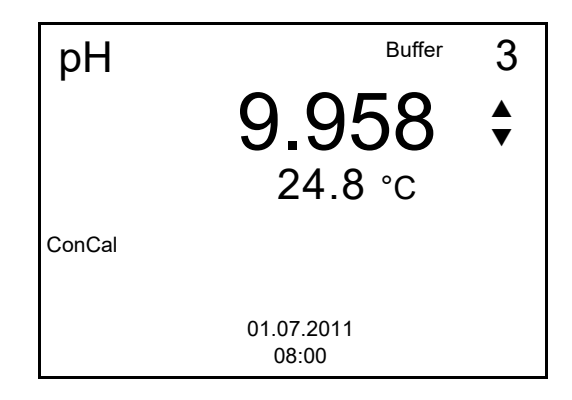

- 25. Set the nominal buffer value for the measured temperature with **<><>**.
- 26. Accept the calibration value with **<ENTER>**. The calibration display for the next buffer appears (voltage display).
- 27. If necessary, use **<M>** to finish the calibration. The calibration record is displayed.
	- or

Continue calibrating using the next buffer with **<ENTER>**.

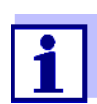

After the fifth buffer has been measured the calibration is automatically finished. Then the calibration record is displayed.

The calibration line is determined by linear regression.

#### <span id="page-35-0"></span>**5.2.6 Calibration points**

Calibration can be performed using one to five buffer solutions in any order (single-point to five-point calibration). The meter determines the following values and calculates the calibration line as follows:

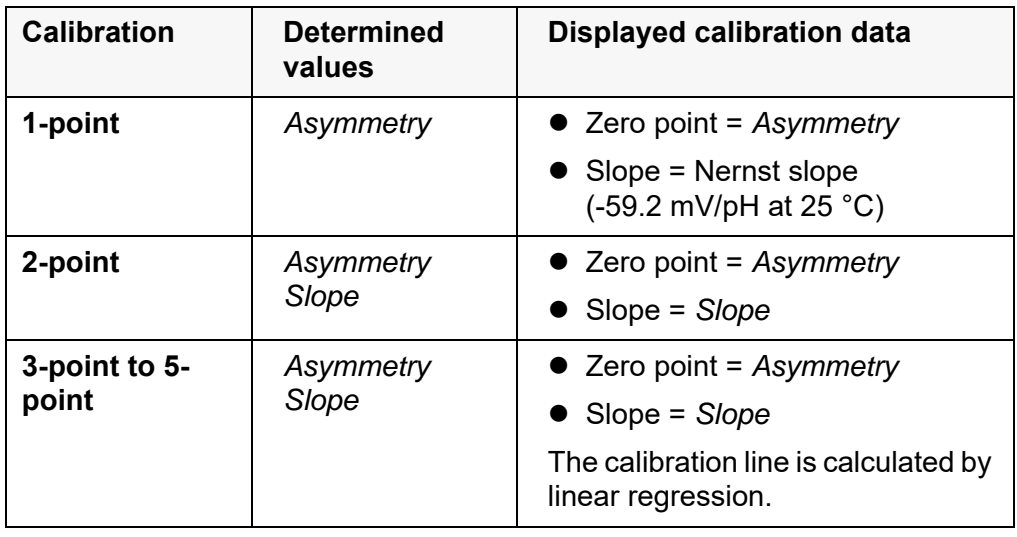

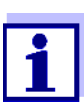

You can display the slope in the units, mV/pH or % (see [section](#page-68-2) 10.1.1 SETTINGS FOR [PH MEASUREMENTS, page 69\)](#page-68-2).

#### <span id="page-35-1"></span>**5.2.7 Calibration data**

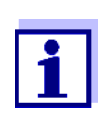

The calibration record is automatically transmitted to the interface after calibrating.

The calibration record of the last calibration is available in the menu *Calibration* / *Calibration record*. To open it in the measured value display, press the  $<$ CAL  $>$  key.

The calibration records of the last 10 calibrations are available in the menu *Calibration* / *Calibration data storage*. To open the *Calibration* menu in the measured value display, press the **<ENTER>** key.
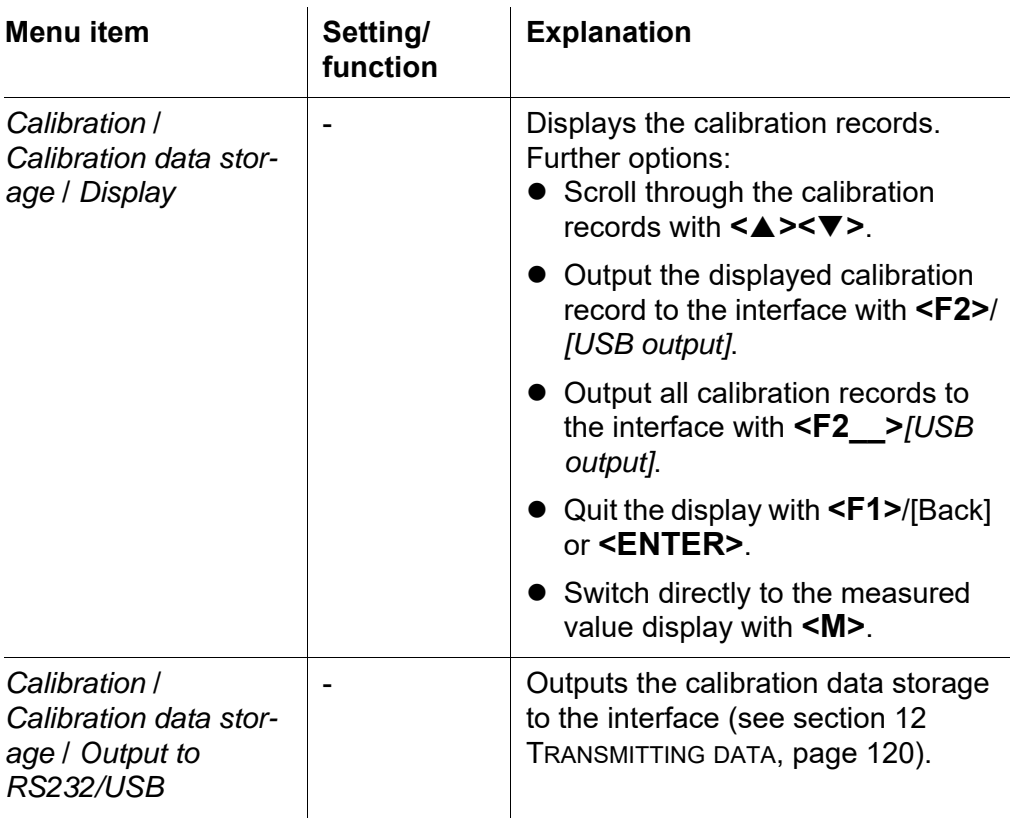

### **Calibration evaluation**

After calibrating, the meter automatically evaluates the calibration. The zero point and slope are evaluated separately. The worse evaluation of both is taken into account. The evaluation appears on the display and in the calibration record.

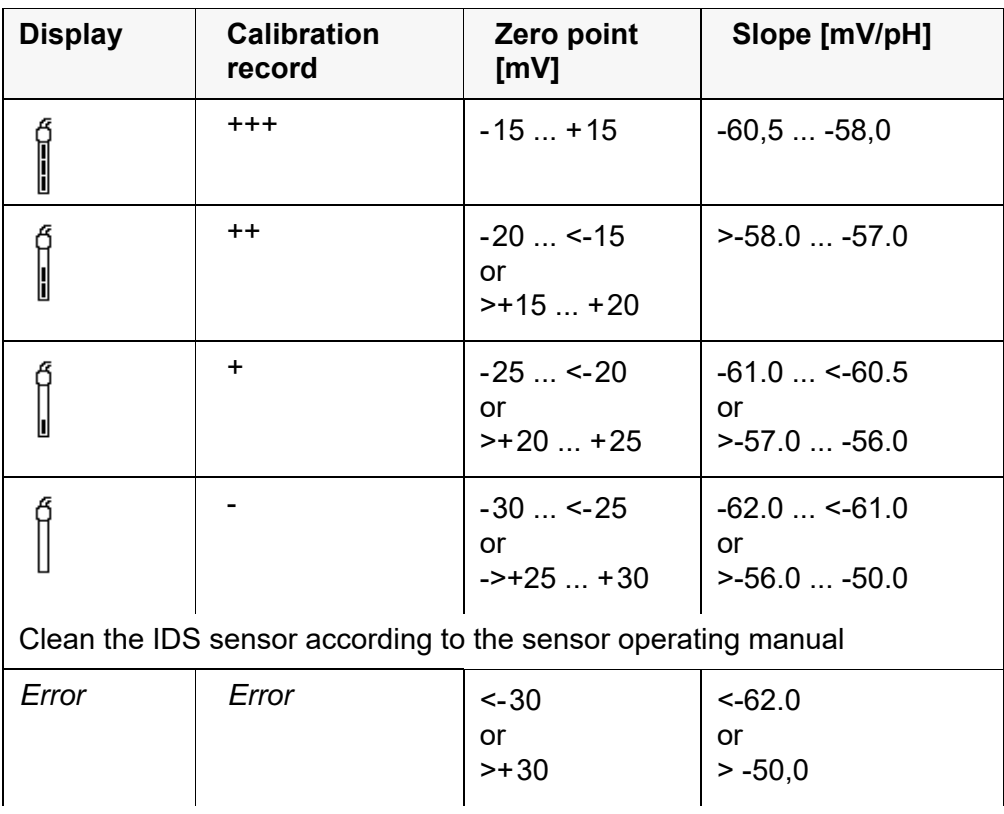

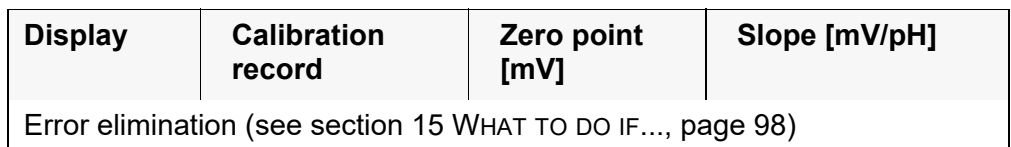

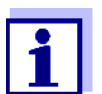

For pH IDS sensors you can optionally enable a more finely graded calibration evaluation (QSC) (see [section 5.2.9 QSC FUNCTION](#page-39-0) (SENSOR QUALITY [CONTROL\), page 40](#page-39-0)).

**Calibration record** (**USB output**)

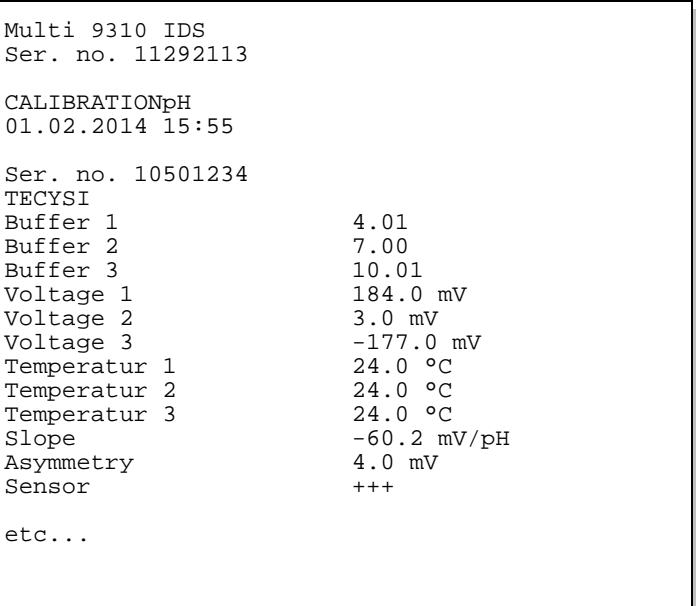

### **5.2.8 Continuous measurement control (CMC function)**

The Continuous Measurement Control (CMC function) facilitates to evaluate the current measured value instantly and definitely.

After each successful calibration the scale of the pH measuring range is displayed in the measured value display. Here you can very clearly see whether or not the current measured value is in the calibrated part of the measuring range.

The following information is displayed:

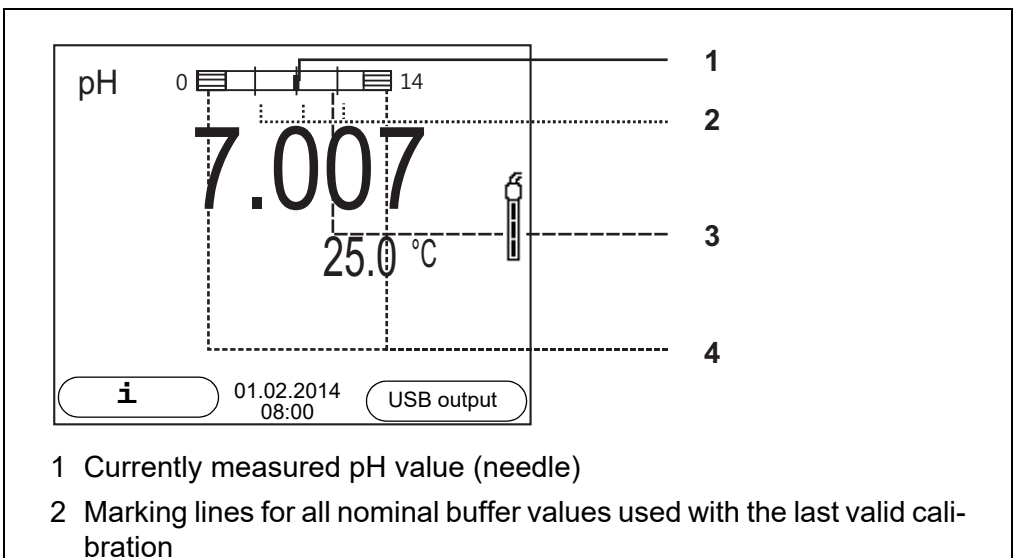

- 3 Measuring range for which a valid calibration is available. Measured values in this range are suitable for documentation.
- 4 Measuring range for which no valid calibration is available (shaded). Measured values in this range are not suitable for documentation. Calibrate the meter with buffers covering this measuring range. If the current measured value is outside the calibrated range, this area is shaded stronger. If a measured value is outside the measuring range pH 0 - 14, overflow arrows are displayed at the left or right edge of the measuring

range.

The limits of the calibrated range are determined by the buffers used for calibration:

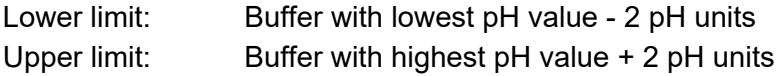

### <span id="page-39-0"></span>**5.2.9 QSC function (sensor quality control)**

**General information on the QSC function** The QSC function (Quality Sensor Control) is a new sensor evaluation for digital IDS sensors. It evaluates the condition of an IDS pH sensor individually and with a very fine grading.

The QSC scale shows the current sensor evaluation with an indicator on the display.

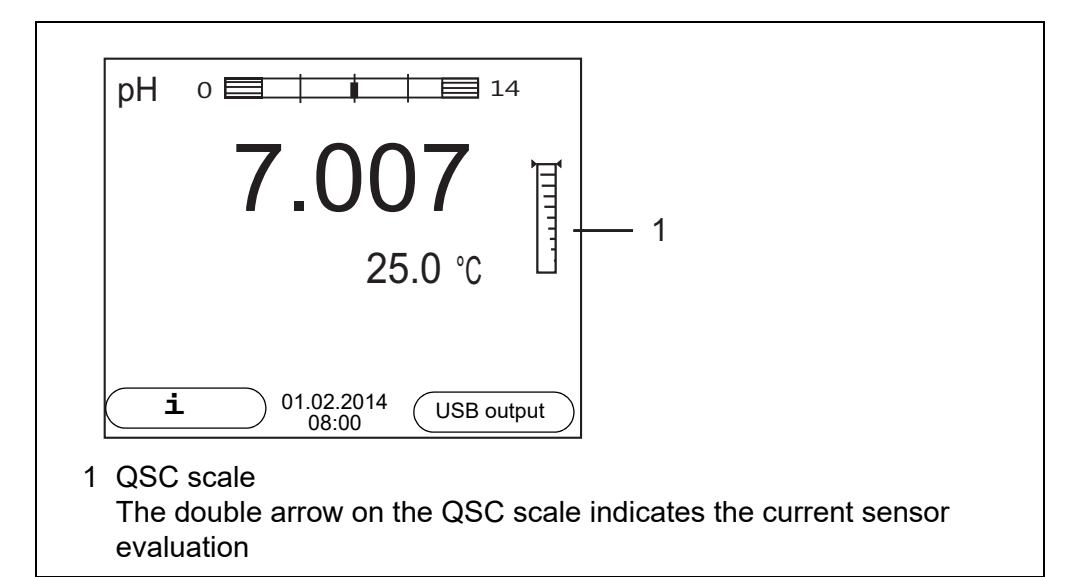

In the USB output the sensor evaluation is given as a percentage (1-100).

The finely graded sensor evaluation of the QSC function promptly calls your attention to changes of the sensor.

Thus you can do what is necessary to restore the optimum measuring quality (e.g. clean, calibrate or replace the sensor). clean, calibrate or replace the sensor).

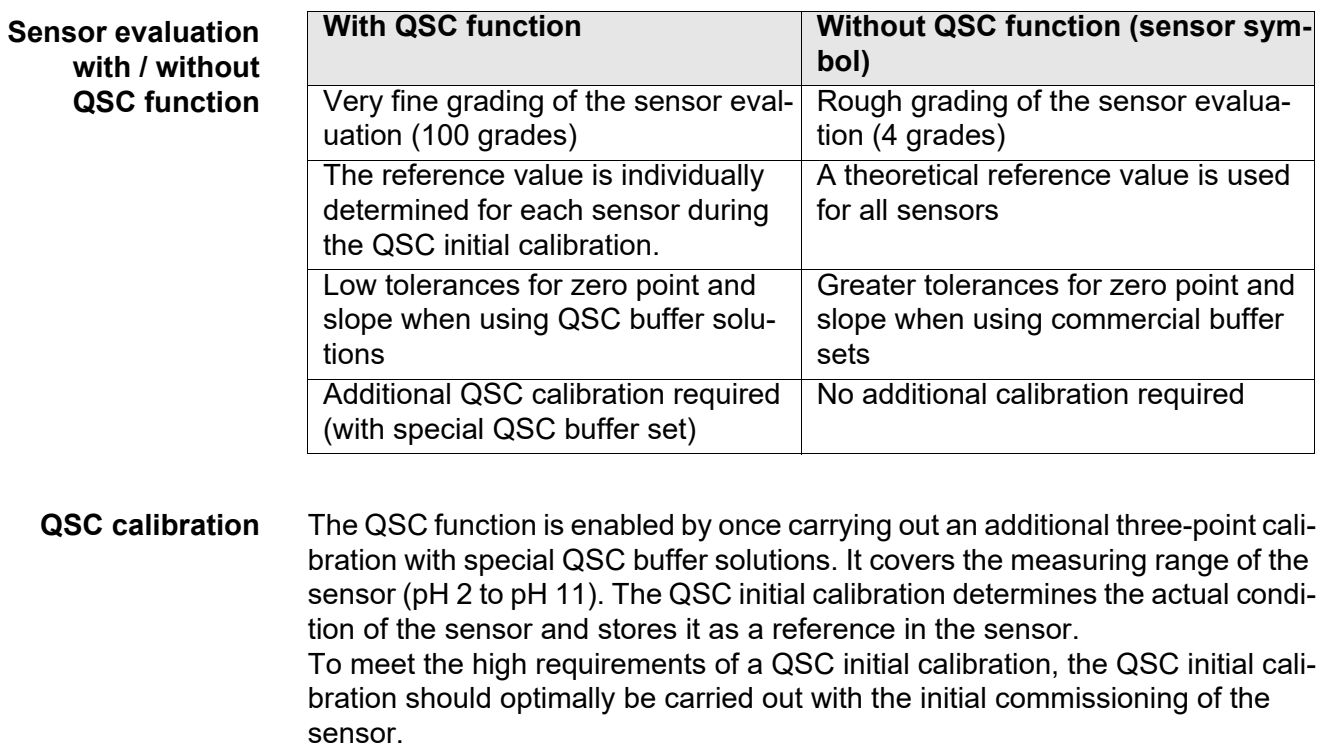

Carry out the normal calibrations for your special measuring range with your usual standard solutions as previously done.

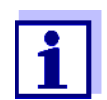

As soon as the QSC function was enabled for an IDS sensor, it is not possible to return to the sensor evaluation with the sensor symbol for this sensor.

### **Carrying out a QSC initial calibration**

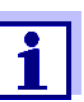

Carry out the QSC initial calibration very carefully. It determines the reference value for the sensor. This reference value cannot be overwritten or reset.

As soon as the QSC function was enabled, it is not possible to return to the sensor evaluation with the sensor symbol.

- 1. Prepare for calibration the meter, sensor and the buffer solutions of the QSC-Kit.
- 2. Open the menu for measurement settings with **<ENTER>**.
- 3. In the *QSC* menu, select *First calibration* with **<><>**. The calibration display appears. *AutoCal QSC-Kit* is displayed as the buffer.

Exclusively use the QSC-Kit for the QSC calibration. If you use other buffers, you will have no valid QSC calibration.

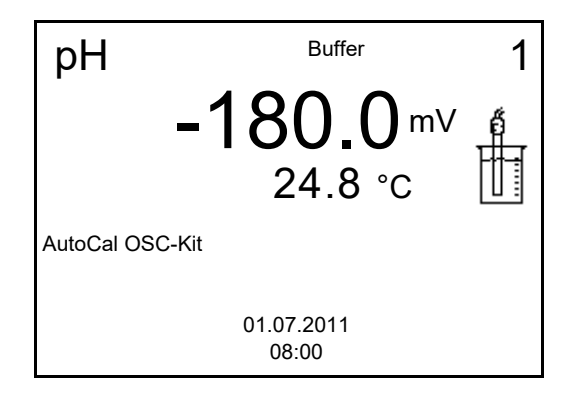

- 4. Start the measurement with **<ENTER>**. Calibration with the buffers of the QSC-Kit is done like a normal threepoint calibration (see [section 5.2.4 CARRYING](#page-28-0) OUT AUTOMATIC CALIBRA-[TION \(AUTOCAL\), page 29](#page-28-0)).
- 5. As soon as the three-point calibration has been successfully carried out you can decide whether to accept or discard the calibration as the QSC initial calibration.

The QSC initial calibration is completed. The sensor is calibrated. If you want to calibrate with special buffers for your measurements, you can subsequently carry out a normal calibration with your buffers. The reference values determined with the QSC calibration are also used for the evaluation of normal calibrations. In the measured value display, the QSC scale of the QSC function is always displayed. A double arrow on the QSC scale indicates the current sensor evaluation.

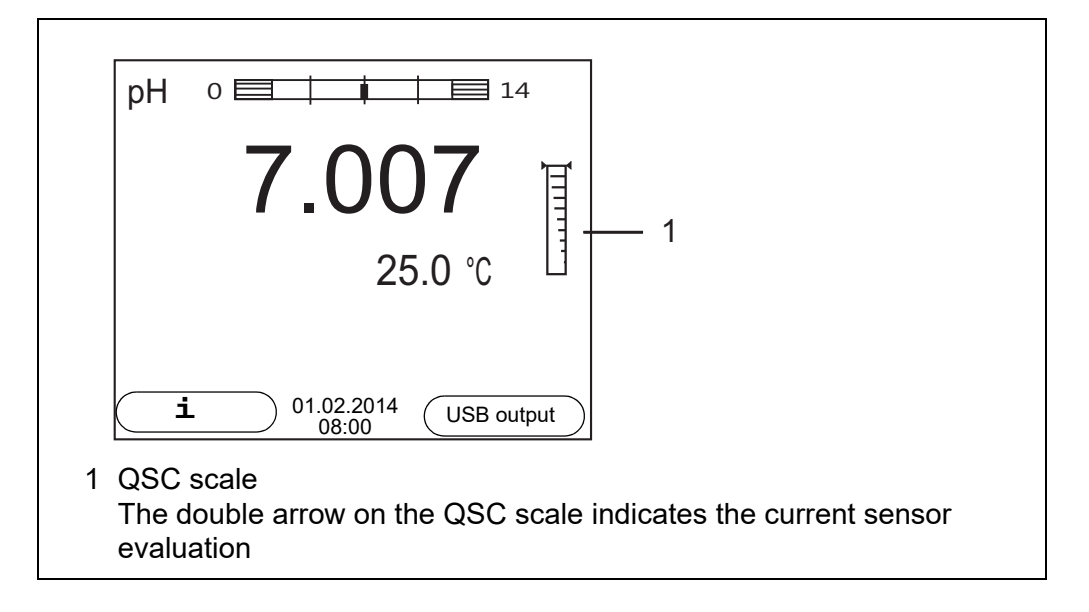

### **Carrying out a QSC control calibration** A QSC control calibration can, e.g. be useful if the sensor evaluation noticeably changed (after some normal calibrations).

You can carry out QSC control calibrations at greater intervals than normal calibrations.

- 1. Prepare for calibration the meter, sensor and the buffer solutions of the QSC-Kit.
- 2. Open the menu for measurement settings with **<ENTER>**.
- 3. In the *QSC* menu, select *Control calibration* with **<><>**. The calibration display appears. *AutoCal QSC-Kit* is displayed as the buffer. Exclusively use the QSC-Kit for the QSC calibration. If you use other buffers, you will have no valid QSC control calibration.
- 4. Start the measurement with **<ENTER>**. Calibration with the buffers of the QSC-Kit is done like a normal threepoint calibration (see [section 5.2.4 CARRYING](#page-28-0) OUT AUTOMATIC CALIBRA-[TION \(AUTOCAL\), page 29](#page-28-0)).

As soon as the three-point calibration has been successfully carried out you can decide whether to accept or discard the calibration as the QSC control calibration.

## **6 ORP**

- **6.1 Measuring**
- **6.1.1 Measuring the ORP**

### *NOTE*

**When connecting a grounded PC/printer, measurements cannot be performed in grounded media as the values would be incorrect. The USB interface is not galvanically isolated.**

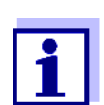

IDS ORP sensors are not calibrated. However, you can check IDS ORP sensors using a test solution.

- 1. Connect the ORP sensor to the meter. The ORP measuring window is displayed.
- 2. Adjust the temperature of the solutions and measure the current temperature if the measurement is made without a temperature sensor.
- 3. Temper the test sample or measure the current temperature.
- 4. Check the meter with the ORP sensor.
- 5. Immerse the ORP sensor in the test sample.

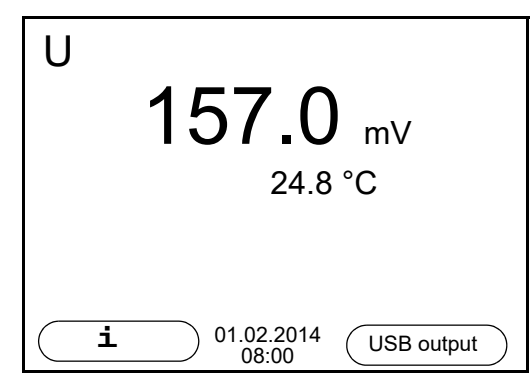

**Stability control (AutoRead) & HOLD function**

The stability control function (*AutoRead*) continually checks the stability of the measurement signal. The stability has a considerable impact on the reproducibility of measured values.

The measured parameter flashes on the display

- as soon as the measured value is outside the stability range
- when the automatic *Stability control* is switched off.

You can start the *Stability control* manually at any time, irrespective of the setting for automatic *Stability control* (see [section 10.6.3 AUTOMATIC STABILITY](#page-79-0) [CONTROL, page 80\)](#page-79-0) in the *System* menu.

To start the *Stability control* function manually, the HOLD function must be enabled.

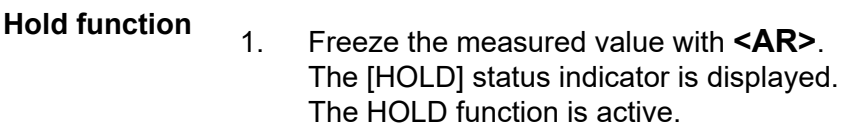

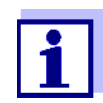

You can terminate the HOLD function and the *Stability control* function with **<AR>** or **<M>** at any time.

*Stability control* 2. Using **<ENTER>**, activate the *Stability control* function manually. The [AR] status indicator appears while the measured value is assessed as not stable. A progress bar is displayed and the display of the measured parameter flashes. The [HOLD][AR] status indicator appears as soon as a stable measured

value is recognized. The progress bar disappears, the display of the measured parameter stops flashing, and there is a beep.

The current measurement data is output to the interface. Measurement data meeting the stability control criterion is marked by AR.

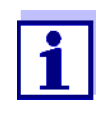

You can prematurely terminate the *Stability control* function manually with **<ENTER>** at any time. If the *Stability control* function is prematurely terminated, the current measurement data are output to the interface without the AutoRead info.

You can switch off the beep (see [section 10.6 SENSOR-INDEPEN-](#page-78-0)DENT [SETTINGS, page 79](#page-78-0)).

3. Using **<ENTER>**, start a further measurement with stability control. or

Release the frozen measured value again with **<AR>** or **<M>**. The [AR] status display disappears. The display switches back to the previous indication.

**Criteria for a stable measured value** The *Stability control* function checks whether the measured values are stable within the monitored time interval.

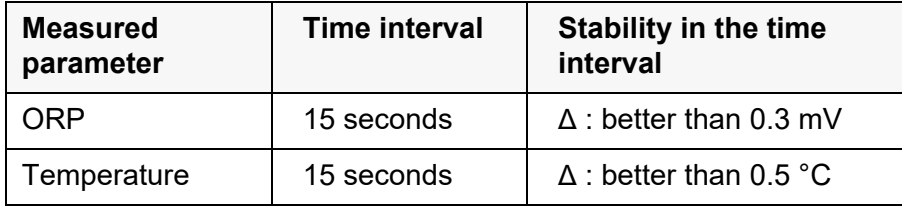

The minimum duration until a measured value is assessed as stable is the monitored time interval. The actual duration is mostly longer.

### **6.1.2 Measuring the temperature**

For reproducible ORP measurements, it is essential to measure the tempera-

ture of the test sample.

When a sensor with integrated temperature sensor is operated, the temperature value is displayed and recorded together with the measured value.

### **6.1.3 Measuring the temperature**

For reproducible ORP measurements, it is essential to measure the temperature of the test sample.

When operating a sensor without integrated temperature sensor, you first have to measure and enter the temperature of the sample.

The measuring instrument recognizes whether a suitable sensor is connected and automatically switches on the temperature measurement.

The display of the temperature indicates the active temperature measuring mode:

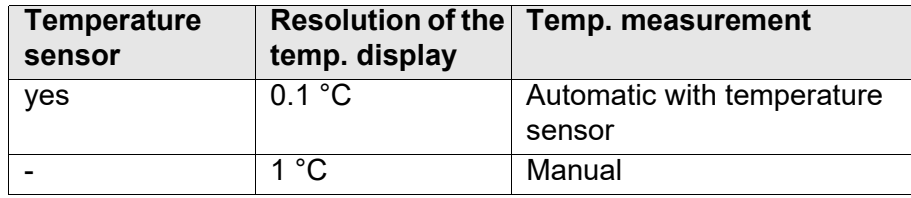

### **6.2 ORP calibration**

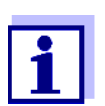

ORP electrodes are not calibrated. You can, however, check ORP electrodes by measuring the ORP of a test solution and comparing the value with the nominal value.

## **7 Dissolved oxygen**

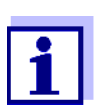

A sensor with stirrer can only be operated while the meter is linepowered.

### **7.1 Measuring**

### **7.1.1 Measuring D.O.**

- 1. Connect the IDS-D.O. sensor to the meter. The D.O. measuring screen is displayed.
- 1. Connect the IDS-D.O. sensor or a D.O. sensor with IDS adapter to the meter.

The D.O. measuring screen is displayed.

- 2. If necessary, select the measured parameter with **<M>**.
- 3. Check or calibrate the meter with the sensor.

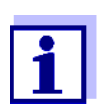

Only in special cases does the FDO® 925-D.O. sensor require calibration. Regular checking with the aid of the FDO® Check is sufficient.

4. Immerse the D.O. sensor in the test sample.

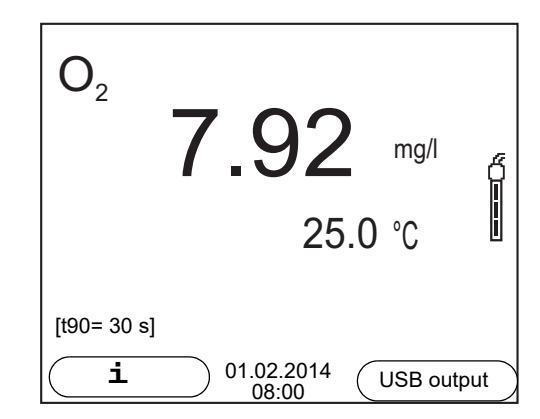

**Selecting the displayed measured parameter** You can switch between the following displays with **<M>**:

- D.O. concentration [mg/l]
- D.O. saturation [%]
- D.O. partial pressure [mbar].

**Salinity correction** When measuring the D.O. concentration [mg/l] of solutions with a salt content of more than 1 g/l a salinity correction is required. For this, you have to measure and input the salinity of the measured medium first.

When the salinity correction is switched on, the [Sal] indicator is displayed in the measuring screen.

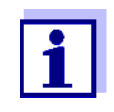

You can switch the salinity correction on or off and enter the salinity in the menu for calibration and measurement settings (see [section](#page-72-0)  10.3.1 SETTINGS [FOR D.O. SENSORS \(MENU](#page-72-0) FOR MEASUREMENT AND CALIBRATION [SETTINGS\), page 73](#page-72-0)).

**Air pressure correction** The air pressure is automatically used for air pressure correction during calibrating and for the display of the oxygen saturation [%] parameter.

You can view the current air pressure in the sensor menu when an IDS D.O. sensor is connected. In the measured value display, press the **<ENTER>** key. The current air pressure is displayed as a piece of information.

**Stability control (AutoRead) & HOLD function**

The stability control function (*AutoRead*) continually checks the stability of the measurement signal. The stability has a considerable impact on the reproducibility of measured values.

The measured parameter flashes on the display

- as soon as the measured value is outside the stability range
- when the automatic *Stability control* is switched off.

Irrespective of the setting for automatic *Stability control* (see [section 10.6.3](#page-79-0)  [AUTOMATIC STABILITY](#page-79-0) CONTROL, page 80) in the *System* menu, you can start a measurement with *Stability control* manually at any time.

To start the *Stability control* function manually, the HOLD function must be enabled.

### **Hold function**

1. Freeze the measured value with **<AR>**. The [HOLD] status indicator is displayed. The HOLD function is active.

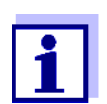

You can terminate the HOLD function and the *Stability control* function with **<AR>** or **<M>** at any time.

### *Stability control*

2. Using **<ENTER>**, activate the *Stability control* function manually. The [AR] status indicator appears while the measured value is assessed as not stable. A progress bar is displayed and the display of the measured parameter flashes. The [HOLD][AR] status indicator appears as soon as a stable measured value is recognized. The progress bar disappears, the display of the measured parameter stops flashing, and there is a beep. The current measurement data is output to the interface. Measurement data meeting the stability control criterion is marked by AR.

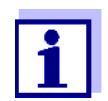

You can prematurely terminate the *Stability control* function manually with **<ENTER>** at any time. If the *Stability control* function is prematurely terminated, the current measurement data are output to the interface without the AutoRead info.

You can switch off the beep (see [section 10.6 SENSOR-INDEPEN-](#page-78-0)DENT [SETTINGS, page 79](#page-78-0)).

3. Using **<ENTER>**, start a further measurement with stability control. or

Release the frozen measured value again with **<AR>** or **<M>**. The [AR] status display disappears. The display switches back to the previous indication.

**Criteria for a stable measured value** The *Stability control* function checks whether the measured values are stable within the monitored time interval

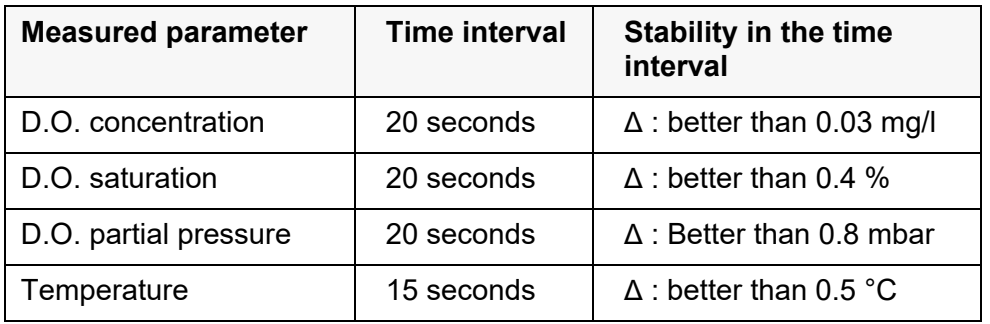

The minimum duration until a measured value is assessed as stable is the monitored time interval. The actual duration is mostly longer.

### **7.1.2 Measuring the temperature**

For reproducible D.O. measurements, it is essential to measure the temperature of the test sample.

IDS D.O. sensors measure the temperature with a temperature sensor integrated in the IDS sensor.

## <span id="page-47-0"></span>**7.2 FDO® Check (checking the FDO® 925)**

The sensor is checked in water vapor-saturated air in the check and storage vessel FDO® Check.

### **7.2.1 Why should you check the sensor?**

With the FDO<sup>®</sup> Check procedure you can find out in a simple manner whether the FDO® 925 D.O. sensor should be cleaned or calibrated.

### **7.2.2 When should you check the sensor?**

Checking can be useful in the following cases:

- When the check interval has expired (the [check] status indicator is displayed).
- **If the measured values seem to be implausible**
- If you assume that the sensor cap is contaminated or at the end of its lifetime
- After the sensor cap was exchanged
- Routinely within the framework of the company quality assurance

## **7.2.3 Perform a FDO® Check**

Proceed as follows to carry out the FDO® Check:

- 1. Connect the D.O. sensor to the meter.
- 2. Place the D.O. sensor in the  $FDO^{\circledR}$  Check check and storage vessel.
- 3. Close the check and storage vessel  $FDO^{\circledR}$  Check.

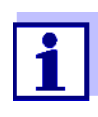

The sponge in the check and storage beaker must be moist (not wet). Leave the sensor in the check and storage beaker long enough so it can adapt to the ambient temperature.

4. In the menu for measurement and calibration settings (**<ENTER>** */ FDO Check / Start FDO Check*), start the FDO® Check. The meter switches to the measured parameter, %.

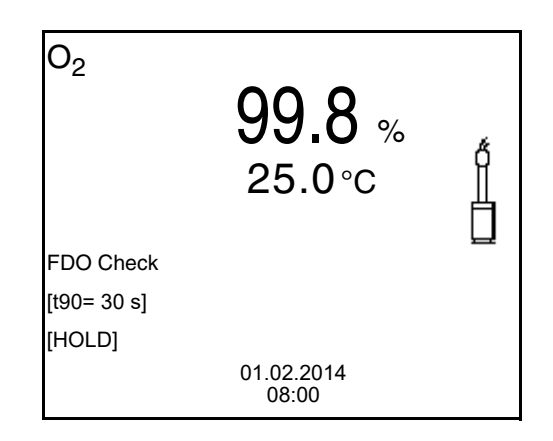

5. Start the measurement with **<ENTER>**. The measured value is checked for stability (stability control). The [AR] status indicator is displayed. The measured parameter flashes. 6. Wait for the end of the measurement with stability control (beep, [HOLD][AR] status indicator) or take over the calibrated value with **<ENTER>**.

The measured value is frozen.

7. Switch to the measured value display with **<M>**. The check measurement is not documented.

### **7.2.4 Evaluation**

The evaluation is based on the accuracy required and defined by the user (e.g. ± 2 %). Together with the nominal value (100 %) this results in a validity scope for the check of 98 to 102 % (see example).

If the measured value is within the validity scope, no cleaning or user calibration is required.

If the measured value is outside the validity scope, the sensor shaft and membrane should be cleaned, and the check should then be repeated (see section 5.4.1).

### Example:

- $-$  Required accuracy:  $\pm 2$  %.
- In water vapor-saturated air or air-saturated water, the nominal value for the relative D.O. saturation (abbreviated: saturation) is 100 %.
- Therefore, the validity scope is 98 ... 102 %
- The check resulted in a measured value of 99.3 %

The measurement error is within the specified validity scope. No cleaning or user calibration is required.

### **7.3 Calibration**

### **7.3.1 Why calibrate?**

D.O. sensors age. This changes the slope of the D.O. sensor. Calibration determines the current slope of the sensor and stores this value in the instrument.

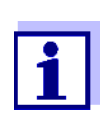

The FDO $^\circledR$  925 D.O. sensor ages so little it does not have to be reqularly calibrated.

To detect changes of the sensor as early as possible, the FDO® Check procedure can be useful (see [section 7.2](#page-47-0)  FDO® [CHECK \(CHECKING](#page-47-0) THE FDO® 925), page 48).

### **7.3.2 When to calibrate?**

- $\bullet$  If your evaluation of the FDO<sup>®</sup> Check suggests calibrating
- When the calibration interval has expired
- When your accuracy requirements are especially high
- Routinely within the framework of the company quality assurance

### **7.3.3 Calibration procedures**

The Multi 9310 IDS provides 2 calibration procedures:

- Calibration in water vapor-saturated air.
- Calibration via a comparison measurement (e.g. Winkler titration according to DIN EN 25813 or ISO 5813). At the same time, the relative slope is adapted to the comparison measurement by a correction multiplier. When the correction multiplier is active, the *[Factor]* indicator appears in the measuring window.

### **7.3.4 Calibrating with** *Comparison meas.* **(e.g. Winkler titration)**

With the calibration procedure *Comparison meas.*, the measured value of the sensor is adjusted to the nominal value of a comparison solution via a correction multiplier. The current correction multiplier is documented in the sensor menu (**i** *Factor =* x.xxx) and in the calibration record.

For this calibration procedure, the *Comparison meas.* setting must be set to *on* in the *Calibration* menu.

Proceed as follows to calibrate the D.O. sensor:

- 1. Connect the D.O. sensor to the meter.
- 2. Immerse the D.O. sensor in the reference solution.
- 3. Start the calibration with **<CAL>**.

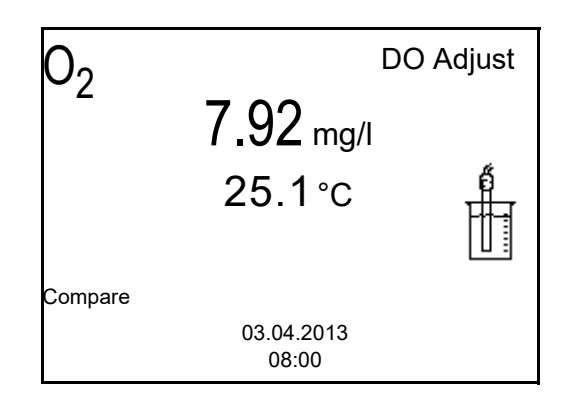

- 4. Start the measurement with **<ENTER>**. The measured value is checked for stability (stability control). The [AR] status indicator is displayed. The measured parameter flashes.
- 5. Wait for the measurement with stability control to be finished (beep, [HOLD][AR] status indicator). The factor that was set last is displayed.

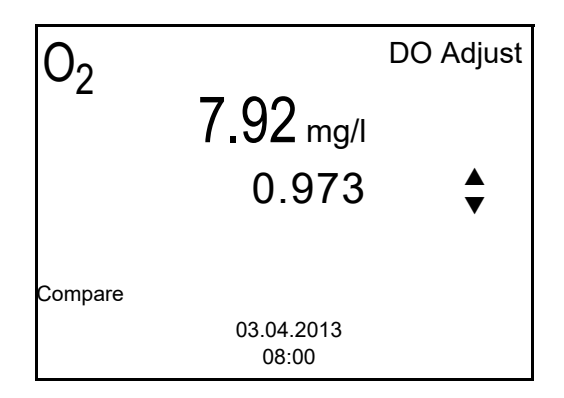

6. Using <**▲> <▼>**, set the correction multiplier to adjust the displayed value to the nominal value (value of the comparison measurement). Subsequently, accept the correction multiplier with **<ENTER>**. The meter switches to the measured value display. The status display *[Factor]* is active.

### **7.3.5 Calibration data**

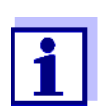

The calibration record is automatically transmitted to the interface after calibrating.

The calibration record of the last calibration is available in the menu *Calibration* / *Calibration record*. To open it in the measured value display, press the **<CAL\_\_>** key.

The calibration records of the last 10 calibrations are available in the menu *Calibration* / *Calibration data storage* / *Display*. To open the *Calibration* menu in the measured value display, press the **<ENTER>** key.

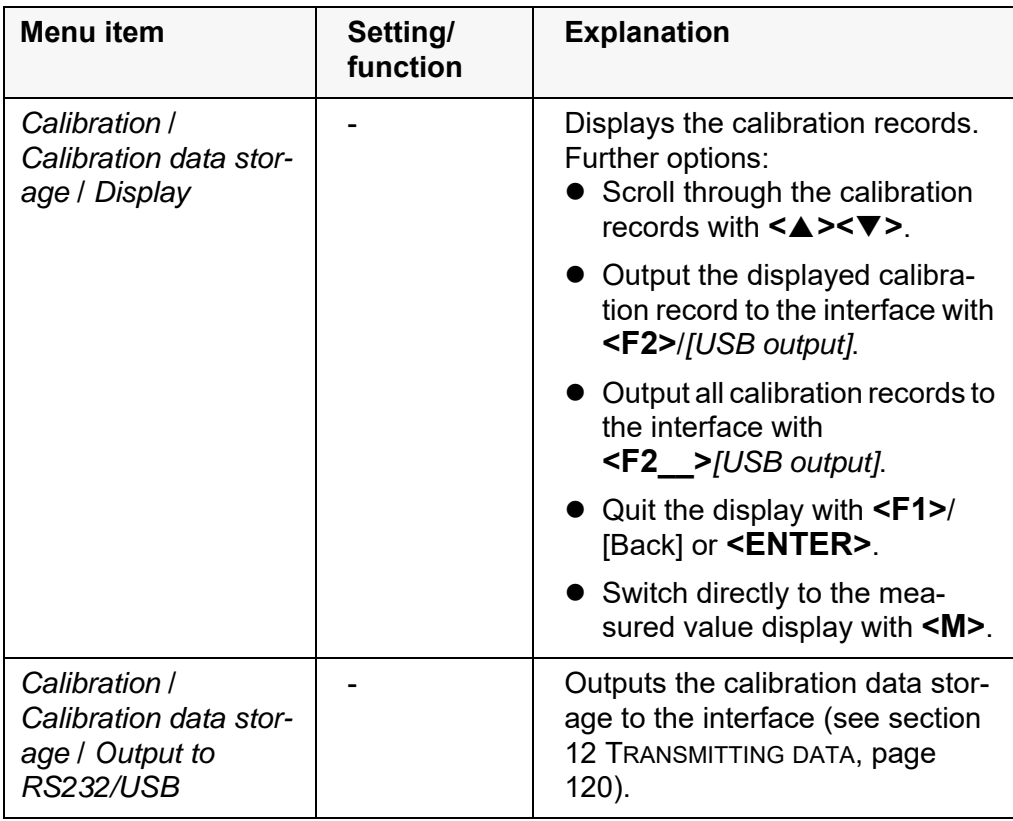

**Calibration evaluation** After calibration, the meter automatically evaluates the current status of the calibration. The evaluation appears on the display and in the calibration record.

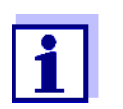

For evaluation, the characteristic curve of the sensor that was determined is compared to the characteristic curve of an ideal sensor at similar environmental conditions (relative slope S):  $S = S_{\text{sen}}$ . sor / S<sub>ideal sensor</sub>. An ideal sensor has a slope of 1.

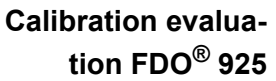

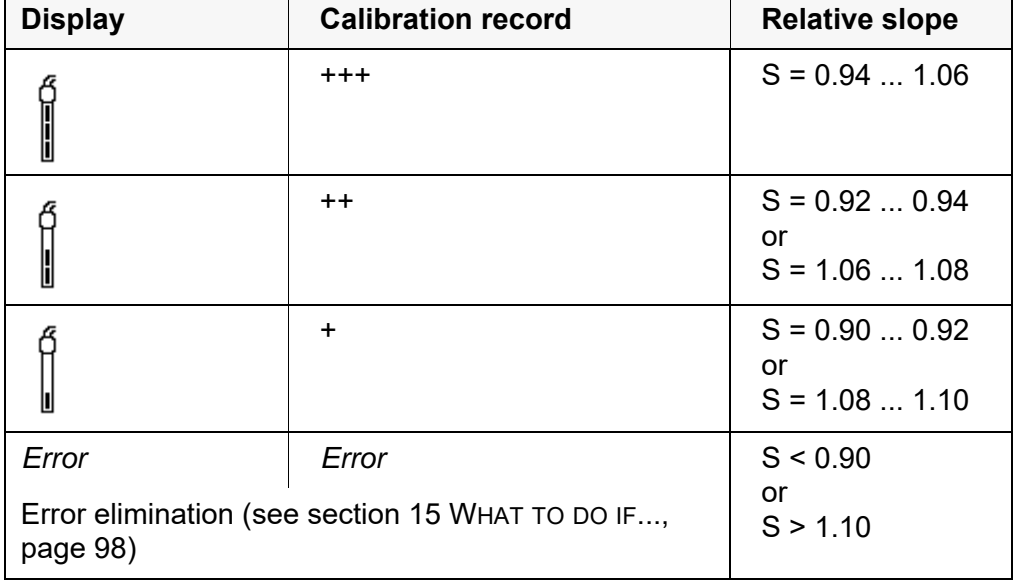

**Calibration record (USB output, example FDO® 925)**

CALIBRATION Ox 03.04.2013 07:43:33 FDO 925 Ser. no. 10146858 SC-FDO 925 10158765 Relative slope 6.98 Sensor +++

## **8 Conductivity**

- **8.1 Measuring**
- **8.1.1 Measuring the conductivity**

### *NOTE*

**When connecting a grounded PC/printer, measurements cannot be performed in grounded media as the values would be incorrect. The USB interface is not galvanically isolated.**

- 1. Connect the conductivity sensor to the meter. The conductivity measuring window is displayed. The measuring cell and cell constant for the connected IDS conductivity sensor are automatically taken over.
- 2. If necessary, press **<M>** to select the measured parameter ϰ.
- 3. Immerse the conductivity sensor in the test sample.

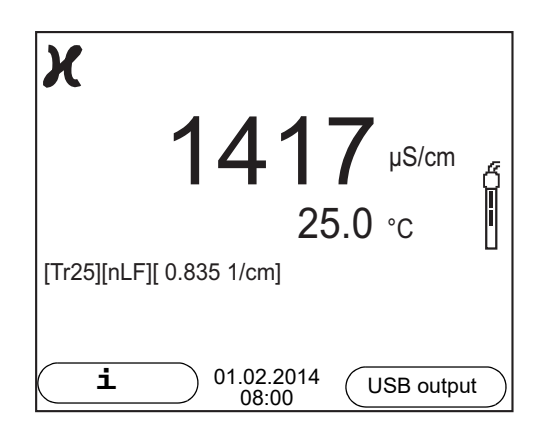

**Selecting the displayed measured parameter**

You can switch between the following displays with **<M>**:

- Conductivity [μS/cm] / [mS/cm]
- $\bullet$  Resistivity [Ω·cm] / [kΩ·cm] / [MΩ·cm]
- Salinity Sal [ ]
- Total dissolved solids TDS [mg/l] / [g/l]

The multiplier to calculate the total dissolved solids is set to 1.00 in the factory. You can adjust this multiplier to meet your requirements in the range 0.40 ... 1.00. The multiplier is set in the menu for the parameter, TDS.

### **Stability control (AutoRead) & HOLD function**

The stability control function (*AutoRead*) continually checks the stability of the measurement signal. The stability has a considerable impact on the reproducibility of measured values.

The measured parameter flashes on the display

- as soon as the measured value is outside the stability range
- when the automatic *Stability control* is switched off.

You can start the *Stability control* manually at any time, irrespective of the setting for automatic *Stability control* (see [section 10.6.3 AUTOMATIC STABILITY](#page-79-0) [CONTROL, page 80\)](#page-79-0) in the *System* menu.

To start the *Stability control* function manually, the HOLD function must be enabled.

**Hold function** 1. Freeze the measured value with **<AR>**. The [HOLD] status indicator is displayed. The HOLD function is active.

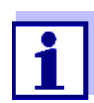

You can terminate the HOLD function and the *Stability control* function with **<AR>** or **<M>** at any time.

*Stability control* 2. Using **<ENTER>**, activate the *Stability control* function manually. The [AR] status indicator appears while the measured value is assessed as not stable. A progress bar is displayed and the display of the measured parameter flashes. The [HOLD][AR] status indicator appears as soon as a stable measured

value is recognized. The progress bar disappears, the display of the measured parameter stops flashing, and there is a beep.

The current measurement data is output to the interface. Measurement data meeting the stability control criterion is marked by AR.

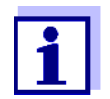

You can prematurely terminate the *Stability control* function manually with **<ENTER>** at any time. If the *Stability control* function is prematurely terminated, the current measurement data are output to the interface without the AutoRead info.

You can switch off the beep (see [section 10.6 SENSOR-INDEPEN-](#page-78-0)DENT [SETTINGS, page 79](#page-78-0)).

3. Using **<ENTER>**, start a further measurement with stability control. or

Release the frozen measured value again with **<AR>** or **<M>**. The [AR] status display disappears. The display switches back to the previous indication.

### **Criteria for a stable measured value**

The *Stability control* function checks whether the measured values are stable within the monitored time interval.

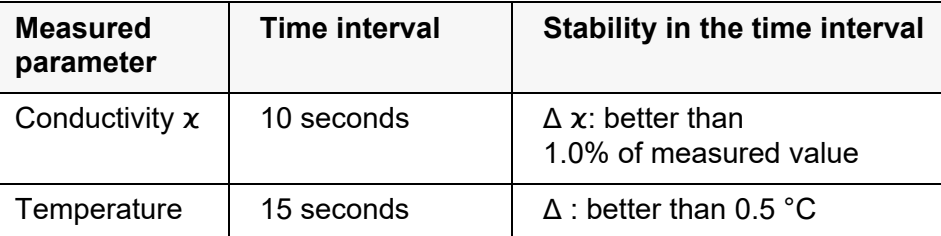

The minimum duration until a measured value is assessed as stable is the monitored time interval. The actual duration is mostly longer.

### **8.1.2 Measuring the temperature**

For reproducible conductivity measurements, it is essential to measure the temperature of the test sample.

IDS sensors measure the temperature with a temperature sensor integrated in the IDS sensor.

### **8.2 Temperature compensation**

The calculation of the temperature compensation is based on the preset reference temperature, 20 °C or 25 °C. It appears on the display as *Tr20* or *Tr25*.

You can select one of the following temperature compensation methods:

- **Nonlinear temperature compensation** (*nLF*) according to EN 27 888
- **Linear temperature compensation (***Lin***)** with adjustable coefficient
- **No temperature compensation (off)**

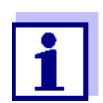

The reference temperature and temperature compensation are set in the menu for the parameter, conductivity (see [section 10.4.1](#page-74-0) SETTINGS [FOR IDS CONDUCTIVITY](#page-74-0) SENSORS, page 75).

**Application tips** Select the following temperature compensations given in the table according to the respective test sample:

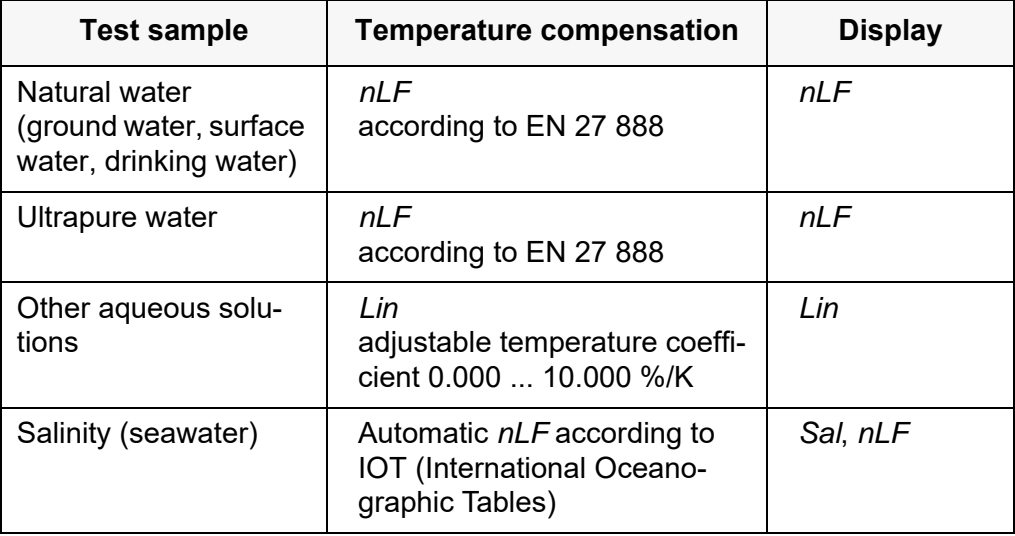

### **8.3 Calibration**

### **8.3.1 Why calibrate?**

Aging slightly changes the cell constant, e. g. due to coatings. As a result, an inexact measured value is displayed. The original characteristics of the cell can often be restored by cleaning the cell. Calibration determines the current value of the cell constant and stores this value in the meter. Thus, you should calibrate at regular intervals.

### **8.3.2 When to calibrate?**

- Routinely within the framework of the company quality assurance
- When the calibration interval has expired

### **8.3.3 Calibration procedure**

The Multi 9310 IDS provides 2 calibration procedures:

- Determining the cell constant Calibration in the check- and calibration standard 0.01 mol/l KCl (1413 µS/ cm @25 °C) Safe and simple calibration procedure for IDS conductivity sensors with a cell constant in the range  $0.450...0.500$  cm<sup>-1</sup>.
- Determining the cell constant Calibration with freely selectable check- and calibration standard Comprehensive and flexible calibration procedure for all IDS conductivity sensors, irrespective of the cell constant.

Which calibration procedures can be used depends on the conductivity sensor used. The menu for measurement settings automatically displays only those settings and calibration procedures that are available for the sensor.

### **8.3.4 Determining the cell constant (calibration in the check- and calibration standard)**

For this calibration procedure, IDS conductivity sensors with a cell constant in the range  $0.450...0.500$  cm<sup>-1</sup> are suitable, e.g. TetraCon 925.

IDS conductivity sensors with other cell constants are unsuitable for this simple calibration procedure. As an alternative, you can manually determine the cell constant and adjust it in the menu (see [section 8.3.5 SETTING](#page-58-0) THE CELL CON-[STANT \(CALIBRATION](#page-58-0) WITH FREELY SELECTABLE CHECK- AND CALIBRATION STAN-[DARD\), page 59](#page-58-0)).

You can determine the actual cell constant of the IDS conductivity sensor within a valid range (e.g. TetraCon 925:  $0.450...0.500$  cm<sup>-1</sup>).

The cell constant is determined in the check- and calibration standard 0.01 mol/ l KCl (1413 µS/cm @ 25 °C).

In the default condition, the calibrated cell constant is set to the nominal cell constant of the IDS sensor (e.g. TetraCon 925: 0.475 cm-1).

For this calibration procedure, the *Type* setting must be set to *cal*. Proceed as follows to determine the cell constant:

- 1. Connect the conductivity sensor to the meter.
- 2. In the measured value display, select the conductivity parameter with **<M>**.
- 3. Start the calibration with **<CAL>**. The cell constant that was calibrated last is displayed.

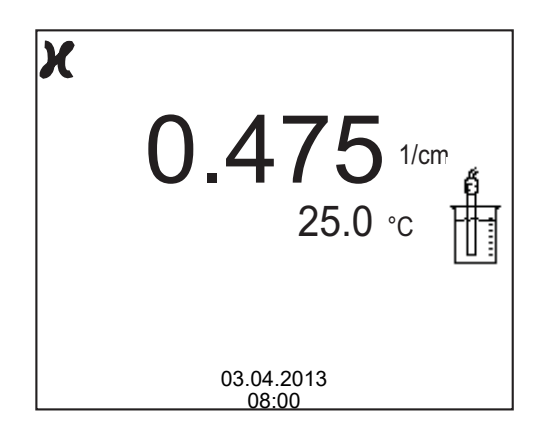

- 4. Immerse the conductivity sensor in the check- and calibration standard 0.01 mol/l KCl (1413 µS/cm @ 25 °C).
- 5. Start the measurement with **<ENTER>**. The measured value is checked for stability (stability control). The [AR] status indicator is displayed. The measured parameter flashes.
- 6. Wait for the end of the measurement with stability control (beep, [HOLD][AR] status indicator) or take over the calibrated value with **<ENTER>**.

The calibration record is displayed and output to the interface.

7. Switch to the measured value display with **<F1>**/[continue].

### <span id="page-58-0"></span>**8.3.5 Setting the cell constant (calibration with freely selectable check- and calibration standard)**

You can set within a valid range the cell constant of the IDS conductivity sensor (setting range: see sensor operating manual).

With a freely selectable check- and calibration standard with known conductivity nominal value (within the measuring range of the sensor), you can exactly adjust the cell constant to the check- and calibration standard by the changing conductivity value displayed.

In the default condition, the cell constant is set to the nominal cell constant of the IDS sensor.

For this calibration procedure, the *Type* setting must be set to *man*. Proceed as

follows to set the cell constant:

- 1. Connect the conductivity sensor to the meter.
- 2. In the measured value display, select the conductivity parameter with **<M>**.
- 3. Open the menu for measurement settings with **<ENTER>**.
- 4. Select the setting of the cell constant (TetraCon 925: Menu *Type*: *man* **and** *Cell const. man* LR 925/01: Menu *Cell constant*) The current conductivity value is displayed in the status line.
- 5. Set the suitable temperature compensation and reference temperature for the check- and calibration standard.

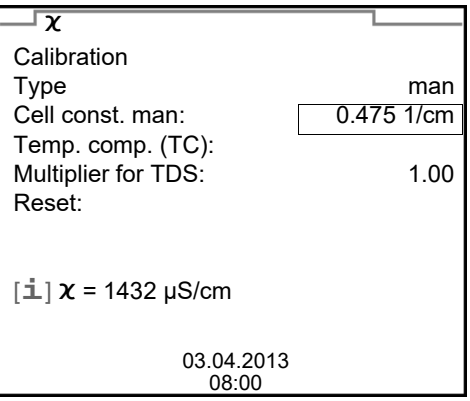

- 6. Immerse the conductivity sensor in the check- and calibration standard. Wait for a stable measured value.
- 7. Using  $\leq$   $\geq$   $\leq$   $\geq$ , adjust the cell constant until the displayed conductivity value ([i]  $x = ...$ ) corresponds to the nominal value.
- 8. Switch to the measured value display with **<M>**. The setting of the cell constant is taken over. No calibration record is output.

### **8.3.6 Calibration data**

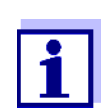

The calibration record is automatically transmitted to the interface after calibrating.

The calibration record of the last calibration is available in the menu *Calibration* / *Calibration record*. To open it in the measured value display, press the **<CAL\_\_>** key.

The calibration records of the last 10 calibrations are available in the menu *Calibration* / *Calibration data storage* / *Display*. To open the *Calibration* menu in the measured value display, press the **<ENTER>** key.

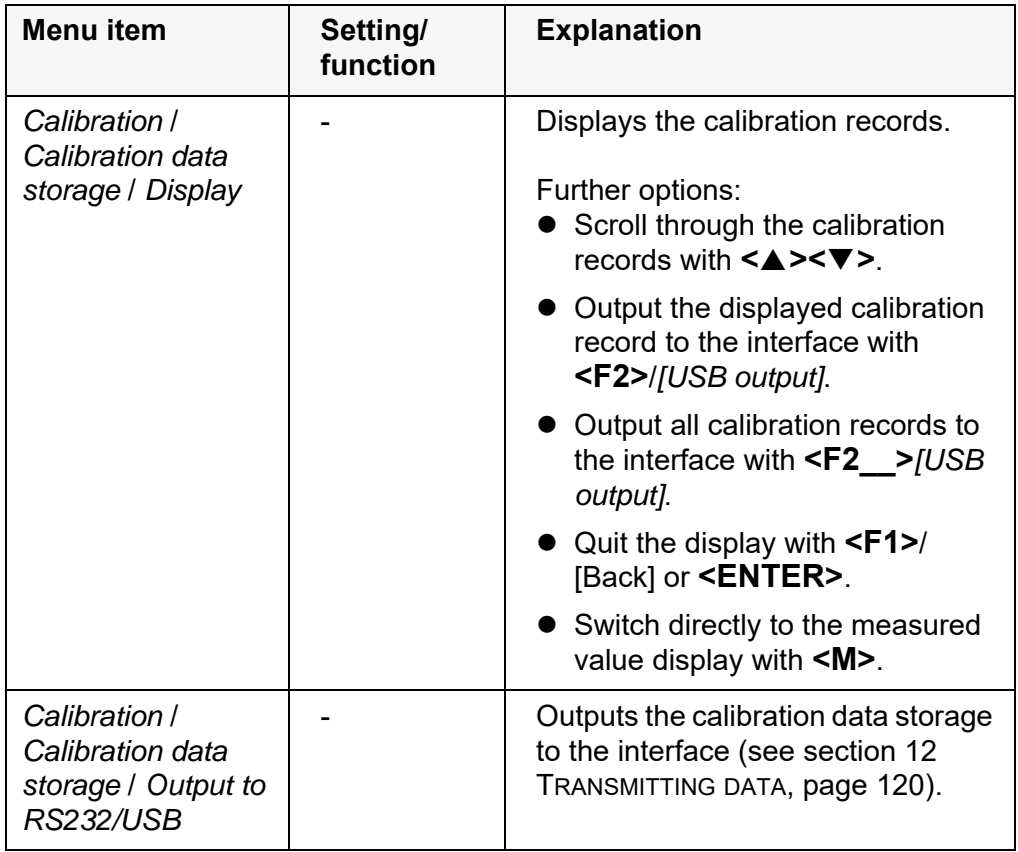

### **Calibration evaluation**

After calibration, the meter automatically evaluates the current status of the calibration. The evaluation appears on the display and in the calibration record.

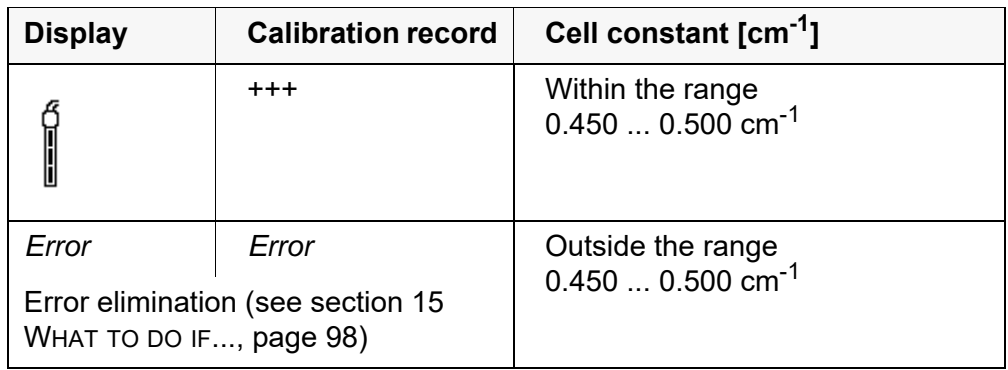

### **Calibration record** (**USB output**)

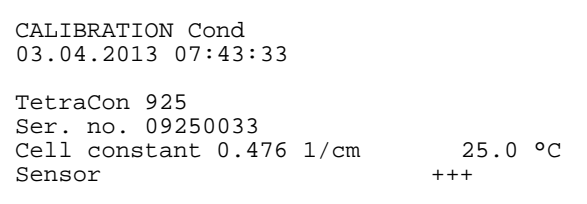

## **9 Turbidity measurement (VisoTurb® 900-P)**

### **9.1 Measuring**

### **9.1.1 Measuring the turbidity**

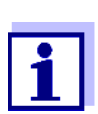

The sensor connection and the USB-B (device) interface are galvanically insulated. This facilitates interference-free measurements also in the following cases:

- Measurement in grounded test samples
- Measurement with several sensors connected to one Multi 9310 IDS in one test sample

**Preparatory activities**

Perform the following preparatory activities when you want to measure:

- Avoid gas bubbles (e.g. air bubbles) in the test sample.
- Use suitable vessels for measurement and calibration (see operating manual of the VisoTurb<sup>®</sup> 900-P sensor).
- Heed the minimum depth of immersion for the sensor
- 1. Connect a turbidity sensor to the measuring instrument. The turbidity measuring screen is displayed. The data for the connected IDS turbidity sensor are automatically taken over.
- 2. Fill the test sample into a lightproof measuring beaker up to a level of at least 6 cm.
- 3. When immersing the sensor in the test sample, hold the sensor at an angle.
- 4. For measuring, position the sensor upright.
- 5. Position the sensor in a way that meets the following requirements.
	- Distance to the bottom: 6 cm
	- Distance to the walls of the beaker: 2 cm
	- Minimum depth of immersion: 2 cm

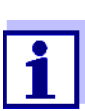

To position the sensor optimally and permanently while it is measuring, fix it on a support.

**Measuring** You can carry out turbidity measurements as follows:

- 1. Perform the preparatory activities.
- 2. Immerse the sensor in the test sample at an angle and then position it in the measuring container.

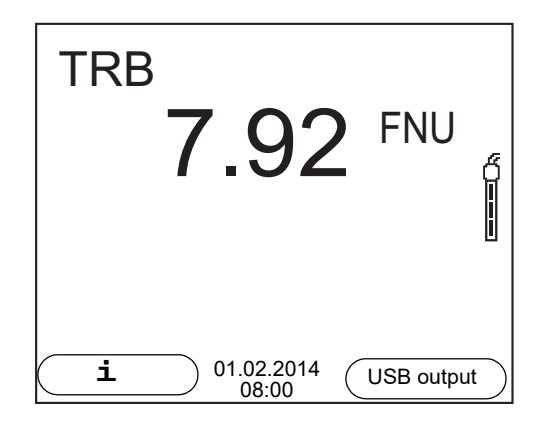

**Selecting the displayed measured parameter**

**Freezes the measured value (HOLD function)**

You can switch between the following displays with **<M>**:

- Turbidity [FNU]
- Turbidity [NTU]

With the HOLD function, you can freeze the current measured value. The displayed measured value stops changing until you switch the HOLD function off.

1. Freeze the measured value with **<AR>**. The [HOLD] status indicator is displayed.

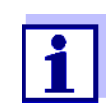

If the HOLD function is active, you can, e.g. start a manual measurement with stability control.

- 2. Release the frozen measured value again with **<AR>**. The HOLD function is switched off. The [HOLD] status display disappears.
- **Stability control (AutoRead )** The stability control function (*AutoRead*) continually checks the stability of the measurement signal. The stability has a considerable impact on the reproducibility of measured values. The display of the measured parameter flashes until a stable measured value is available.

You can start the *Stability control* manually at any time, irrespective of the setting for automatic *Stability control* (see [section 10.6.3 AUTOMATIC STABILITY](#page-79-0) [CONTROL, page 80\)](#page-79-0) in the *System* menu.

1. Freeze the measured value with **<AR>**. The [HOLD] status indicator is displayed. 2. Using **<ENTER>**, activate the *Stability control* function manually. The [AR] status indicator appears while the measured value is assessed as not stable. A progress bar is displayed and the display of the measured parameter flashes. The [HOLD][AR] status indicator appears as soon as a stable measured value is recognized. The progress bar disappears and the display of the measured parameter stops flashing.

The current measurement data is output to the interface. Measurement data meeting the stability control criterion is marked by AR.

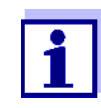

You can prematurely terminate the *Stability control* function manually with **<ENTER>** at any time. If the *Stability control* function is prematurely terminated, the current measurement data are output to the interface without the AutoRead info.

3. Using **<ENTER>**, start a further measurement with *Stability control*. or

Release the frozen measured value again with **<AR>**. The display switches to the measured value display. The [AR][HOLD] status display disappears.

### **Criteria for a stable measured value** The *Stability control* function checks whether the measured values are stable within the monitored time interval.

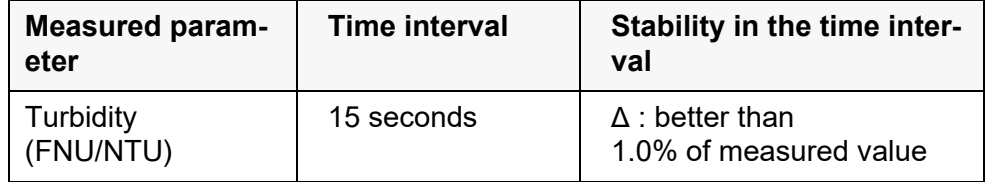

The minimum duration until a measured value is assessed as stable is the monitored time interval. The actual duration is mostly longer.

### **9.2 Calibration**

### **9.2.1 Why calibrate?**

The calibration line of the sensor is determined and stored through calibrating.

### **9.2.2 When to calibrate?**

- When the calibration interval has expired
- At regular intervals

### **9.2.3 Calibration standards**

Calibrate with 1 to 3 turbidity standard solutions. The standard solutions must

be selected in the following order.

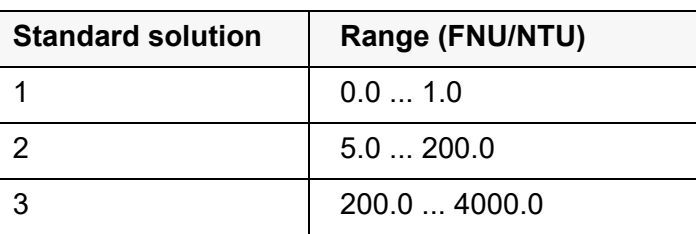

The turbidity expected in the measurement dictates the number and selection of the standards. Calibration has to be carried out for the range with the highest turbidity to be expected and for all lower ranges. The standard solutions for this have to be selected in ascending order, starting with standard 1.

**Example:** If you expect turbidity values in the range 200 ... 4000 FNU/NTU, you have to carry out a 3-point calibration.

> The measurement precision is also dependent on the selected standard solutions. Therefore, the selected standard solutions should cover the value range expected of the turbidity measurement.

> If the measured turbidity is outside the measurement range, OFL is displayed.

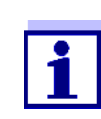

As the standard with turbidity value 0.0 FNU you can use clean tap water or filtered, deionized water in a suitable calibration vessel, depending on the required quality (see operating manual of the sensor VisoTurb® 900-P). This standard should be freshly prepared prior to every calibration. Suitable bottles are listed in the price list of the WTW catalog "Lab and field instrumentation".

Standards with turbidity values for the calibration ranges 2 and 3 are available as accessories (see price list of the WTW catalog "Lab and field instrumentation"). Calibration can be carried out in the bottles the standards are delivered in. The standards can be used several times within their shelf life.

Replace the standards solutions if you have any doubts concerning their quality or after the expiration date.

### **9.2.4 Carry out calibration**

- 1. Perform the preparatory activities.
- 2. Connect the turbidity sensor to the measuring instrument. The turbidity measuring screen is displayed.
- 3. Keep the standard solutions ready in suitable calibration vessels.
- 4. In the measured value display, select the TRB measuring window with **<▲> <▼> and <M>.**
- 5. Start the calibration with **<CAL>**. The calibration display appears.

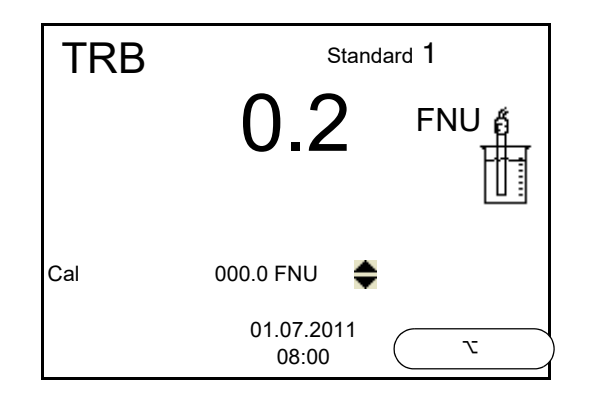

- 6. Thoroughly rinse the turbidity sensor with distilled water and dry it with a lint-free cloth.
- 7. Immerse the turbidity sensor in the test sample at an angle.
- 8. Position the turbidity sensor in the measuring vessel.
- 9. Use  $\leq$   $\leq$   $\leq$   $\leq$   $\leq$  and  $\leq$  F2>/[ $\blacktriangleright$ ] to set the concentration of the standard solution for each digit and confirm with **<ENTER>**. The standard solution is measured. The measured value is checked for stability (AutoRead).
- 10. Wait for the end of the AutoRead measurement. The calibration display for the next standard solution appears.

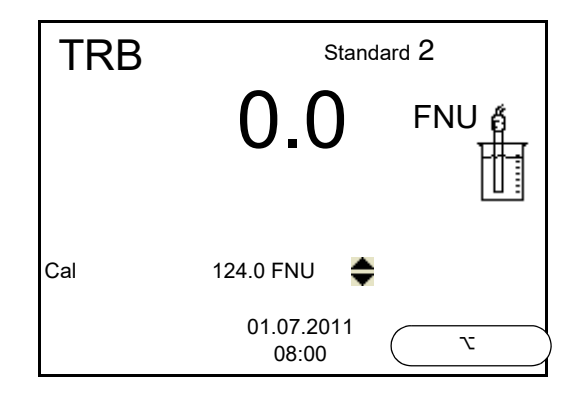

### **Continuing with twopoint calibration**

- 11. Thoroughly rinse the turbidity sensor with distilled water and dry it with a lint-free cloth.
- 12. Immerse the turbidity sensor in the test sample at an angle.
- 13. Position the turbidity sensor in the measuring vessel.
- 14. Use <**▲> <▼>** and <**F2>/[▶]** to set the concentration of the standard solution for each digit and confirm with **<ENTER>**. The standard solution is measured. The measured value is checked for stability (AutoRead).
- 15. Wait for the end of the AutoRead measurement. The calibration display for the next standard solution appears.

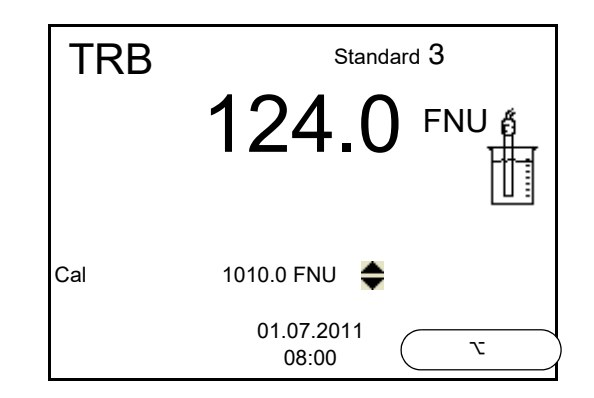

16. If necessary, terminate the calibration as a two-point calibration with **<M>**.

The new calibration values are displayed.

or

Continue with three-point calibration.

**Continuing with three-point calibration** Repeat the steps 11 to 15 with the third standard solution. The new calibration values are displayed after the last calibration step was completed.

### **9.2.5 Calibration data**

**Displaying the calibration data** *Calibration* The calibration record of the last calibration is available in the menu **<ENTER>** / *Calibration record*. To open it in the measured value display, press the **<CAL** > key.

> The calibration records of the last 10 calibrations are available in the menu *Calibration* / *Calibration data storage* / *Display*. To open the *Calibration* menu in the measured value display, press the **<ENTER>** key.

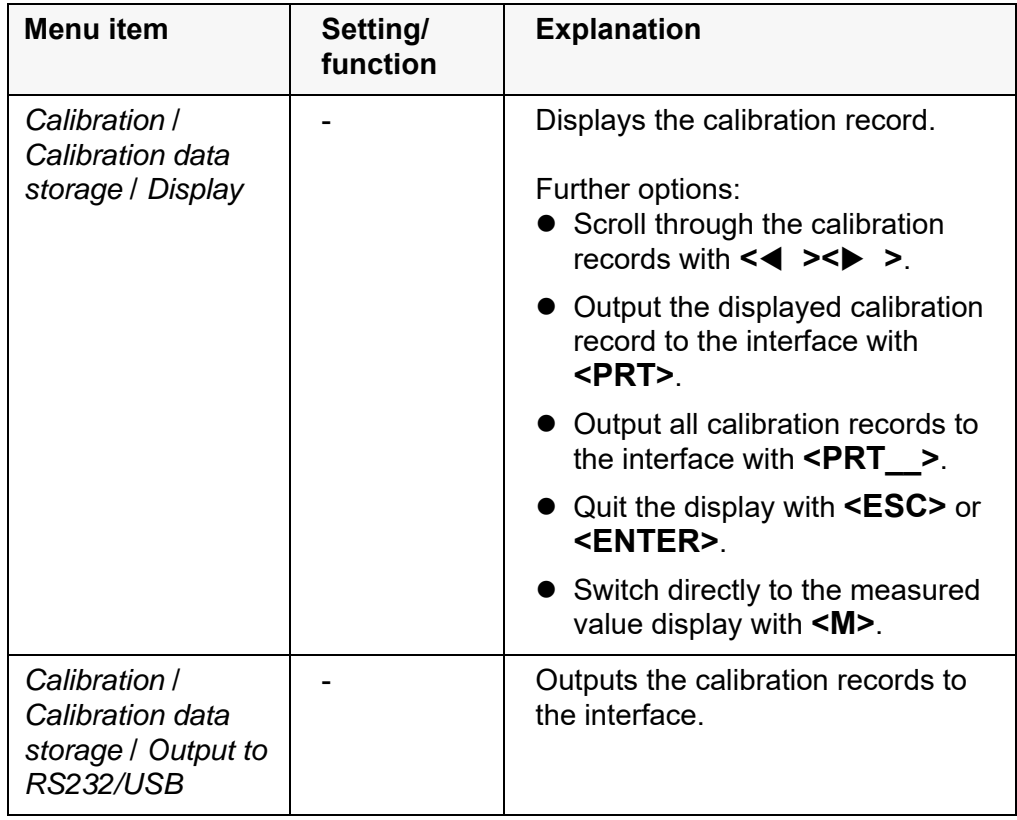

# **Calibration evalua-**

After calibrating, the meter automatically evaluates the calibration.

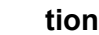

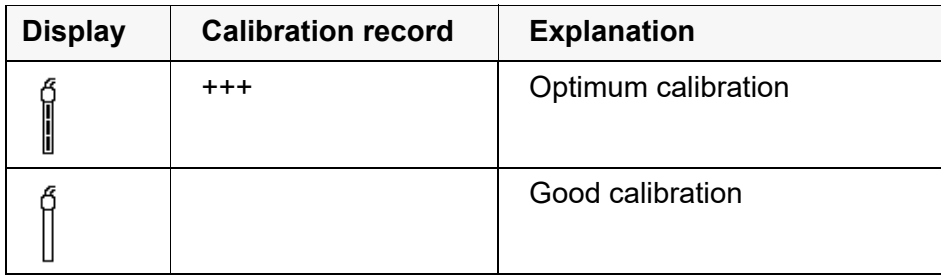

### **Calibration record (USB output)**

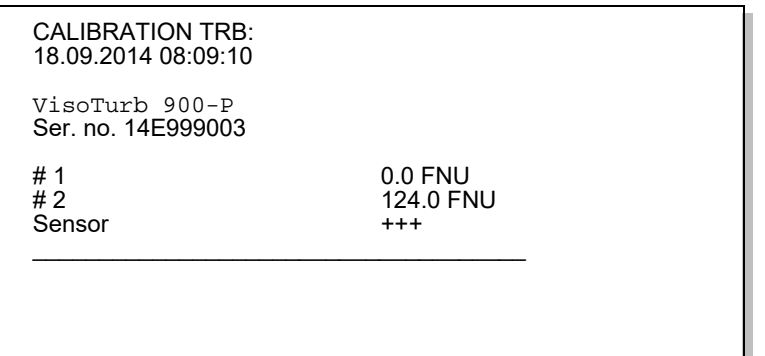

# **10 Settings**

## **10.1 pH measurement settings**

### <span id="page-68-0"></span>**10.1.1 Settings for pH measurements**

**Settings** The settings are made in the menu for calibration and measurement settings of the pH/ORP measurement. To open the settings, display the required measured parameter in the measured value display and press the **<ENTER>** key. After completing the settings, switch to the measured value display with **<M>**.

Default settings are printed in **bold**.

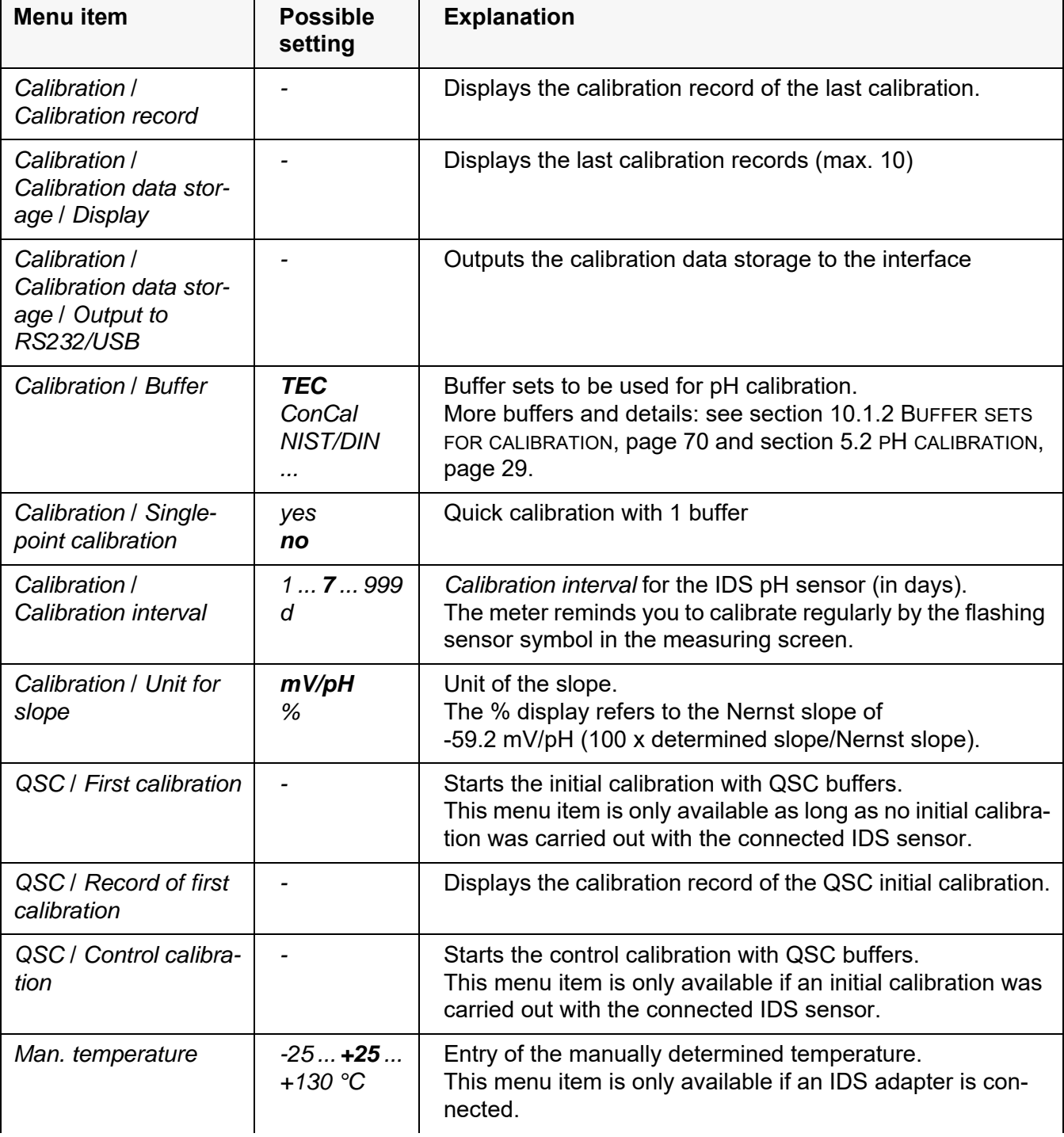

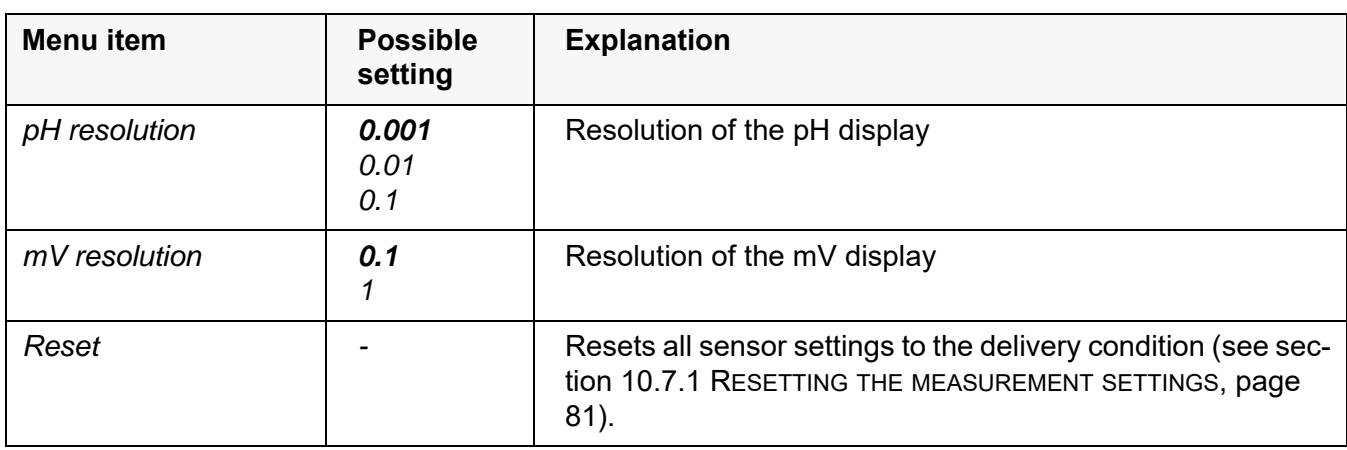

### <span id="page-69-0"></span>**10.1.2 Buffer sets for calibration**

You can use the buffer sets quoted in the table for an automatic calibration. The pH values are valid for the specified temperature values. The temperature dependence of the pH values is taken into consideration during the calibration.

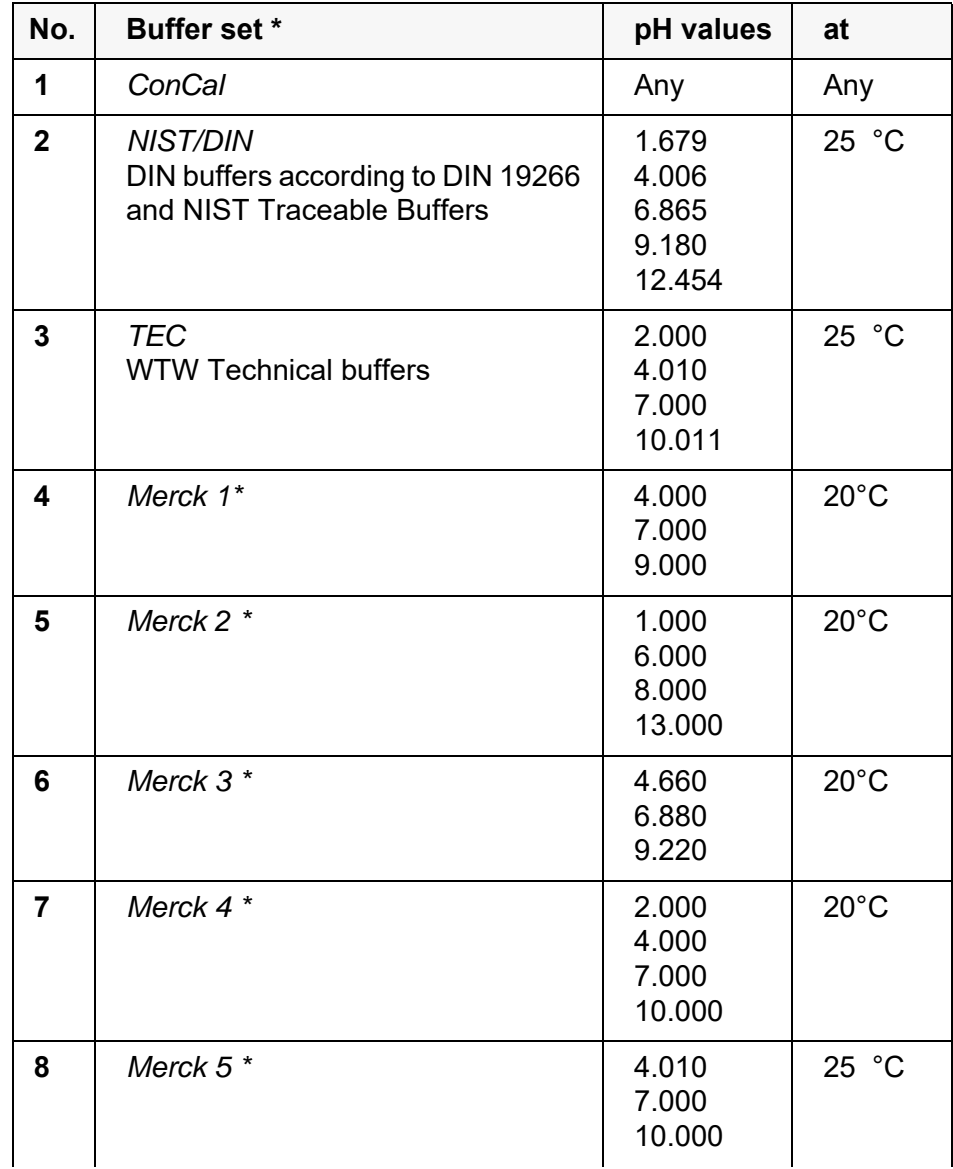

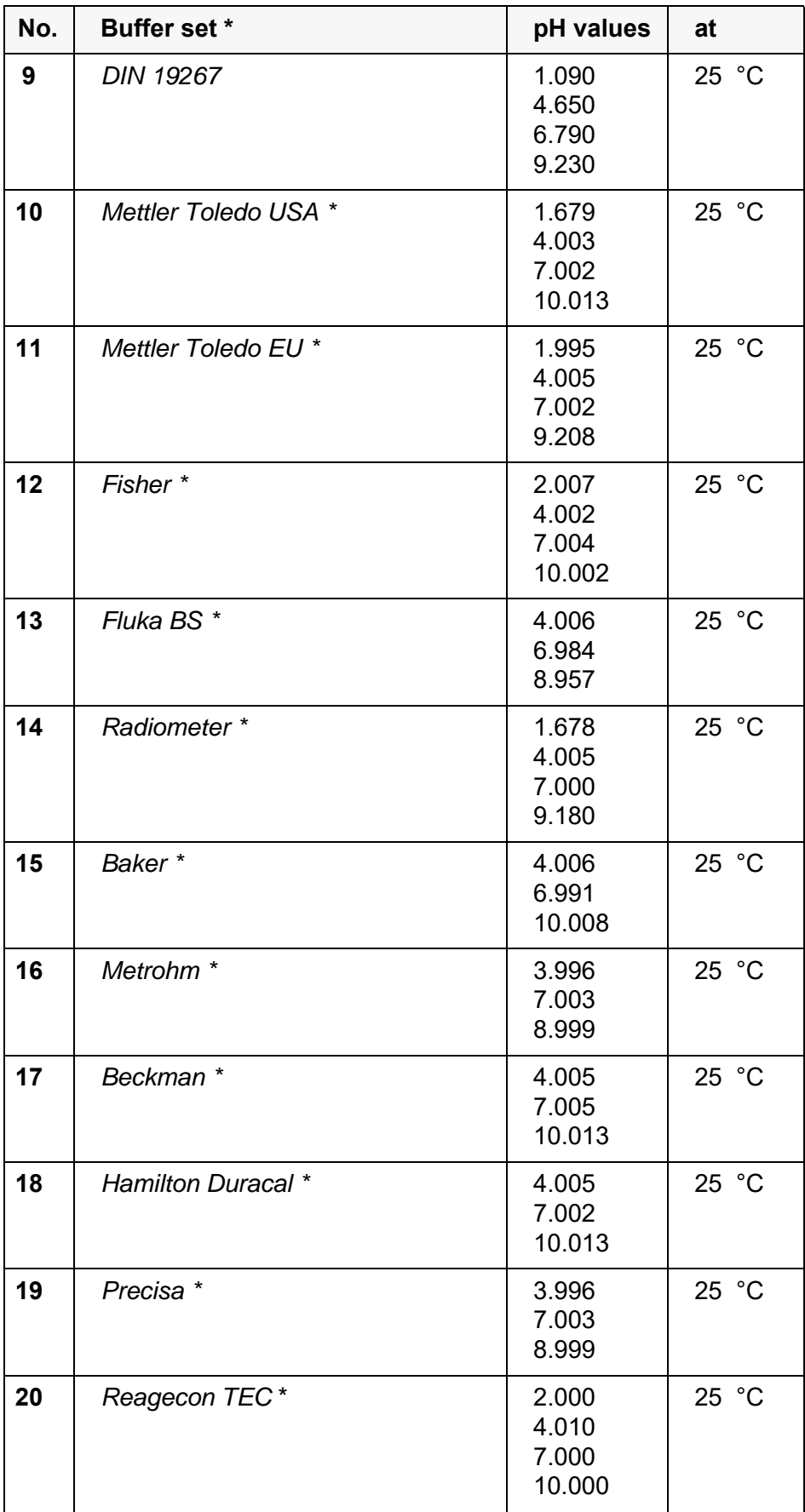

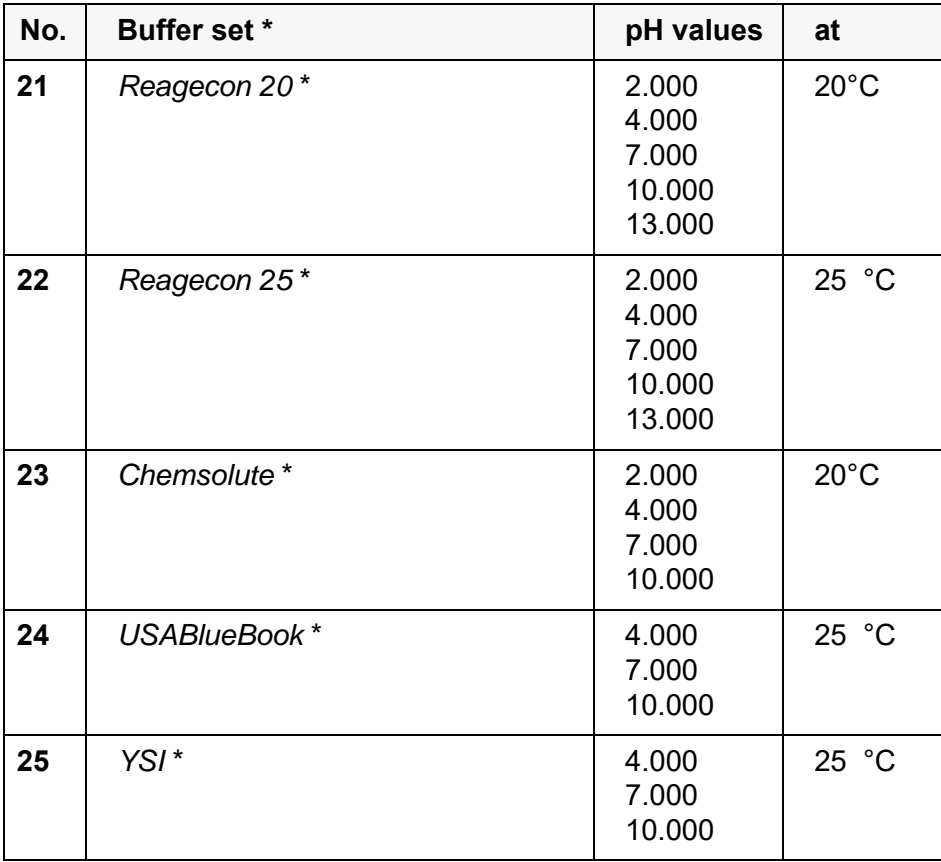

\* Brand names or trade names are trademarks of their respective owners protected by law.

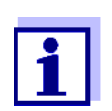

The buffers are selected in the menu, pH / **<ENTER>** / *Calibration* / *Buffer* (see section 10.1.1 SETTINGS FOR [PH MEASUREMENTS, page](#page-68-0)  [69\)](#page-68-0).

### **10.1.3 Calibration interval**

The calibration evaluation is displayed as a sensor symbol.

After the QSC function has been enabled the sensor symbol is replaced by the QSC scale (see [section 5.2.9 QSC FUNCTION \(SENSOR](#page-39-0) QUALITY CONTROL), page [40](#page-39-0)).

After the specified calibration interval has expired the sensor symbol or the QSC scale flashes. It is still possible to measure.

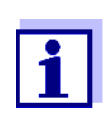

To ensure the high measuring accuracy of the measuring system, calibrate after the calibration interval has expired.

**Setting the calibration interval** The calibration interval is set to 7 days in the factory.

**72** ba75937e10 08/2021
You can change the interval (1 ... 999 days):

- 1. Open the menu for measurement settings with **<ENTER>**.
- 2. In the *Calibration* / *Calibration interval* menu, set the calibration interval **with <▲><▼>.**
- 3. Confirm the setting with **<ENTER>**.
- 4. Quit the menu with **<M>**.

#### **10.2 ORP measurement settings**

#### **10.2.1 Settings for ORP measurements**

The settings are made in the menu for measuring settings of the ORP measurement. To open the settings, display the required measured parameter in the measured value display and press the **<ENTER>** key. After completing the settings, switch to the measured value display with **<M>**. Default settings are printed in **bold**.

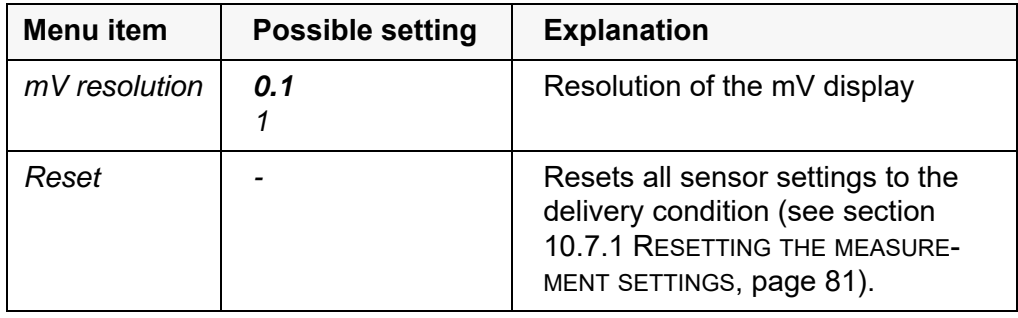

#### **10.3 D.O. measurement settings**

#### **10.3.1 Settings for D.O. sensors (menu for measurement and calibration settings)**

**Settings** The settings are available in the menu for measurement and calibration settings. To open the settings, display the required measured parameter in the measured value display and press the **<ENTER>** key. After completing the settings, switch to the measured value display with **<M>**.

Default settings are printed in **bold**.

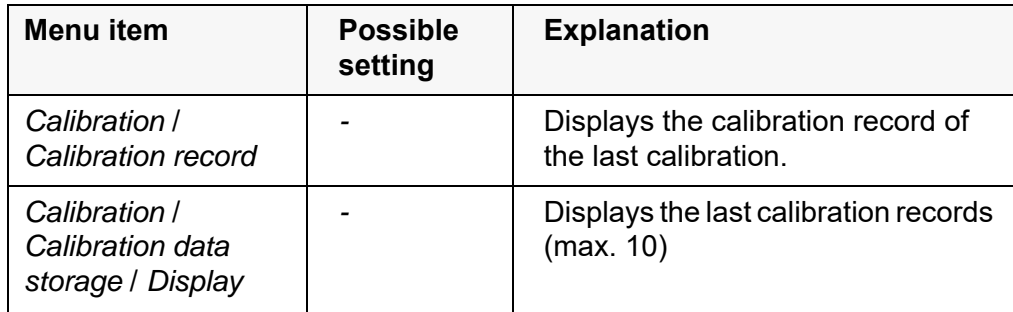

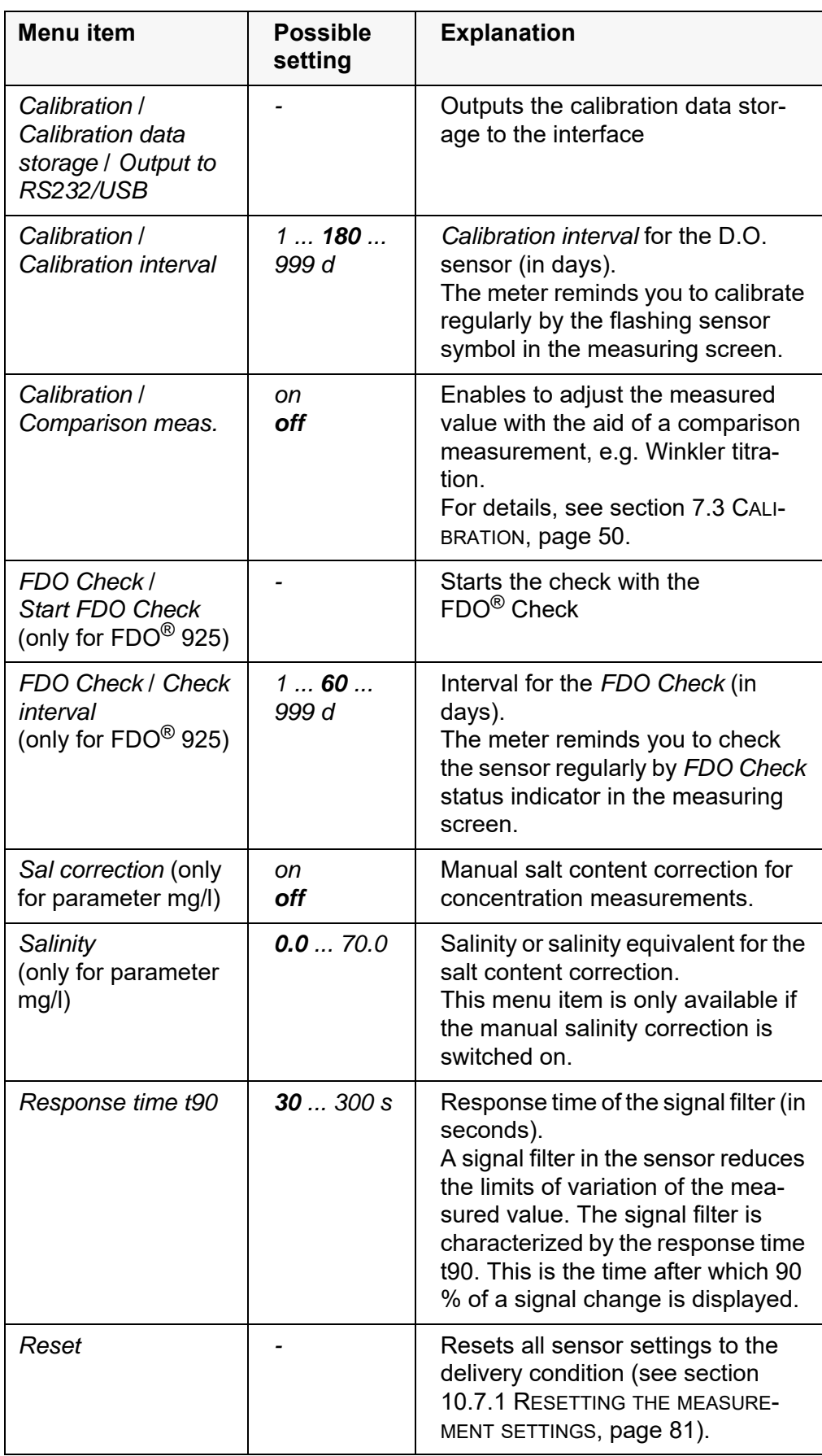

## **10.4 Cond measurement settings**

#### **10.4.1 Settings for IDS conductivity sensors**

The settings are made in the menu for the measured parameter, conductivity. To open the settings, display the required measured parameter in the measured value display and press the **<ENTER>** key. After completing the settings, switch to the measured value display with **<M>**. The possible settings are individually displayed for each sensor. Below the setting menu is displayed for two IDS sensors (TetraCon 925, LR 925/01).

Default settings are printed in **bold**.

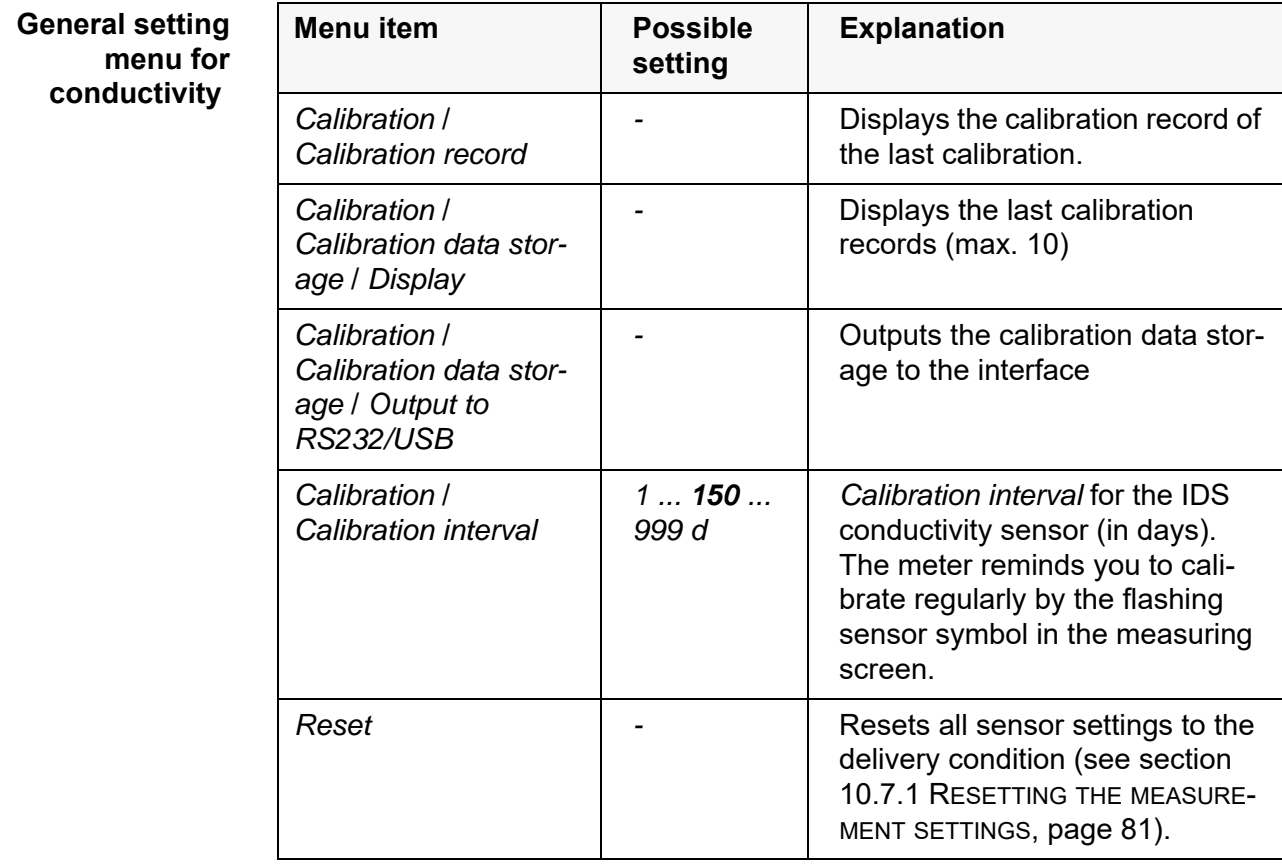

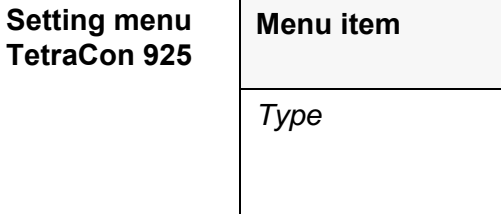

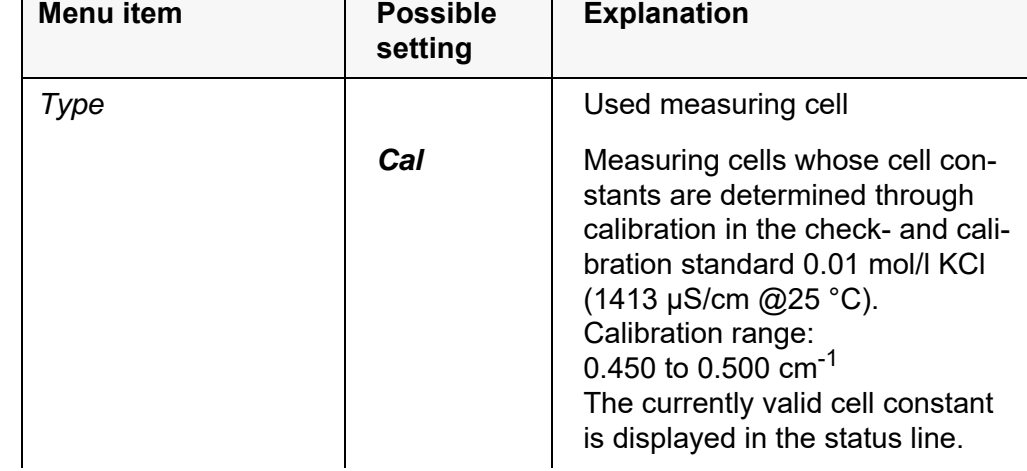

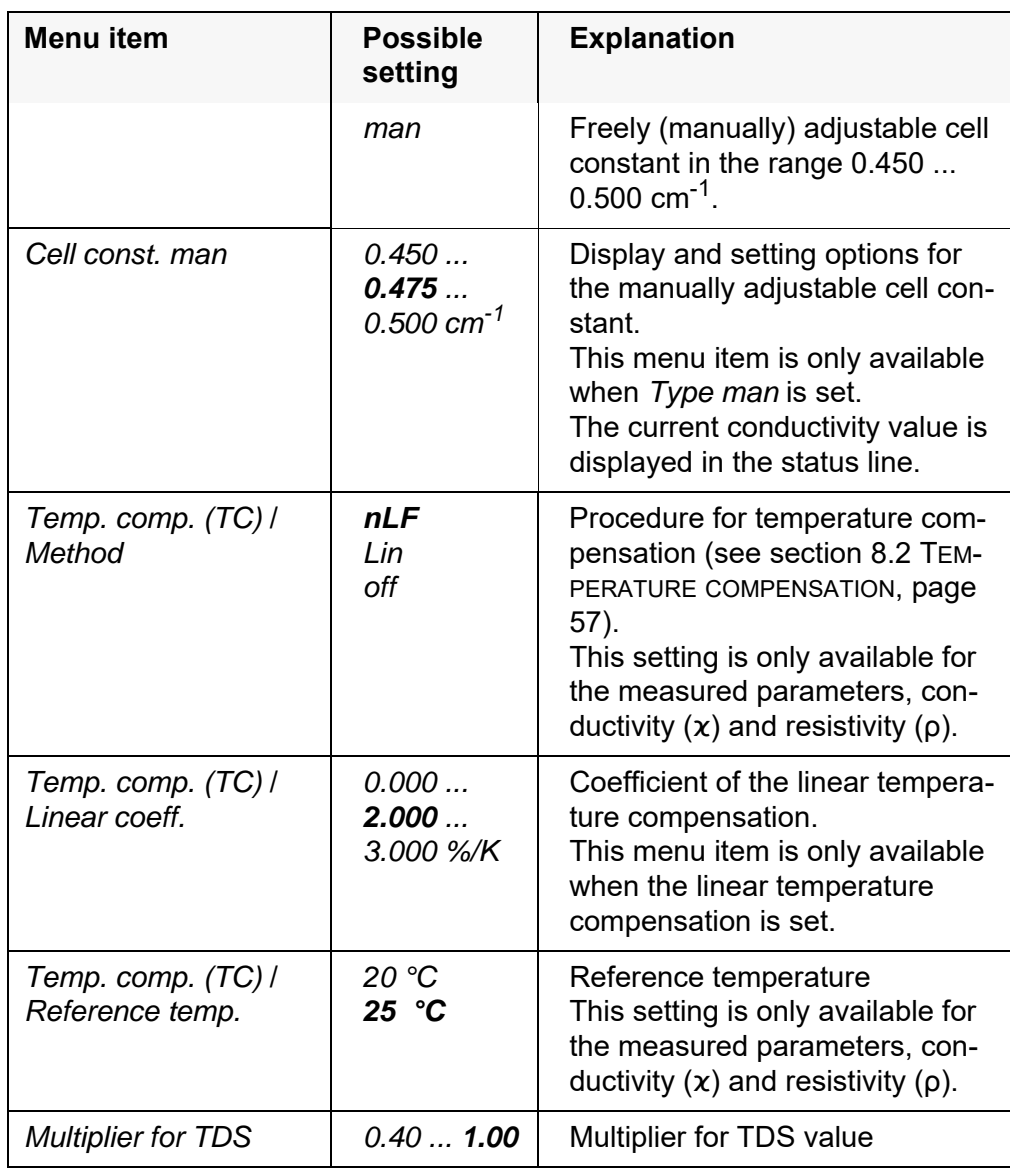

## **Setting menu LR 925/01**

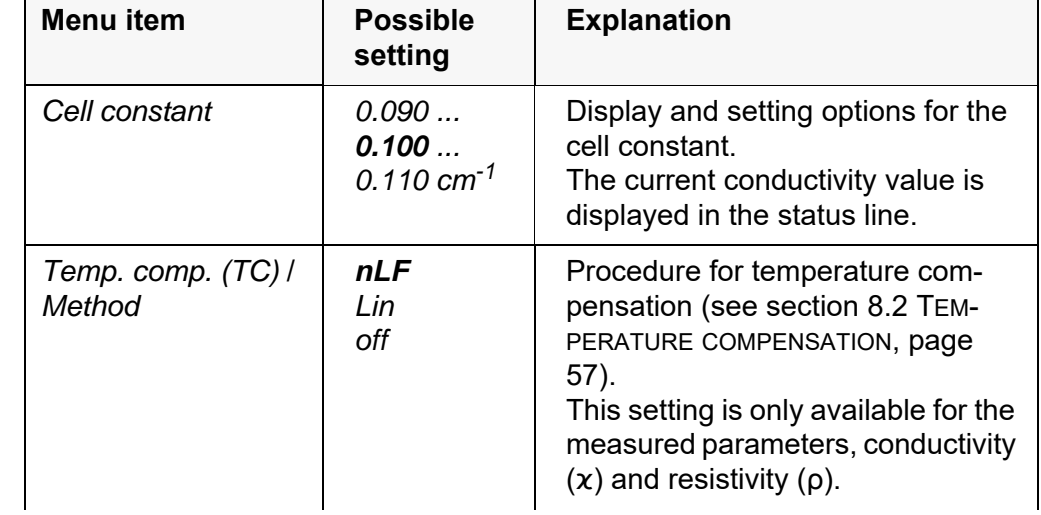

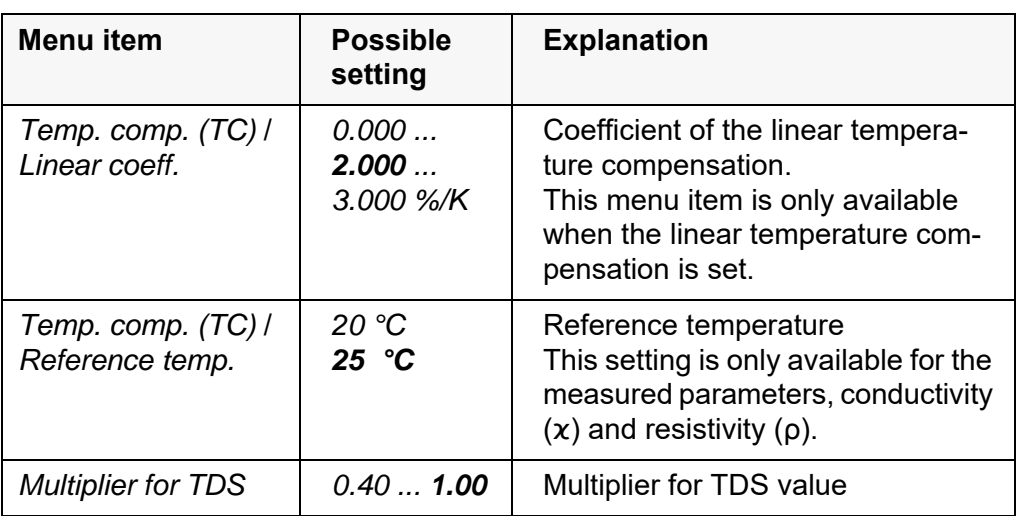

### **10.5 Turb measurement settings**

#### **10.5.1 Settings for turbidity sensors**

The settings are made in the menu for the measured parameter, turbidity. To open the settings, display the required measured parameter in the measured value display and press the **<ENTER>** key. After completing the settings, switch to the measured value display with **<M>**.

The possible settings are individually displayed for each sensor. Default settings are printed in **bold**.

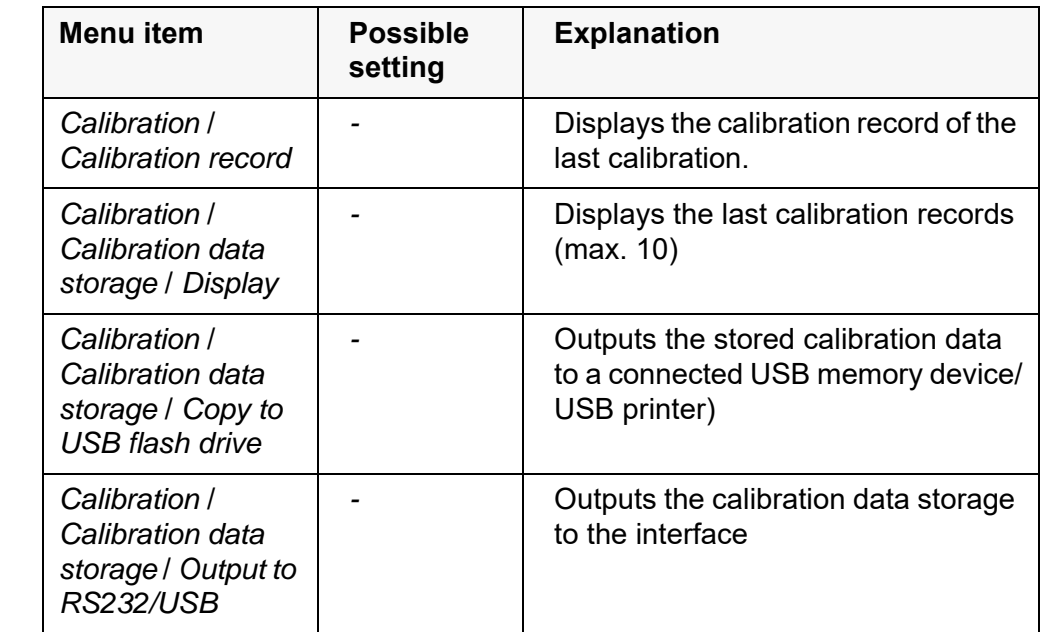

## **Setting menu of the VisoTurb® 900-P**

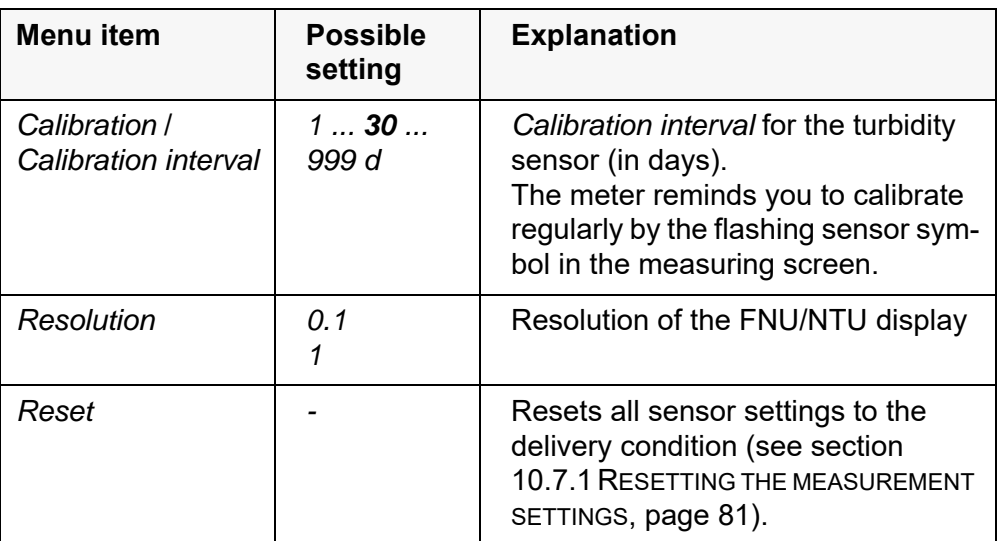

## <span id="page-78-0"></span>**10.6 Sensor-independent settings**

#### <span id="page-78-1"></span>**10.6.1** *System*

To open the *Storage & config* menu, press the **<ENTER\_\_>** key in the measured value display. After completing the settings, switch to the measured value display with **<M>**.

Default settings are printed in **bold**.

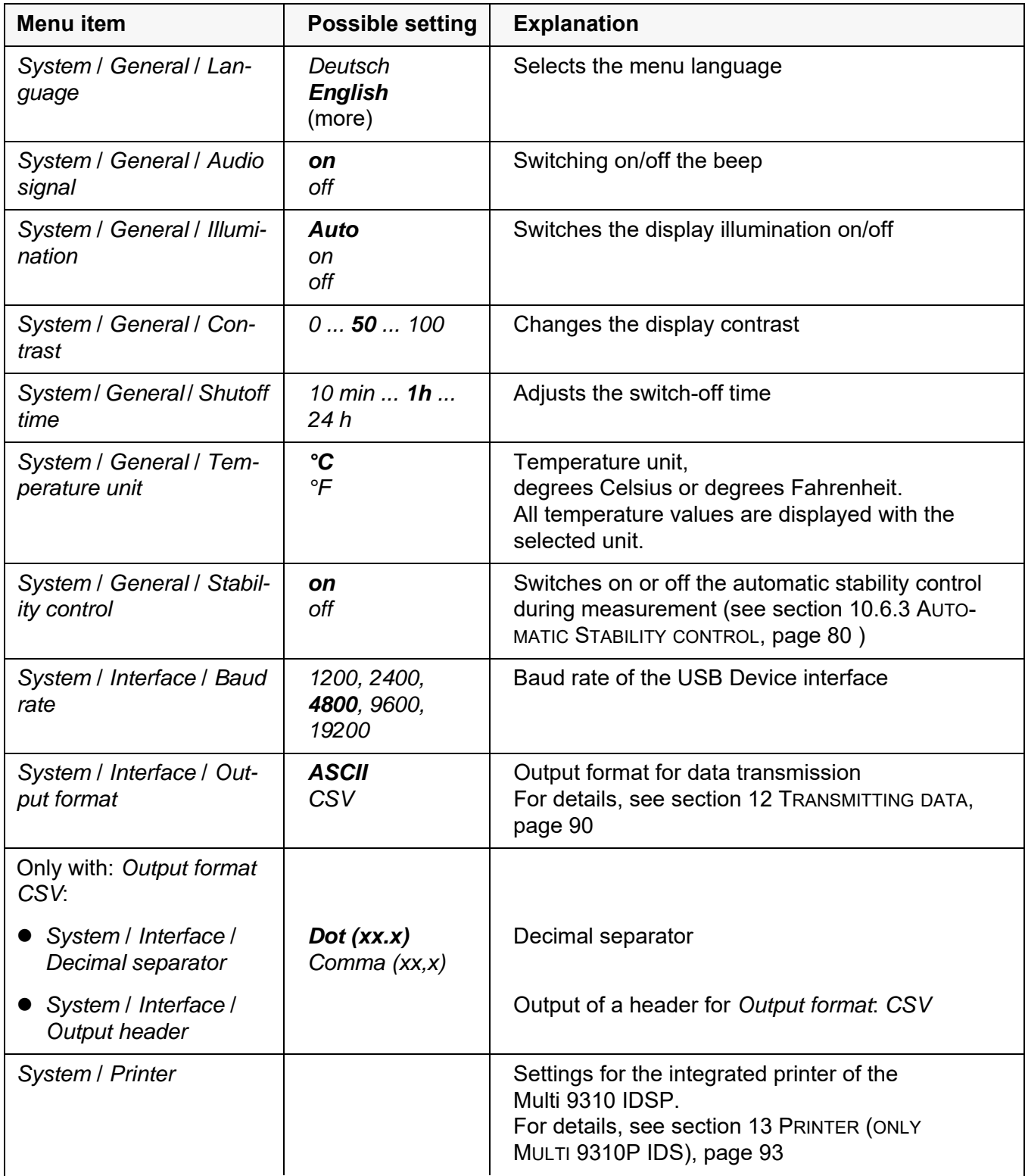

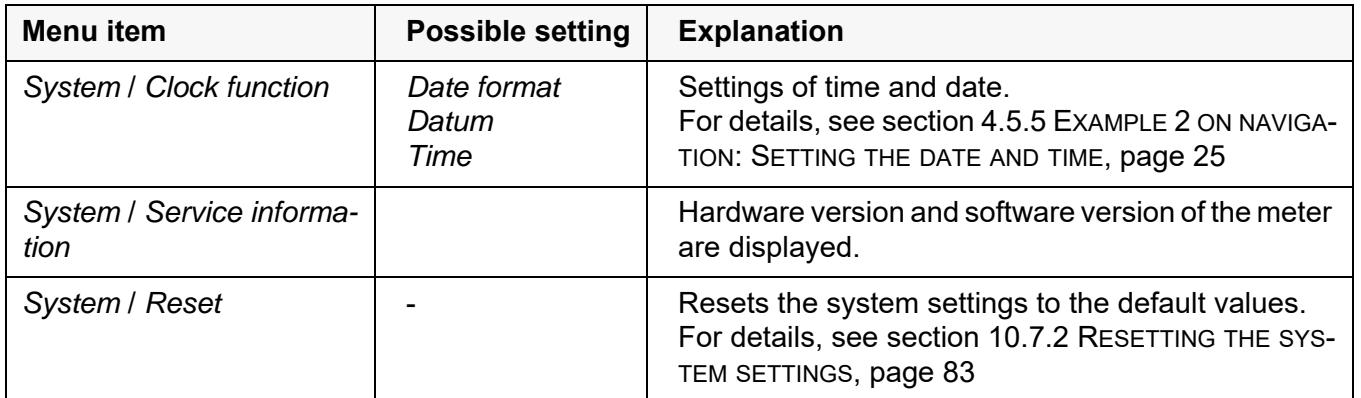

#### **10.6.2** *Data storage*

This menu contains all functions to display, edit and erase stored measured values.

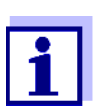

Detailed information on the memory functions of the Multi 9310 IDS are given in section 11 DATA [STORAGE, page 84](#page-83-0).

#### <span id="page-79-0"></span>**10.6.3 Automatic** *Stability control*

The automatic *Stability control* function continuously checks the stability of the measurement signal. The stability has a considerable impact on the reproducibility of measured values.

You can activate or switch off the automatic *Stability control* function (see [section 10.6 SENSOR-INDEPENDENT](#page-78-0) SETTINGS, page 79).

The measured parameter flashes on the display

- as soon as the measured value is outside the stability range
- when the automatic *Stability control* is switched off.

#### **10.6.4 Automatic switch-off function**

The instrument has an automatic switch-off function in order to save the batteries (see [section 10.6.1 SYSTEM, page 79](#page-78-1)). The automatic switchoff function switches off the meter if no key is pressed for an adjustable period.

The automatic switchoff function is not active

- $\bullet$  if the power pack is connected
- if a USB-B cable is connected
- if the *Automatic data storage* function is active, or with *automatic data transmission*

#### **10.6.5 Display illumination**

The meter automatically switches off the display illumination if no key is pressed for 20 seconds.

The illumination is switched on with the next keystroke again.

You can also generally switch on the display illumination (see [section 10.6.1](#page-78-1)  [SYSTEM, page 79](#page-78-1)).

## **10.7 Reset**

You can reset (initialize) all sensor settings and sensor-independent settings separately from each other.

#### <span id="page-80-0"></span>**10.7.1 Resetting the measurement settings**

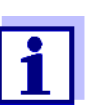

The calibration data are reset to the default settings together with the measuring parameters. Recalibrate after performing a reset.

**pH** The following settings for pH measurements are reset to the default settings with the *Reset* function:

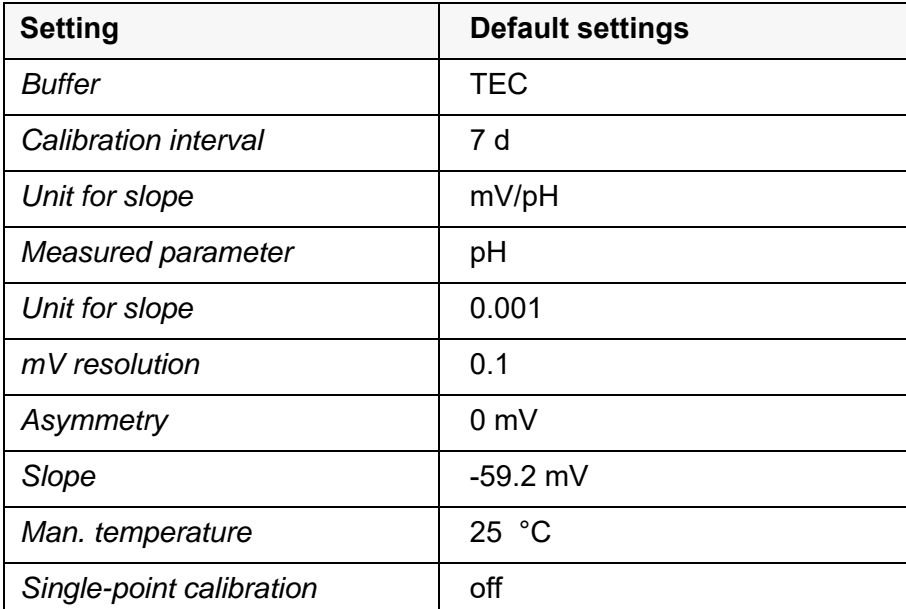

The sensor settings are reset under the *Reset* menu item in the menu for calibration and measurement settings. To open the settings, display the required measured parameter in the measured value display and press the **<ENTER>** key.

**ORP** The following settings for ORP measurements are reset to the default settings with the *Reset* function:

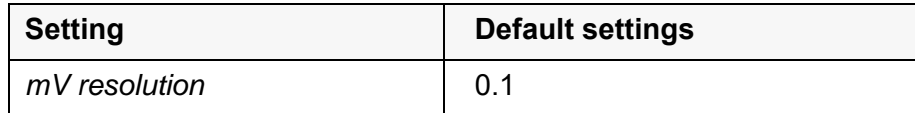

The sensor settings are reset under the *Reset* menu item in the menu for calibration and measurement settings. To open the settings, display the required measured parameter in the measured value display and press the **<ENTER>** key.

**Dissolved oxygen** The following settings for D.O. measurements are reset to the default settings with the *Reset* function:

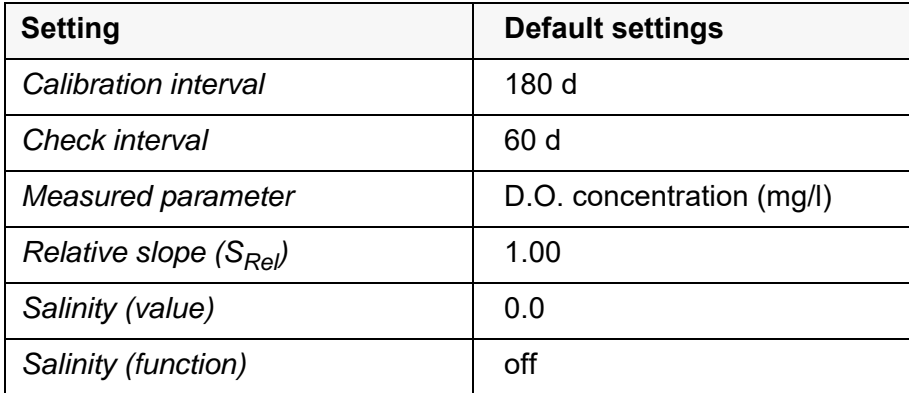

The sensor settings are reset under the *Reset* menu item in the menu for calibration and measurement settings. To open the settings, display the required measured parameter in the measured value display and press the **<ENTER>** key.

**Conductivity** The following settings for conductivity measurements are reset to the default settings with the *Reset* function:

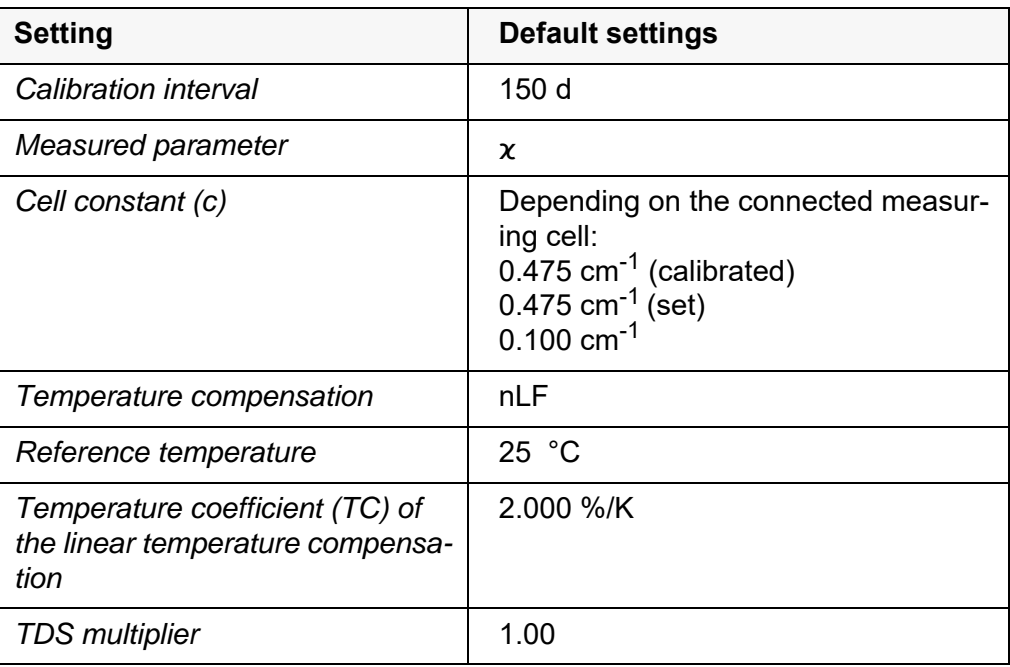

The sensor settings are reset under the *Reset* menu item in the menu for calibration and measurement settings. To open the settings, display the required

measured parameter in the measured value display and press the **<ENTER>** key.

#### <span id="page-82-0"></span>**10.7.2 Resetting the system settings**

The following system settings can be reset to the default condition:

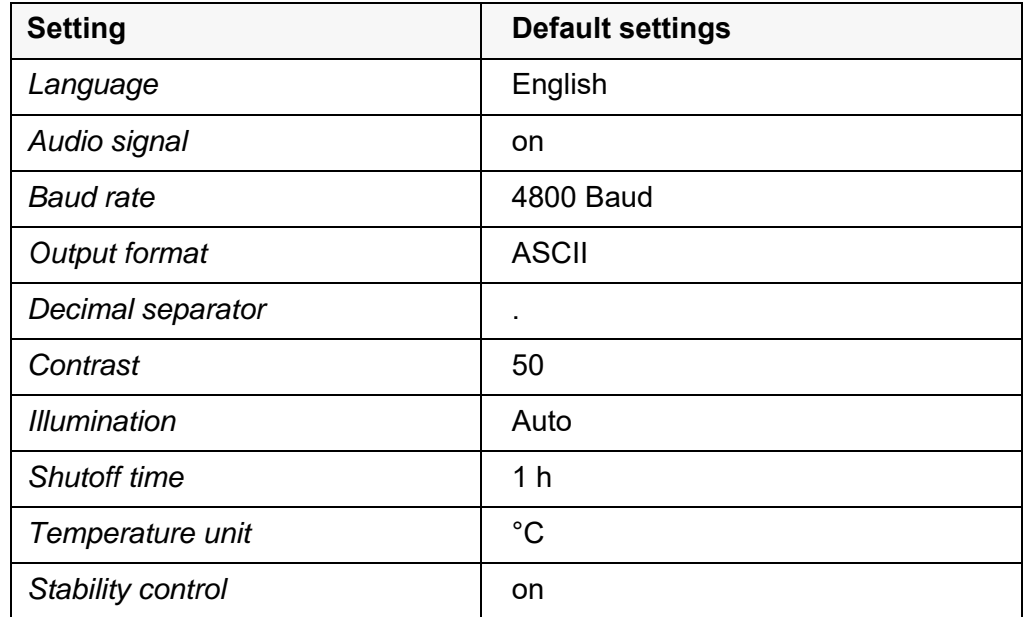

The resetting of the system settings is done in the menu *Storage & config* / *System* / *Reset*. To open the menu *Storage & config* in the measured value display, press the **<ENTER\_\_>** key.

## <span id="page-83-0"></span>**11 Data storage**

You can transmit measured values (datasets) to the data storage:

- Manual data storage (see [section 11.1 MANUAL](#page-83-1) DATA STORAGE, page 84)
- Automatic data storage at intervals (see [section 11.2 AUTOMATIC](#page-84-0) DATA STOR-AGE AT [INTERVALS, page 85\)](#page-84-0)

Each data storing process transmits the current dataset to the USB interface.

#### <span id="page-83-1"></span>**11.1 Manual data storage**

You can transmit a measurement dataset to the data storage as follows. The dataset is at the same time output to the interface:

1. Press the **<STO>** key shortly.

The menu for manual data storage appears.

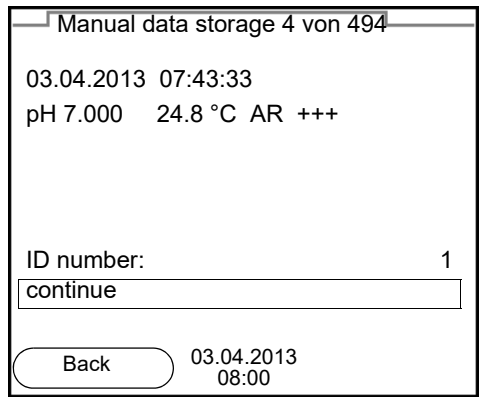

2. If necessary, change and confirm the ID number (1 ... 10000) with **<><>** and **<ENTER>**.

The dataset is stored. The meter switches to the measured value display.

**When the storage is full** When all storage locations are occupied, it is not possible to continue storing. Then you can e.g. transmit the stored data to a PC (see [section 11.3.1 MANAG-](#page-86-0)ING THE MEASUREMENT DATA [STORAGE, page 87\)](#page-86-0) and subsequently erase the data storage (see [section 11.3.2 ERASING](#page-87-0) THE MEASUREMENT DATA STORAGE, [page 88\)](#page-87-0).

## <span id="page-84-1"></span><span id="page-84-0"></span>**11.2 Automatic data storage at intervals**

The storage interval (*Interval*) determines the time interval between automatic data storage processes. Each data storing process transmits the current dataset to the USB interface.

#### **Configuring the automatic storing function**

1. Press the **<STO\_ >** key.

The menu for automatic data storage appears.

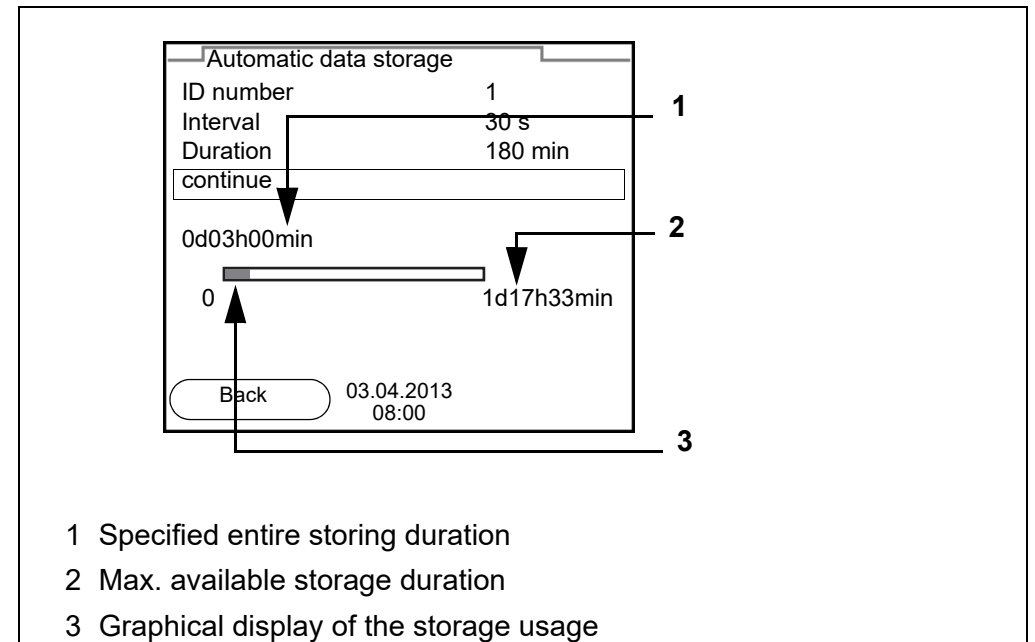

**Settings** You can configure the automatic data storage function with the following settings:

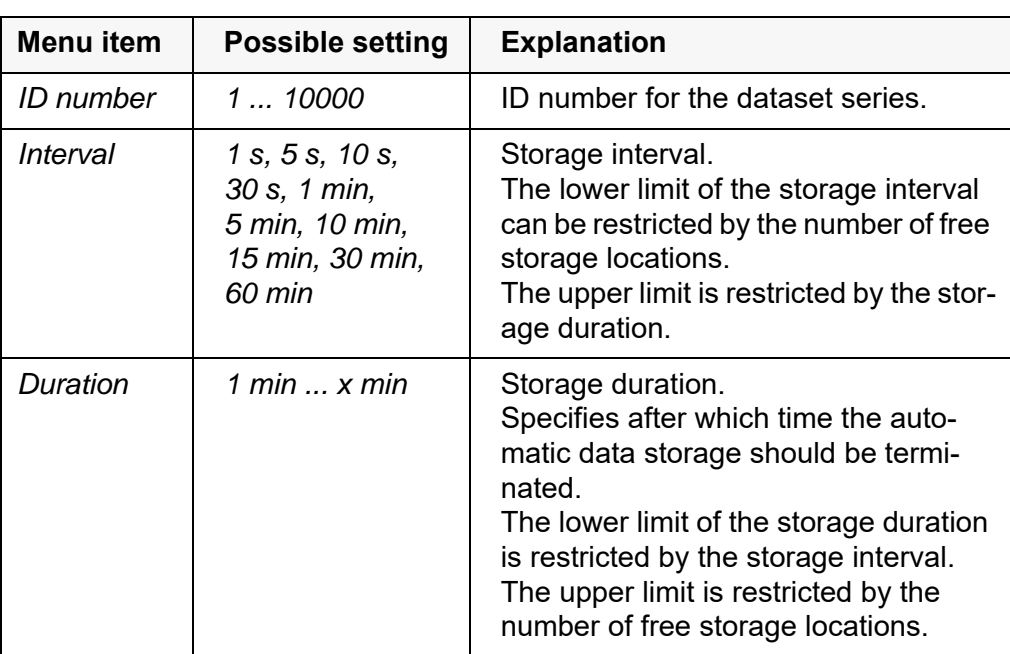

**Starting the automatic storing function**

To start the automatic data storage function, select *continue* with **<><>** and confirm with **<ENTER>**. The meter switches to the measured value display.

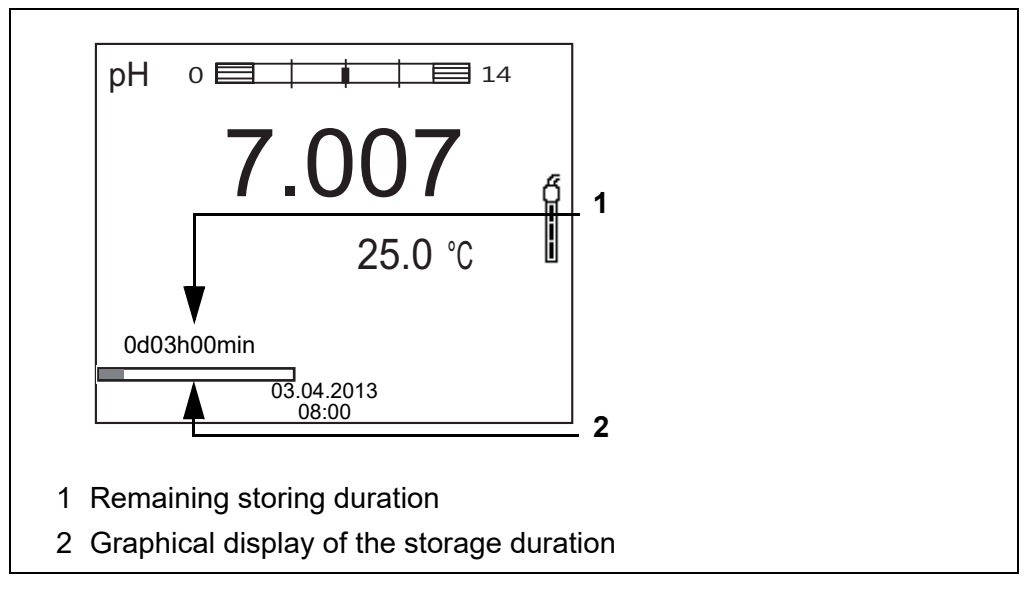

The active automatic data storage function can be recognized by the progress bar in the status line. The progress bar indicates the remaining storage duration.

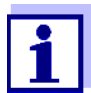

If the automatic data storage function is activated, only the following keys are active*:* **<M><STO\_ >** and **<On/Off>**. The other keys and the automatic switch-off function are deactivated.

**Terminating the automatic storage function prematurely** Proceed as follows to switch off the automatic data storage function before the adjusted storage duration has expired:

1. Press the **<STO\_ >** key. The following window appears.

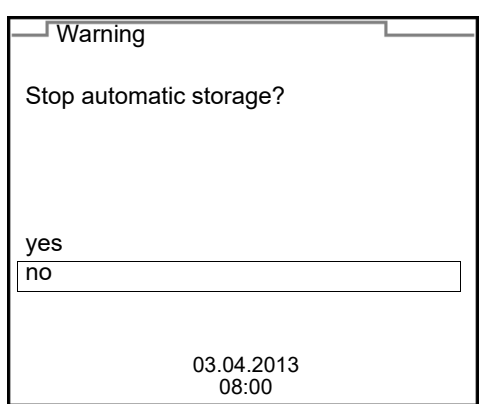

2. Using **<><>**, select *yes* and confirm with **<ENTER>**. The meter switches to the measured value display. The automatic data storage function is terminated.

#### **11.3 Measurement data storage**

#### <span id="page-86-0"></span>**11.3.1 Managing the measurement data storage**

For each measurement data storage (automatic and manual) the following functions are available:

- *Display*
- *Output to RS232/USB*
- *Erase*

The storage is edited in the menu *Storage & config*/ *Data storage*. To open the *Storage & config* menu, press the **<ENTER\_\_>** key in the measured value display.

Open the manual or automatic data storage directly with the **<RCL>** or **<RCL\_\_>** key.

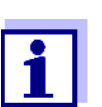

The settings are explained here using the manual data storage as an example. The same settings and functions are available for the automatic data storage.

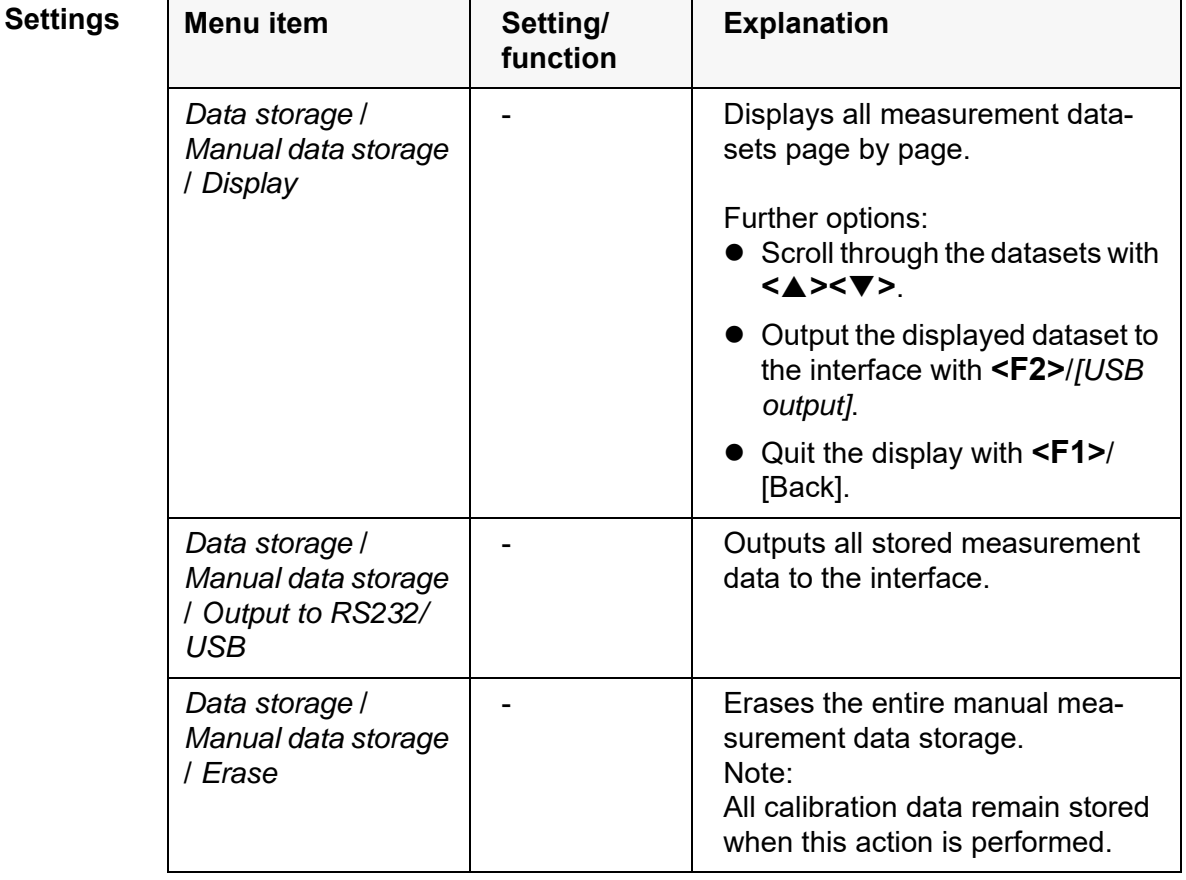

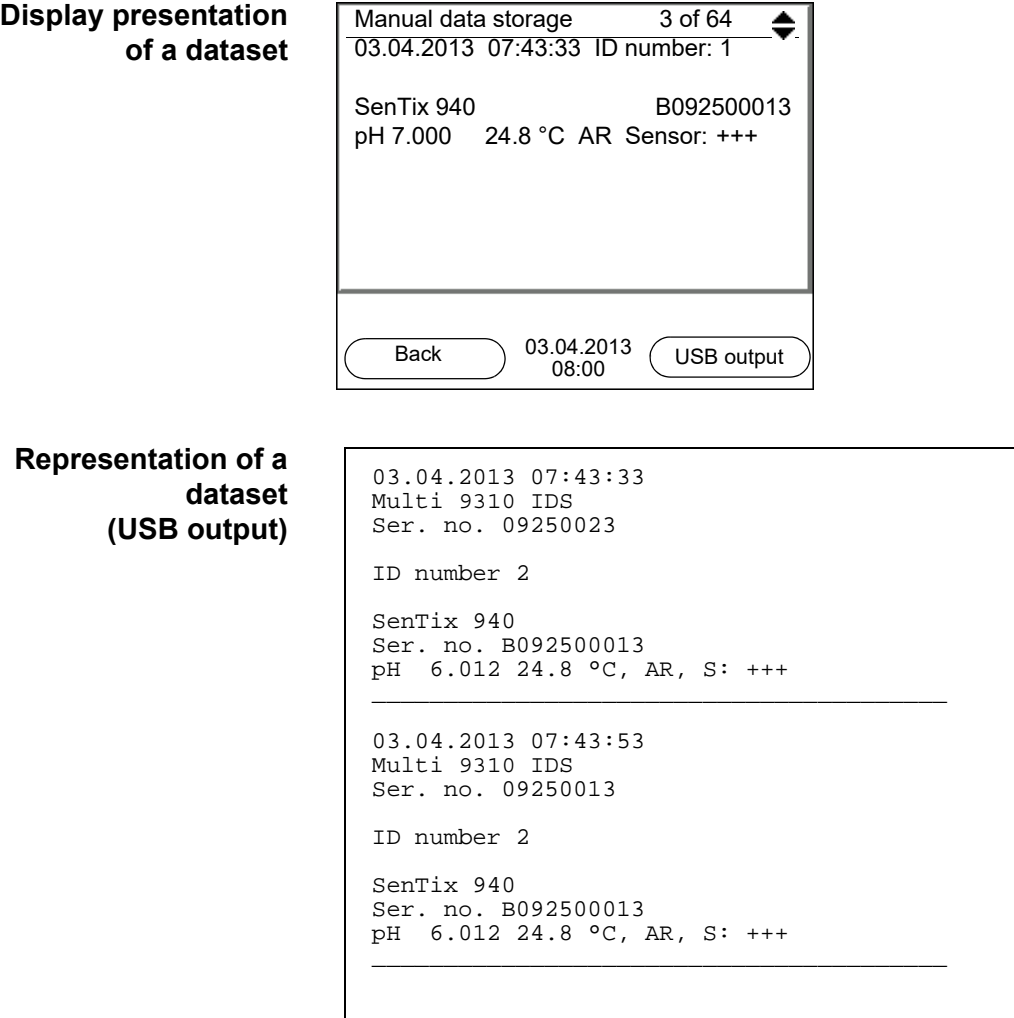

**Quitting the display** To quit the display of stored measurement datasets, you have the following options:

- Switch directly to the measured value display with **<M>**.
- Quit the display and move to the next higher menu level with **<F1>**/[Back].

#### <span id="page-87-0"></span>**11.3.2 Erasing the measurement data storage**

Erasing the measurement data storage (see [section 11.3.1 MANAGING](#page-86-0) THE MEASUREMENT DATA [STORAGE, page 87\)](#page-86-0).

#### **11.3.3 Measurement dataset**

A complete dataset consists of:

- Date/time
- Meter name, series number
- Sensor name, series number
- ID number
- Measured value of the connected sensor
- Measured temperature value of the connected sensor
- AutoRead info: *AR* appears with the measured value if the AutoRead criterion was met while storing (stable measured value). Otherwise, the *AR* display is missing.
- Calibration evaluation:
	- $-$  4 levels  $(+++, ++, +, -,$  or no evaluation) or
	- QSC (percentage)

#### **11.3.4 Storage locations**

The Multi 9310 IDS meter has two measurement data storages. The measured values recorded either manually or automatic are stored separately in individual measurement data storages.

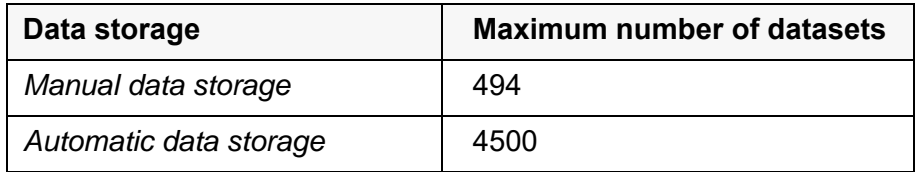

## <span id="page-89-1"></span><span id="page-89-0"></span>**12 Transmitting data**

The meter has the following interfaces:

 USB-B interface (*USB Device*) e.g. to connect a PC

Via the USB-B interface (*USB Device*) you can transmit data to a PC or printer and update the meter software.

## **12.1 Transmitting data to a PC**

Via the USB-B interface (*USB Device*) you can transmit data to a PC.

**PC system requirements**  $\bullet$  Microsoft Windows (for details, see enclosed installation CD, *Driver* directory)

- Installed USB driver for the meter (see CD-ROM or Internet)
- Settings for the USB/RS232 interface on the PC and meter in agreement
- Program to receive the measurement data on the PC (e.g. MultiLab Importer, see CD-ROM or Internet)

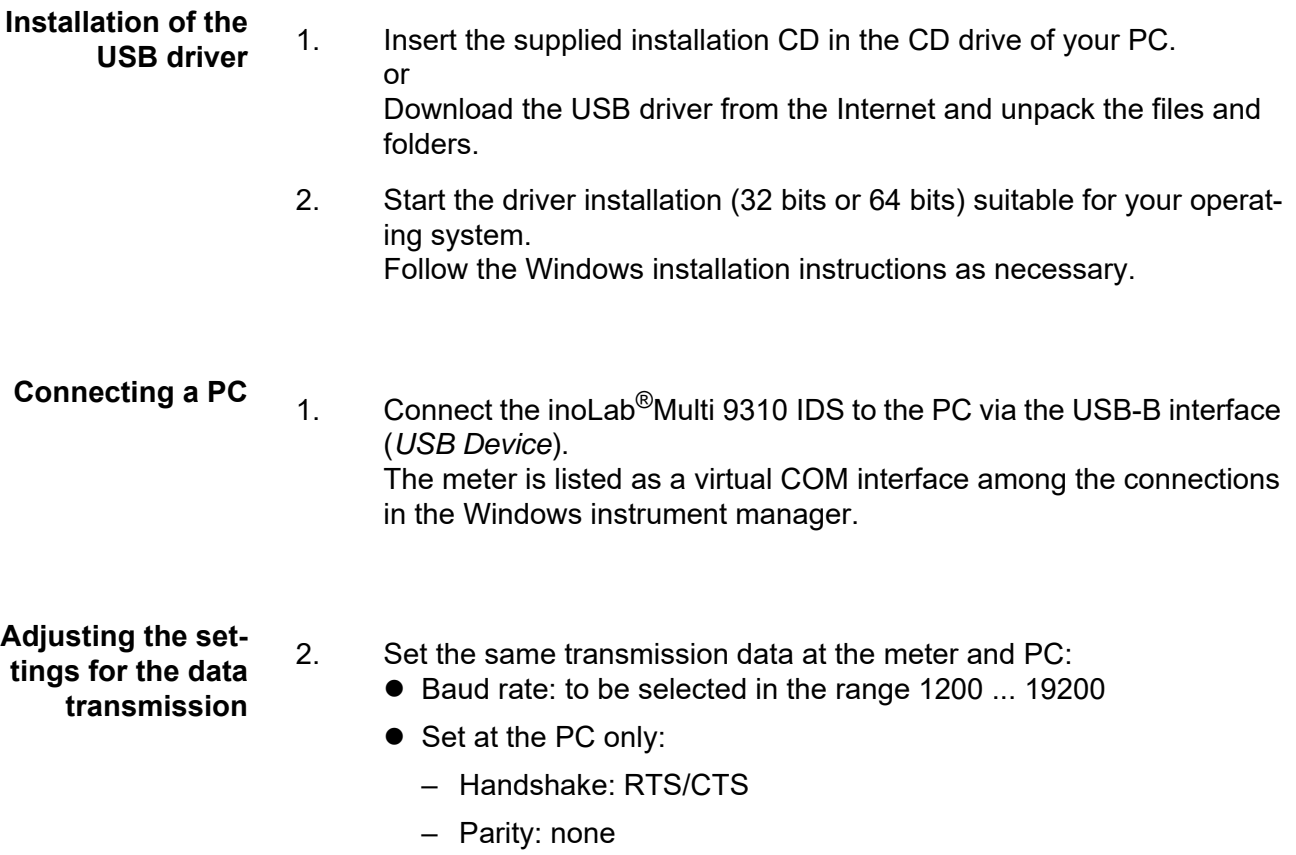

- Data bits: 8
- Stop bits: 1

#### **Starting the program for the data reception**

- 3. On the PC, start the program for the data reception, e.g.:
	- MultiLab Importer (see [section 12.2 MULTILAB IMPORTER, page 91](#page-90-0))
		- **•** Terminal program

#### **Transmitting data (options)**

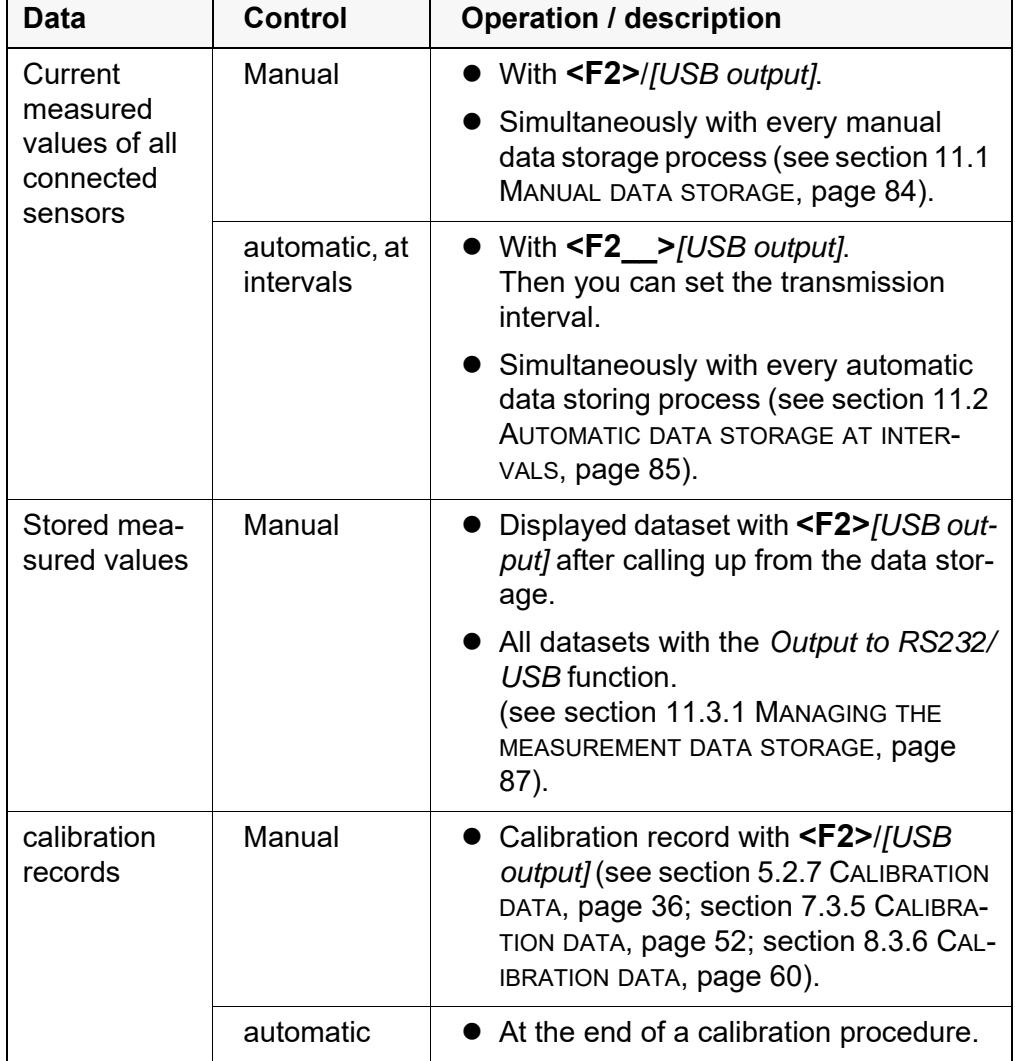

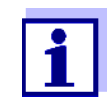

The following rule applies: With the exception of the menus, shortly pressing the **<F2>**/*[USB output]* key generally outputs the display contents to the interface (displayed measured values, measuring datasets, calibration records).

## <span id="page-90-0"></span>**12.2 MultiLab Importer**

With the aid of the MultiLab Importer software, you can record and evaluate measurement data with a PC.

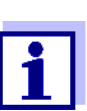

More detailed information can be found in the MultiLab Importer operating manual.

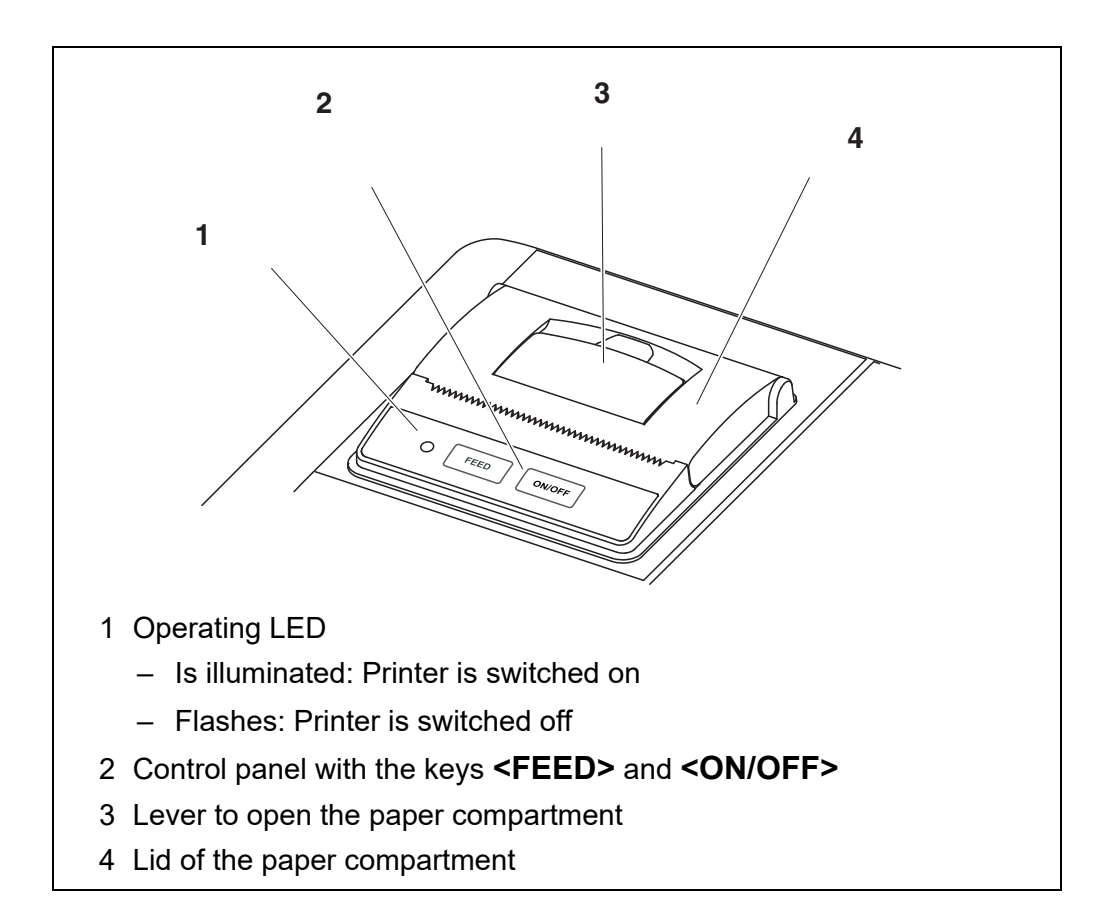

## <span id="page-92-0"></span>**13 Printer (only Multi 9310P IDS)**

### **13.1 Commissioning / switching the printer on or off**

#### **Switch on the printer**

1. Connect the power pack to the Multi 9310P IDS. The LED lights up green. The printer is ready for operation. or When the printer had been switched off (LED flashing): Switch on the printer with **<ON/OFF>**. The LED lights up green. The printer is ready for operation.

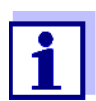

If there is a USB-B connection at the same time (e.g. to a PC), the data are output to the PC only.

**Switch printer off** 1. Switch off the printer with **<ON/OFF>**. The LED flashes. The printer is switched off.

## **13.2 Operation / printing**

Data are only output to the printer if the following requirements are met

- Data are transmitted manually or automatically (see [section 12 TRANSMIT-](#page-89-1)TING [DATA, page 90](#page-89-1))
- The printer is switched on (LED illuminated)
- There is no USB connection.

### **13.3 Printer settings**

To open the *Storage & config* menu, press the **<F1\_\_>**[Menü] key in the measured value display. After completing the settings, switch to the measured value display with **<M>**.

Default settings are printed in **bold**.

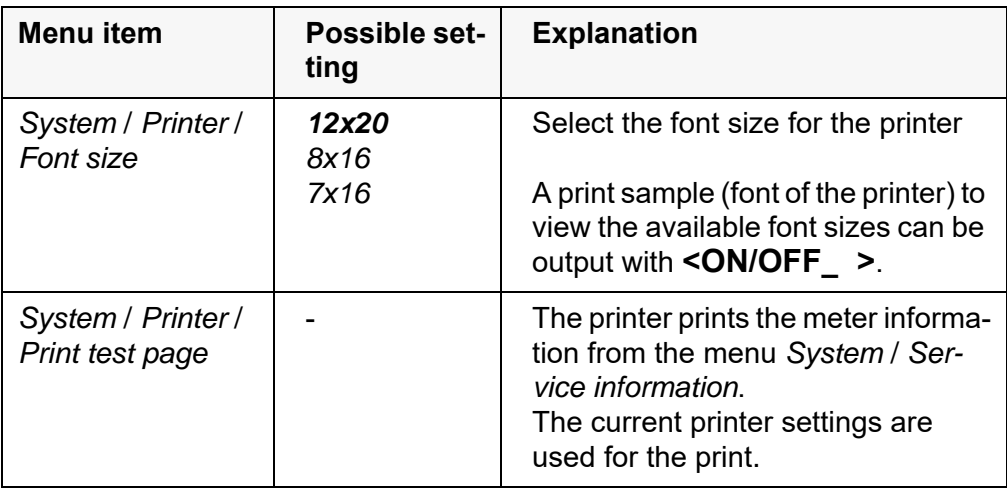

#### **13.4 Maintenance**

#### **13.4.1 Changing the roll of paper (thermal paper)**

- 1. Pull the lever (3) until the lid (4) of the paper compartment opens.
- 2. If necessary, remove any remains of the old roll of paper.
- 3. Insert the new roll of paper. The start of the paper should poke out of the paper compartment.
- 4. Close the lid (4) of the paper compartment so that it clicks into place.
- 5. If necessary, move the printer paper forward with **<FEED>**.

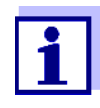

Use original WTW rolls of paper only.

You will find information on this in the WTW catalog LABORATORY AND FIELD INFORMATION or on the Internet.

The thermal paper will remain legible for at least 7 years if stored appropriately.

## **13.5 What to do if... / printer**

**Integrated printer does not print Printer operating paper not being printed** Cause Remedy – Printer switched off (LED flashing) – Switch on the printer (LED illuminated)  $-$  No power pack connected  $-$  Connect the power pack  $-$  USB cable connected  $-$  Disconnect the USB cable from the meter – Function "store automatically at intervals" with long intervals is switched on – Switch off the function (see [section](#page-84-1)  [11.2 AUTOMATIC](#page-84-1) DATA STORAGE AT [INTERVALS, page 85\)](#page-84-1) – No paper available – Insert a roll of paper Cause Remedy – Paper inserted the wrong way up  $\vert$  – Turn the roll of paper around and insert it with the other side upwards

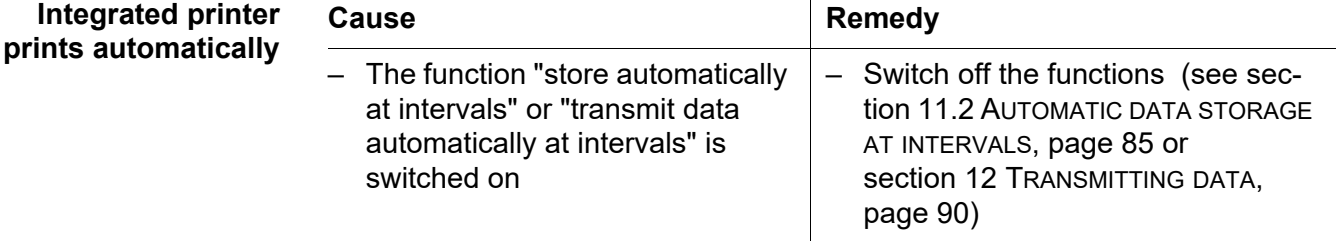

## **14 Maintenance, cleaning, disposal**

#### <span id="page-95-0"></span>**14.1 Maintenance**

#### **14.1.1 General maintenance activities**

The only maintenance activity required is replacing the batteries.

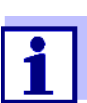

See the relevant operating manuals of the IDS sensors for instructions on maintenance.

#### **14.1.2 Replacing the batteries**

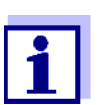

You can operate the meter either with normal batteries or with rechargeable batteries (Ni-MH). In order to charge the batteries, an external charging device is required.

1. Open the battery compartment (1) on the underside of the meter.

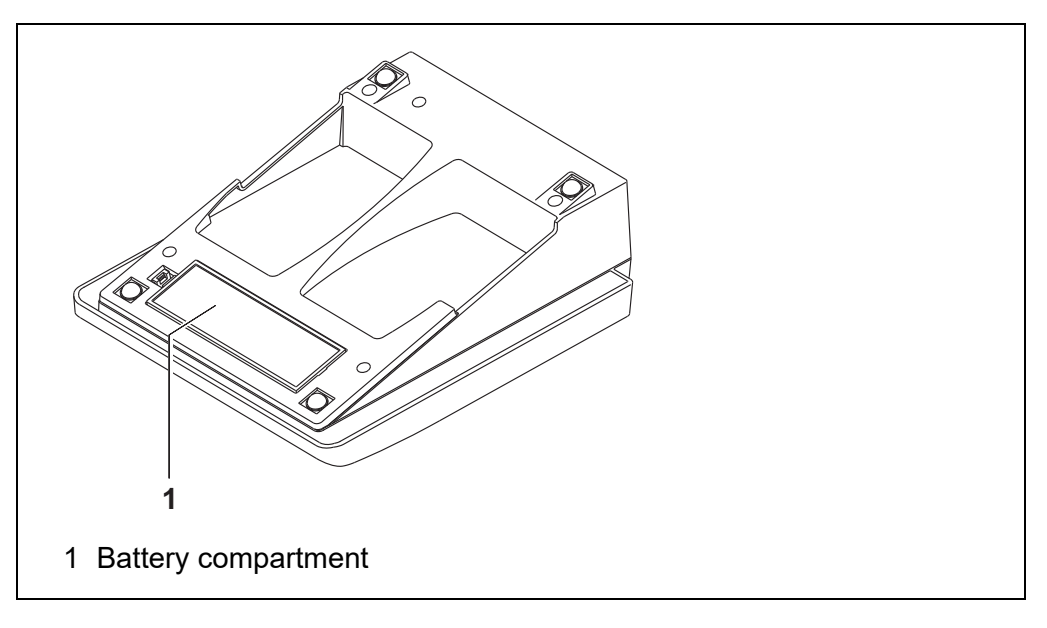

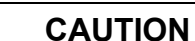

**Make sure that the poles of the batteries are positioned correctly. The ± signs on the batteries must correspond to the ± signs in** 

**the battery compartment.** 

- 2. Place four batteries (type Mignon AA) in the battery compartment.
- 3. Close the battery compartment (1).

4. Set the date and time (see [section 4.5.5 EXAMPLE 2 ON](#page-24-1) NAVIGATION: SETTING THE DATE AND [TIME, page 25](#page-24-1)).

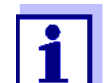

Dispose of used batteries according to the local regulations of your country.

End users within the European Union are obligated to return used batteries

(even ecologically compatible ones) to a collection point set up for recycling purposes.

Batteries are marked with the crossed-out waste container symbol. Therefore, they may not be disposed with the domestic waste.

## **14.2 Cleaning**

Occasionally wipe the outside of the measuring instrument with a damp, lintfree cloth. Disinfect the housing with isopropanol as required.

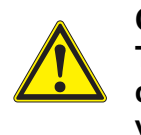

#### **CAUTION**

**The housing is made of synthetic material (ABS). Thus, avoid contact with acetone or similar detergents that contain solvents. Remove any splashes immediately.**

## **14.3 Packing**

This meter is sent out in a protective transport packing. We recommend: Keep the packing material. The original packing protects the meter against damage during transport.

### **14.4 Disposal**

At the end of its operational lifetime, the meter must be returned to the disposal or return system statutory in your country. If you have any questions, please contact your supplier.

## **15 What to do if...**

## **15.1 pH**

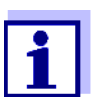

More information and instructions on cleaning and exchange of sensors are given in the documentation of your sensor.

**Error message** *OFL, UFL* The measured value is outside the measuring range.

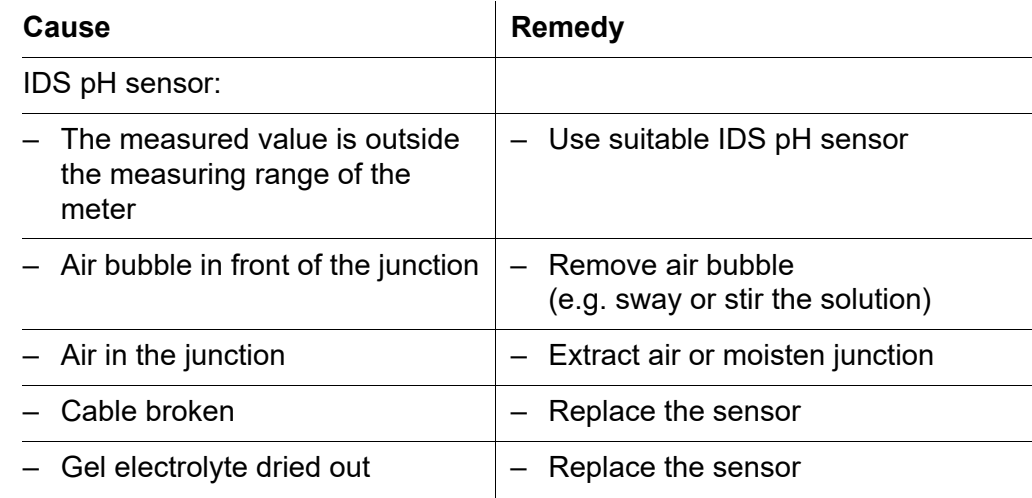

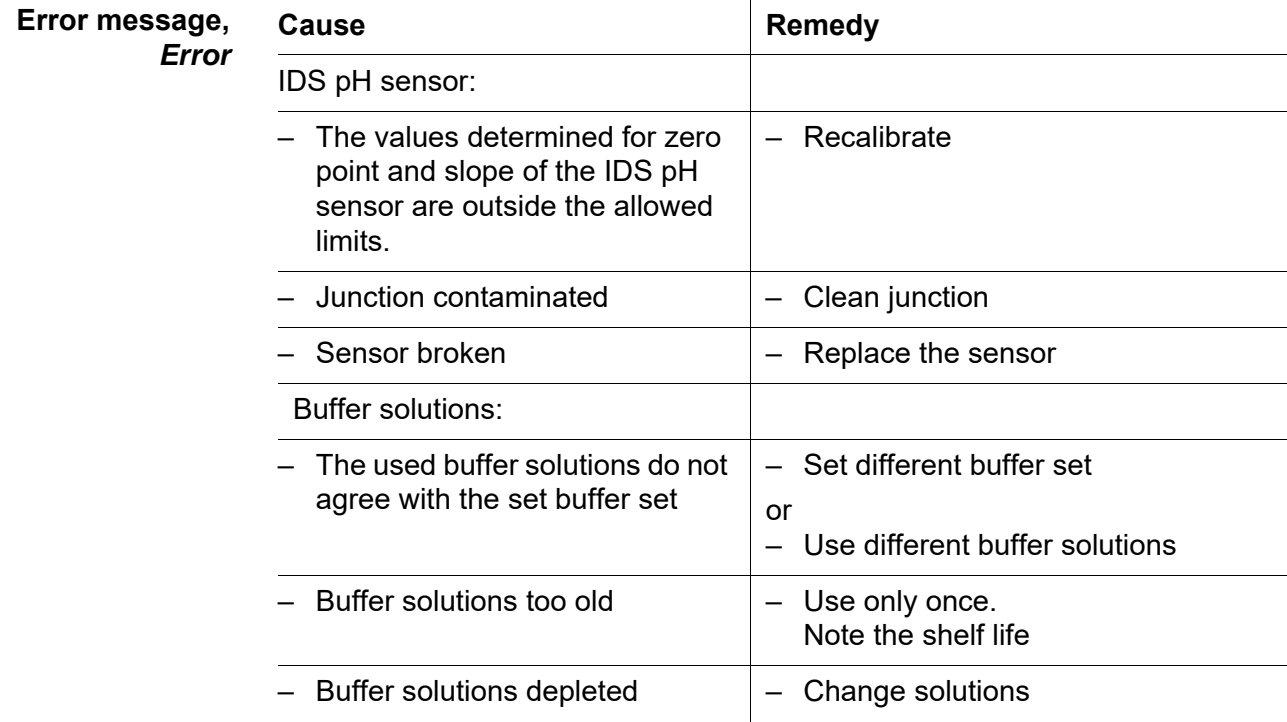

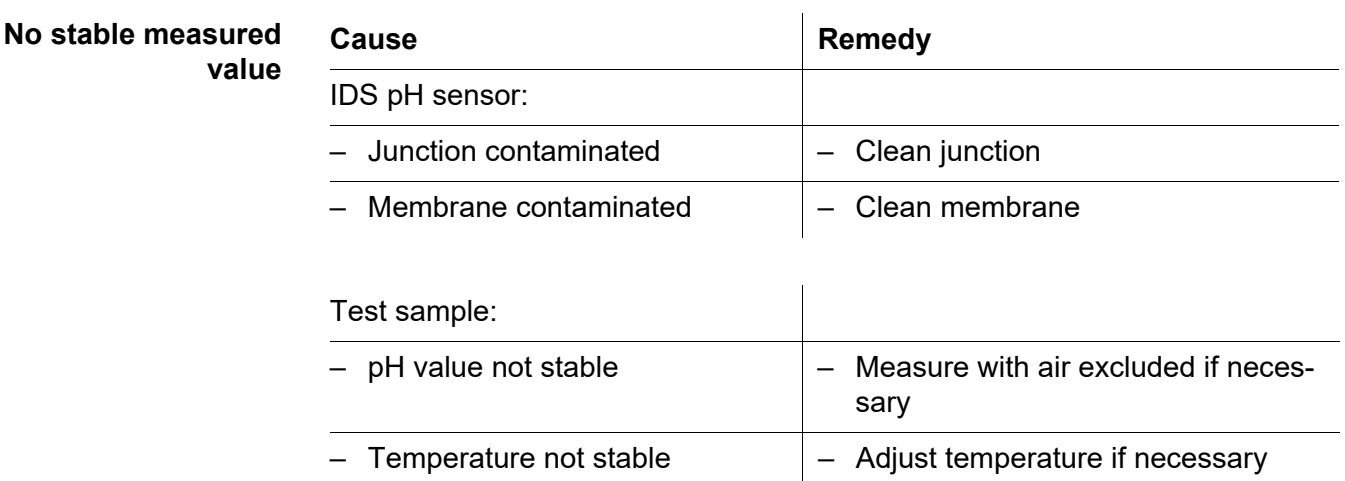

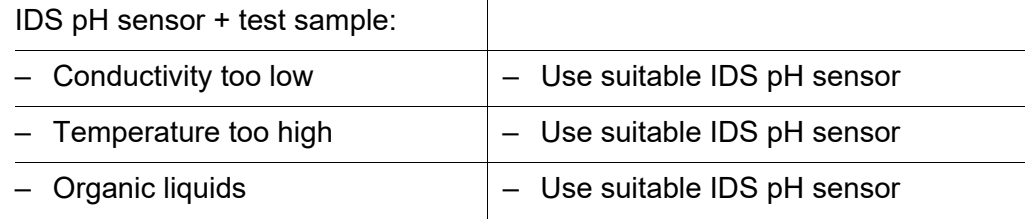

### **Obviously incorrect measured values**

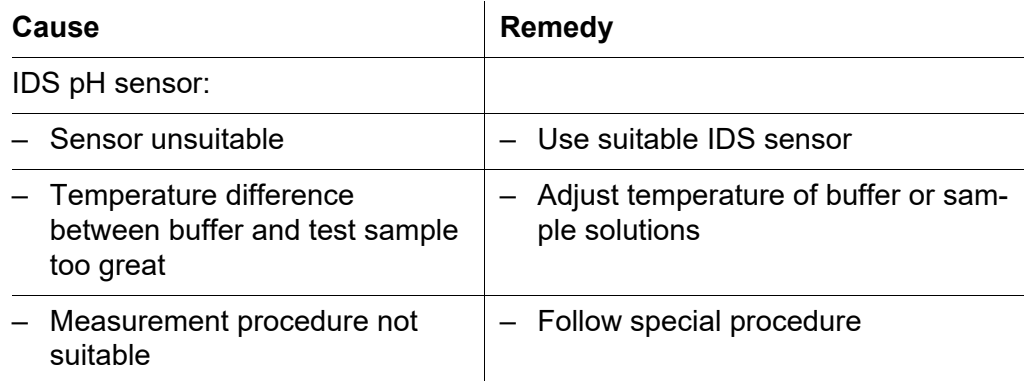

## **15.2 Dissolved oxygen**

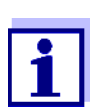

More information and instructions on cleaning and exchange of sensors are given in the documentation of your sensor.

**Error message** *OFL, UFL*

The measured value is outside the measuring range.

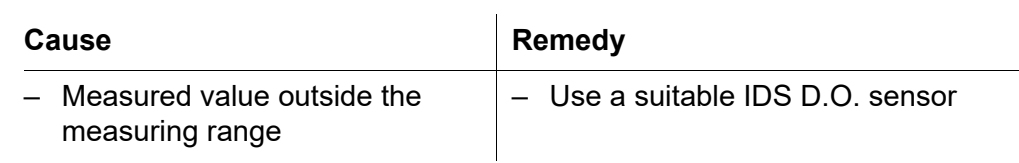

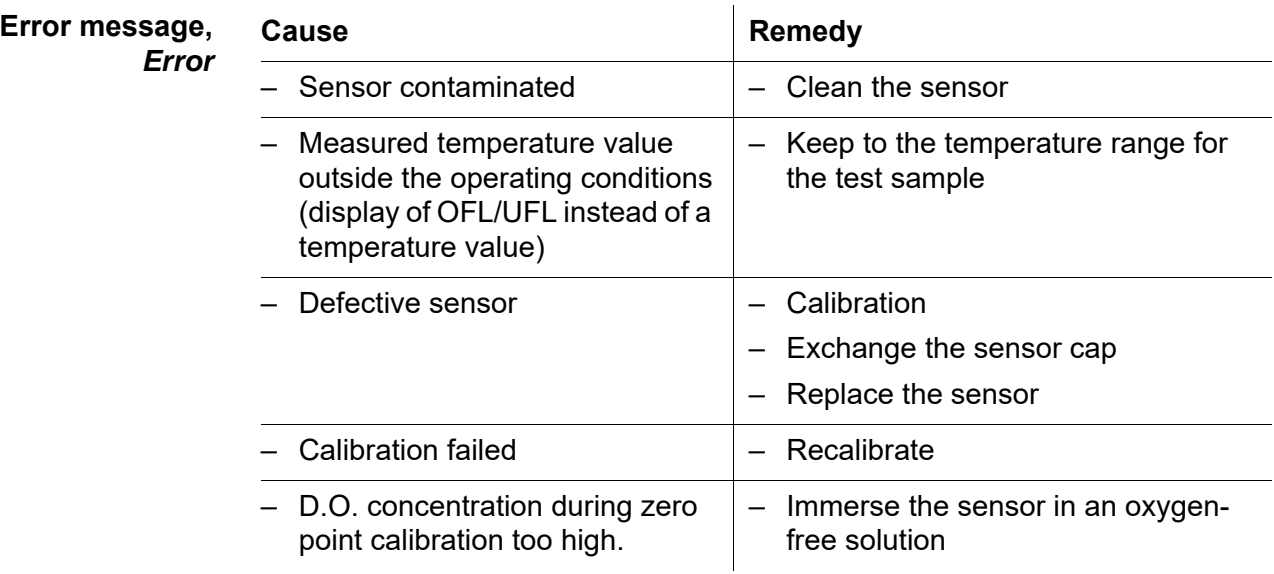

## **15.3 Conductivity**

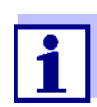

More information and instructions on cleaning and exchange of sensors are given in the documentation of your sensor.

**Error message** *OFL, UFL* The measured value is outside the measuring range.

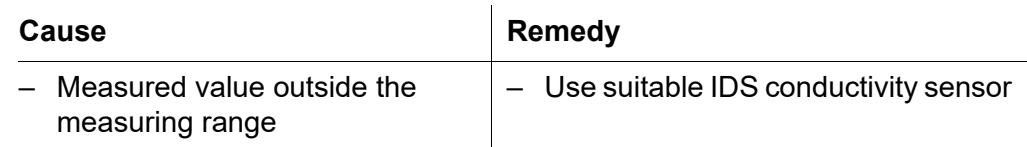

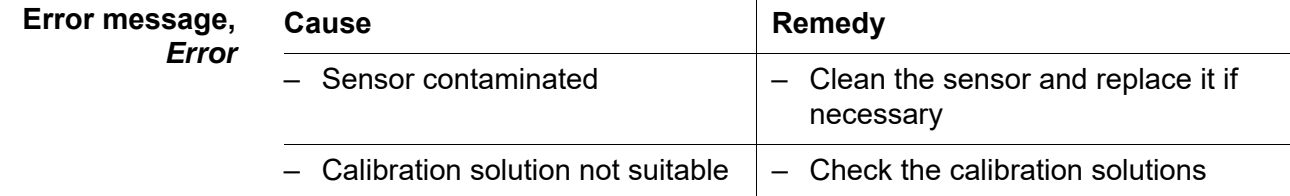

## **15.4 Turbidity**

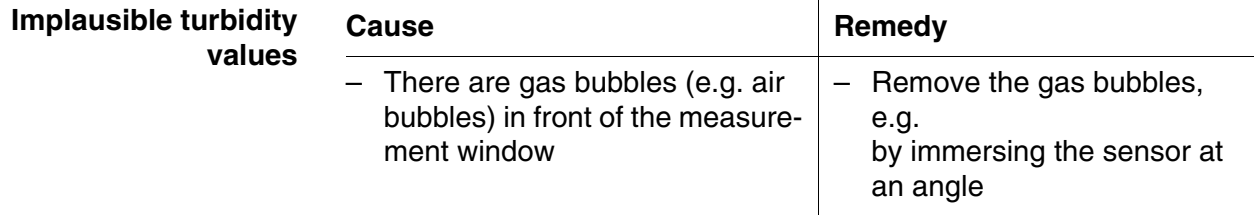

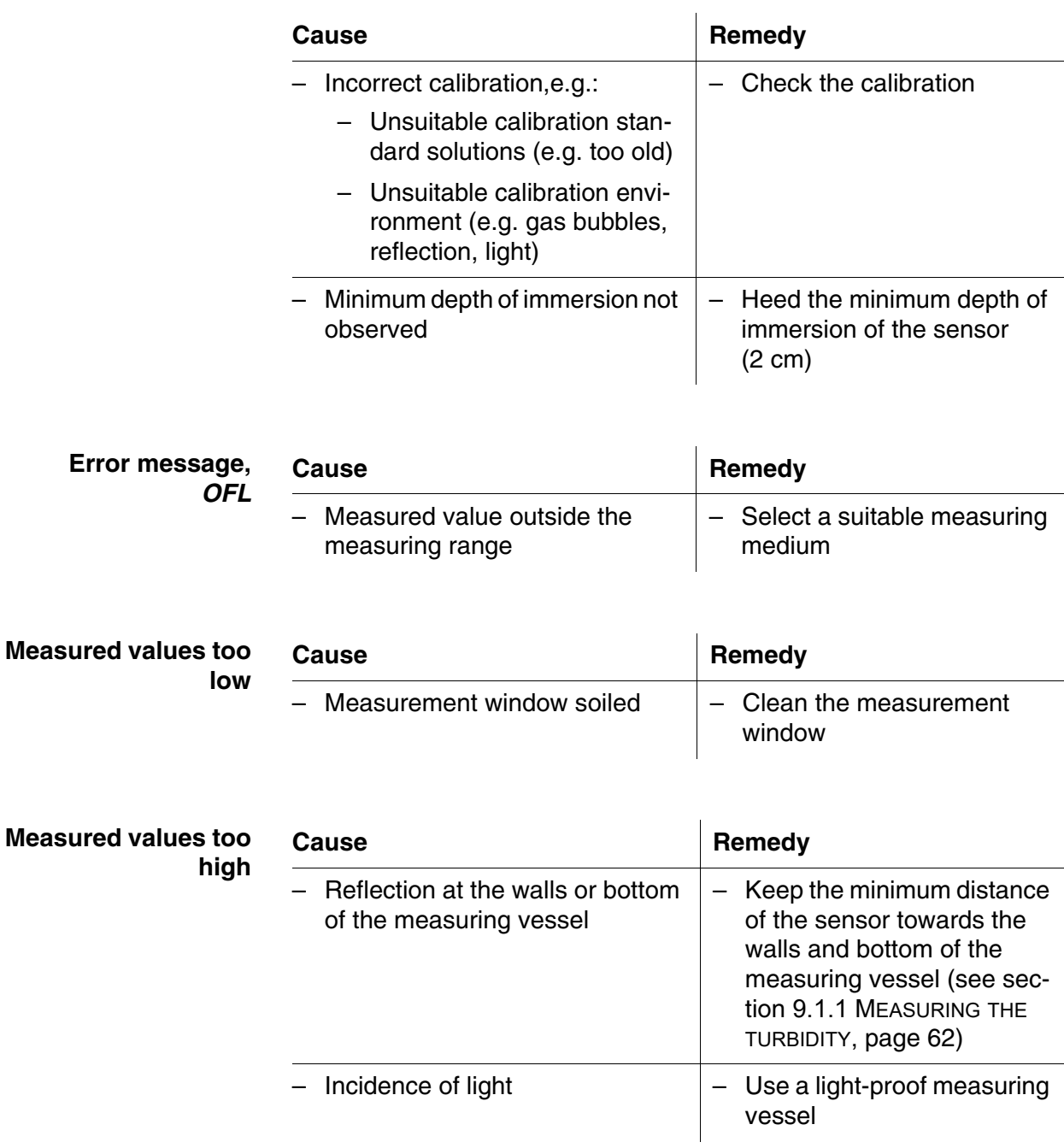

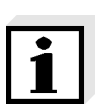

More information and instructions on cleaning and exchange of sensors are given in the documentation of your sensor.

## **15.5 General topics**

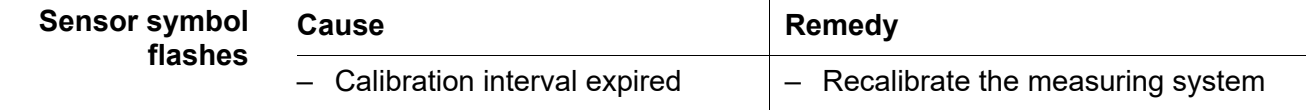

<span id="page-101-0"></span>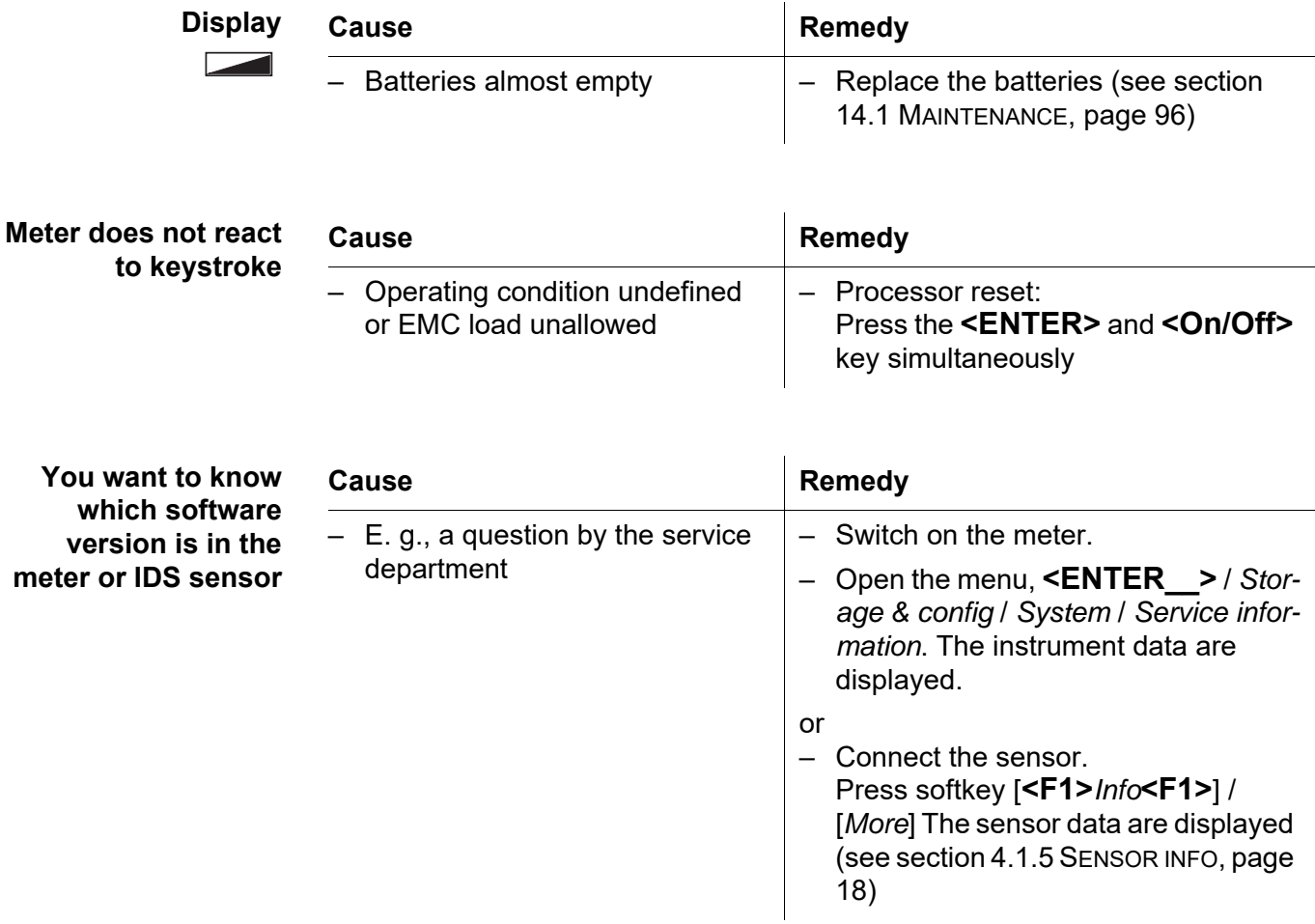

## **16 Technical data**

## **16.1 Measuring ranges, resolution, accuracy**

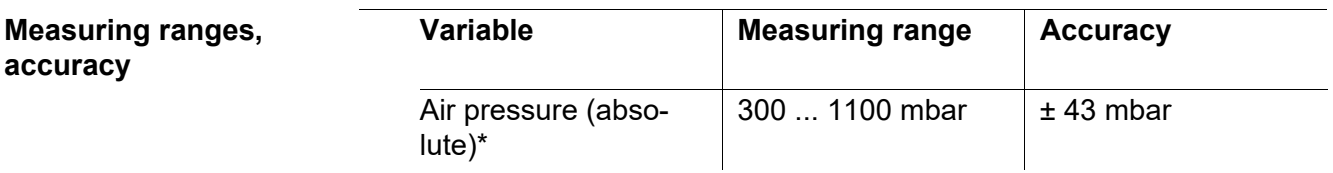

\* Available only if a D.O. sensor is connected

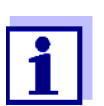

Further data are given in the documentation of your sensor.

## **16.2 General data**

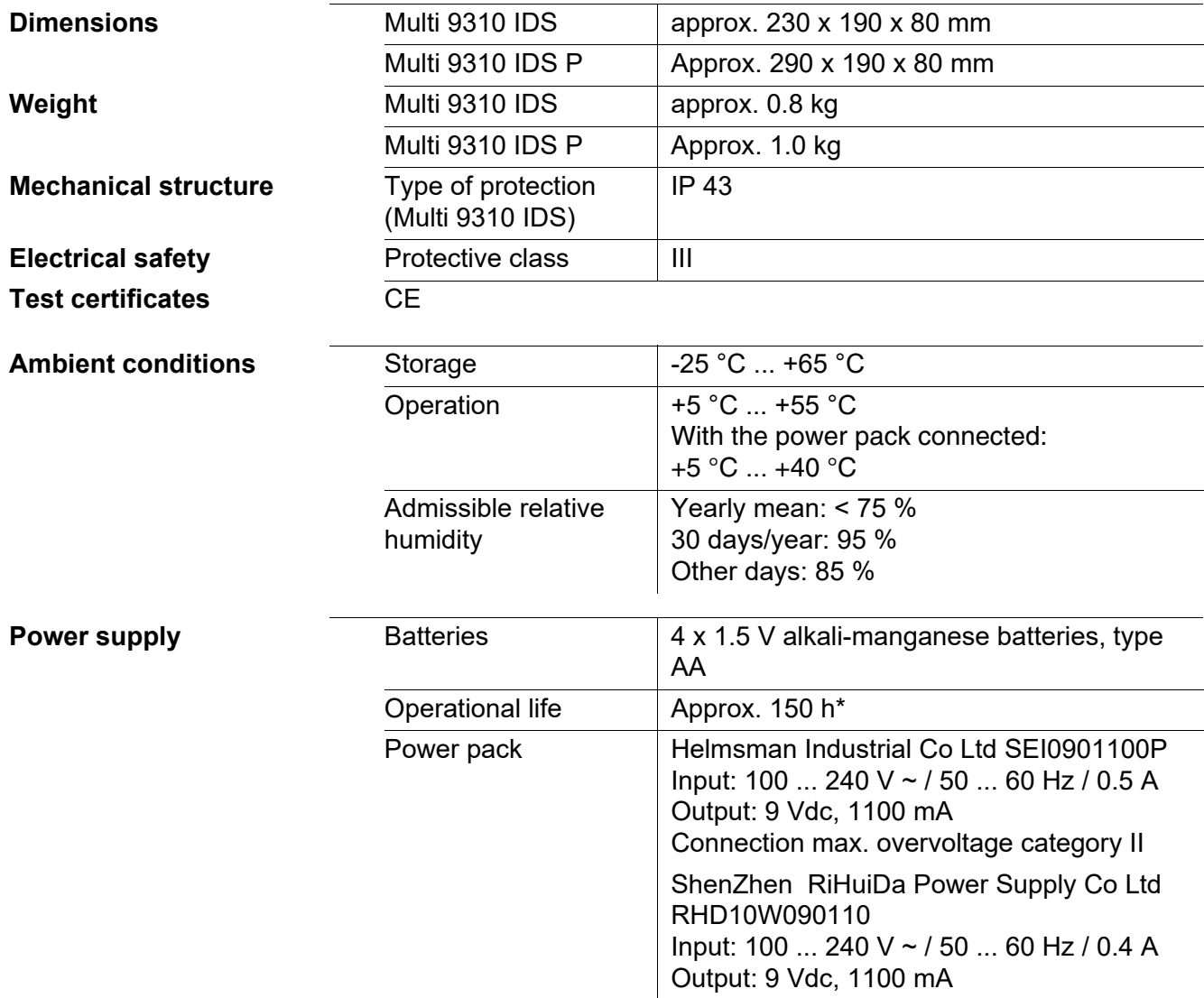

Primary plugs **Primary plugs contained in the scope of** delivery: Euro, US, UK and Australian.

\* The operational life is shorter is the display illumination is switched on permanently

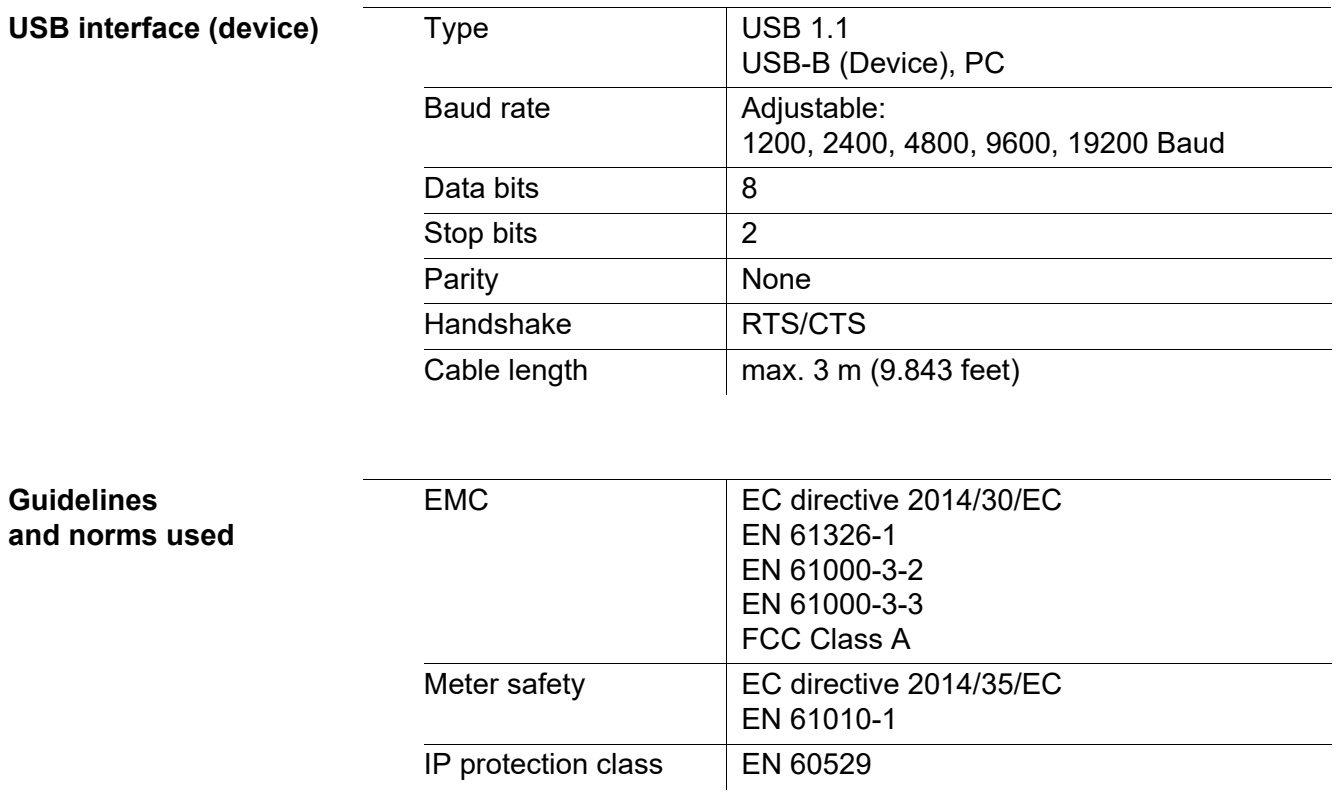

## **17 Firmware update**

### **17.1 Firmware update for the meter Multi 9310 IDS**

You can find available firmware update files for your meter on the Internet. With the "Firmware Update " program and a PC you can update the firmware of the Multi 9310 IDS to the newest version.

For the update you have to connect the meter to a PC.

For the update via the USB-B interface, the following is required:

- a free USB interface (virtual COM port) on the PC
- the driver for the USB interface (on the enclosed CD-ROM)
- the USB cable (included in the scope of delivery of the Multi 9310 IDS).
- 1. Install the downloaded firmware update on a PC. An update folder is created in the Windows start menu. If an update folder already exists for the meter (or meter type), the new data are displayed there.
- 2. In the windows start menu, open the update folder and start the firmware update program for the meter
- 3. Using the USB interface cable, connect the Multi 9310 IDS to a USB interface (virtual COM port) of the PC.
- 4. Switch on the Multi 9310 IDS.
- 5. In the firmware update program, start the update process with OK.
- 6. Follow the instructions of the firmware update program. During the programming process, a corresponding message and a progress bar (in %) are displayed. The programming process takes up to 15 minutes. A terminatory message is displayed after a successful programming process. The firmware update is completed.
- 7. Disconnect the Multi 9310 IDS from the PC. The Multi 9310 IDS is ready for operation again.

After switching the meter off and on you can check whether the meter has taken over the new software version (see YOU WANT TO KNOW WHICH [SOFTWARE](#page-101-0) VERSION IS IN THE METER [OR IDS SENSOR, PAGE 102\)](#page-101-0).

### **17.2 Firmware-Update for IDS Sensors**

With the "Firmware Update" program and a PC you can update the firmware of an IDS sensor to the newest version.

You can find available firmware update files for your IDS sensor on the Internet.

For updating, use cables to connect the IDS sensor to the Multi 9310 IDS, and the Multi 9310 IDS to a PC.

For the update via the USB-B interface, the following is required:

- a free USB interface (virtual COM port) on the PC
- the driver for the USB interface (on the enclosed CD-ROM)
- the USB cable (included in the scope of delivery of the Multi 9310 IDS).
- 1. Install the downloaded firmware update on a PC. An update folder is created in the Windows start menu. If an update folder already exists for the sensor (or sensor type), the new data are displayed there.
- 2. In the windows start menu, open the update folder and start the firmware update program for the IDS sensor
- 3. Connect the IDS sensor to the Multi 9310 IDS meter.
- 4. Using the USB interface cable, connect the Multi 9310 IDS to a USB interface (virtual COM port) of the PC.
- 5. Switch on the Multi 9310 IDS.
- 6. In the firmware update program, start the update process with OK.
- 7. Follow the instructions of the firmware update program. During the programming process, a corresponding message and a progress bar (in %) are displayed. The programming process takes up to 5 minutes. A terminatory message is displayed after a successful programming process. The firmware update is completed.
- 8. Disconnect the Multi 9310 IDS from the PC. Meter and sensor are ready for operation again.

After switching the meter off and on you can check whether the sensor has taken over the new software version (see YOU WANT TO KNOW WHICH [SOFTWARE](#page-101-0) VERSION IS IN THE METER [OR IDS SENSOR, PAGE 102\)](#page-101-0).

# **18 Glossary**

## **pH/ORP**

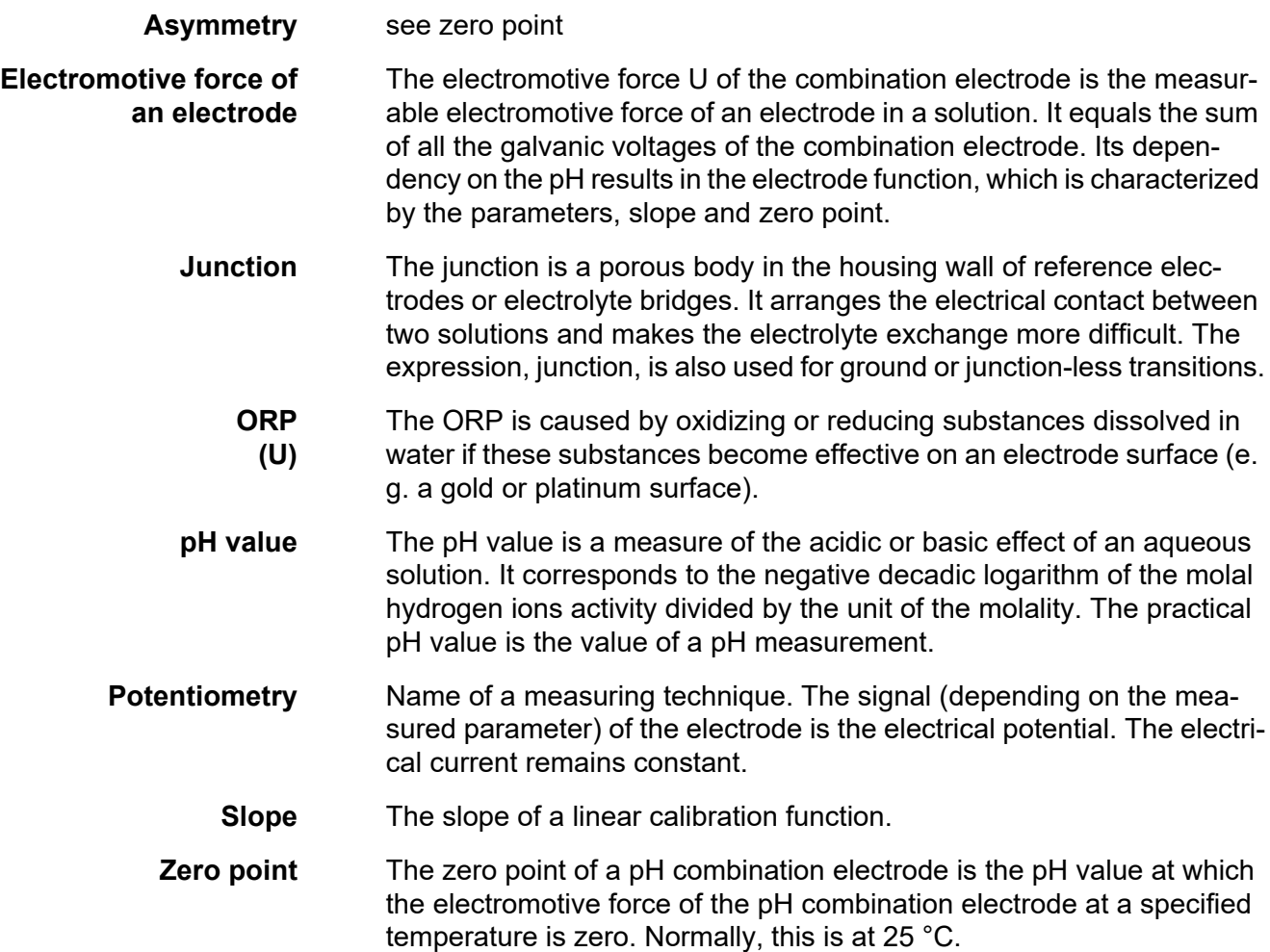

## **Conductivity**

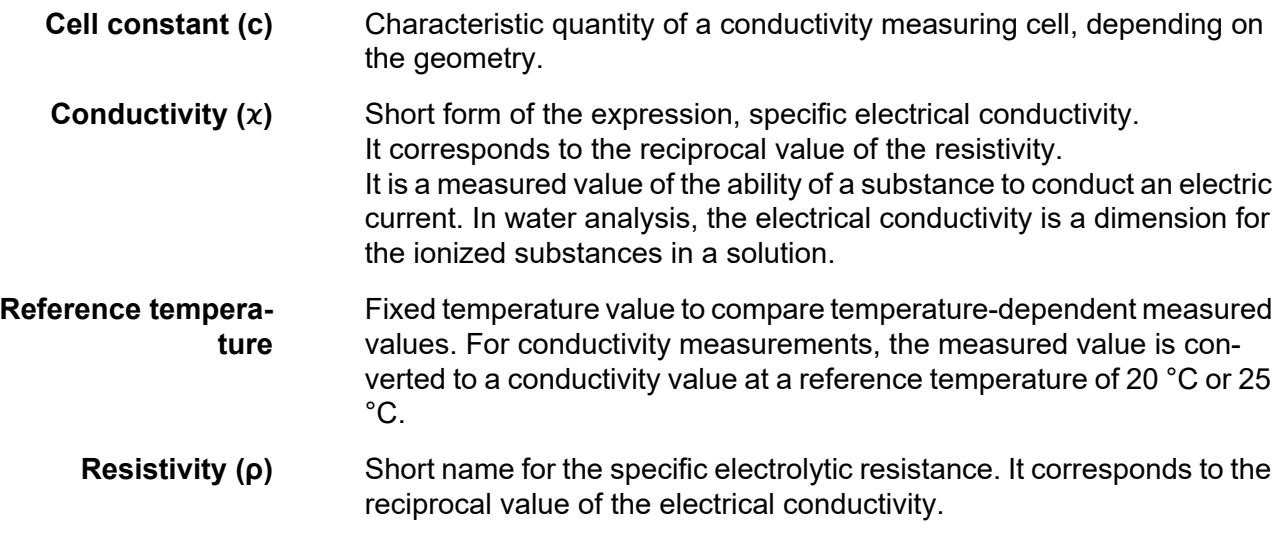
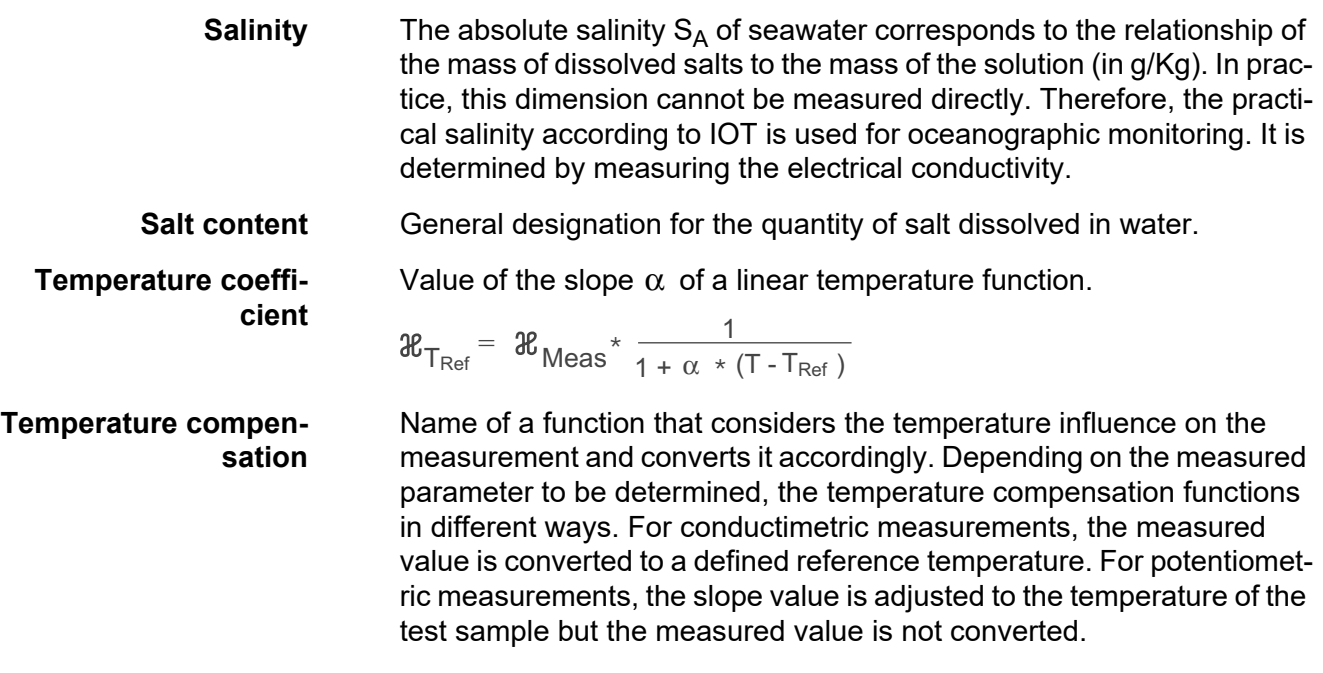

#### **Dissolved oxygen**

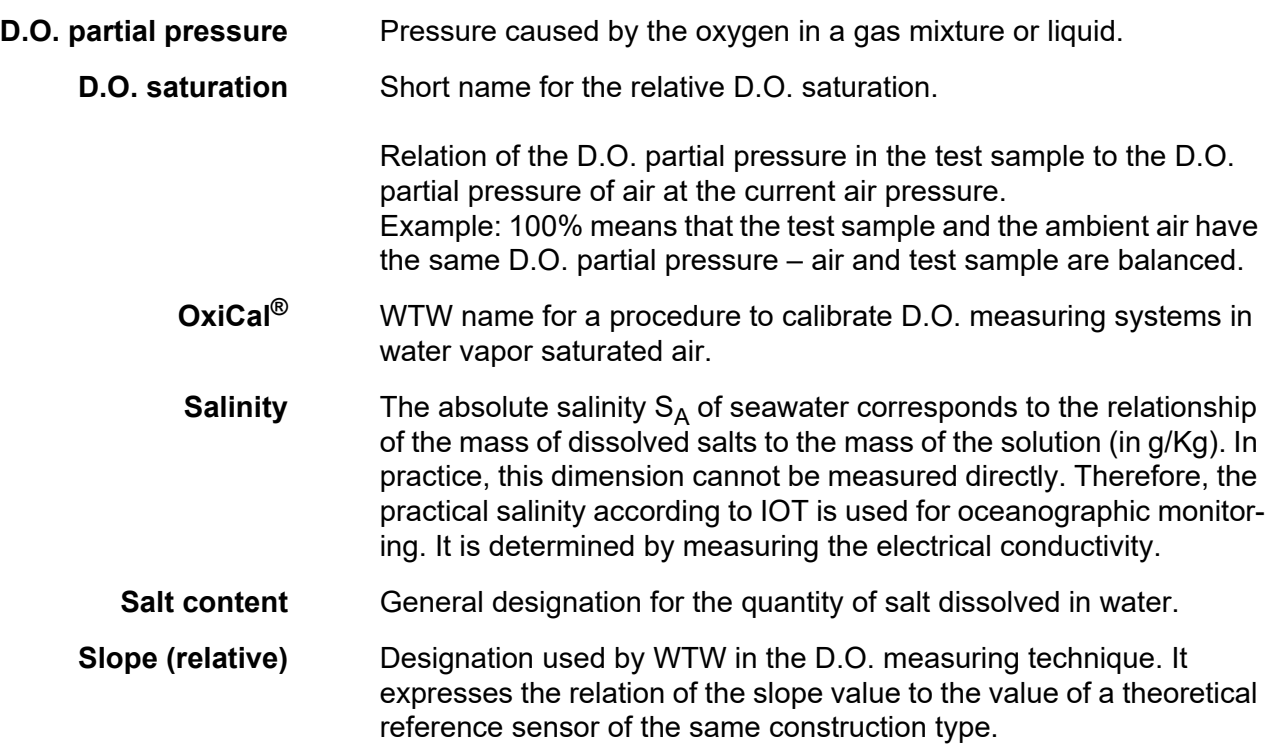

#### **General topics**

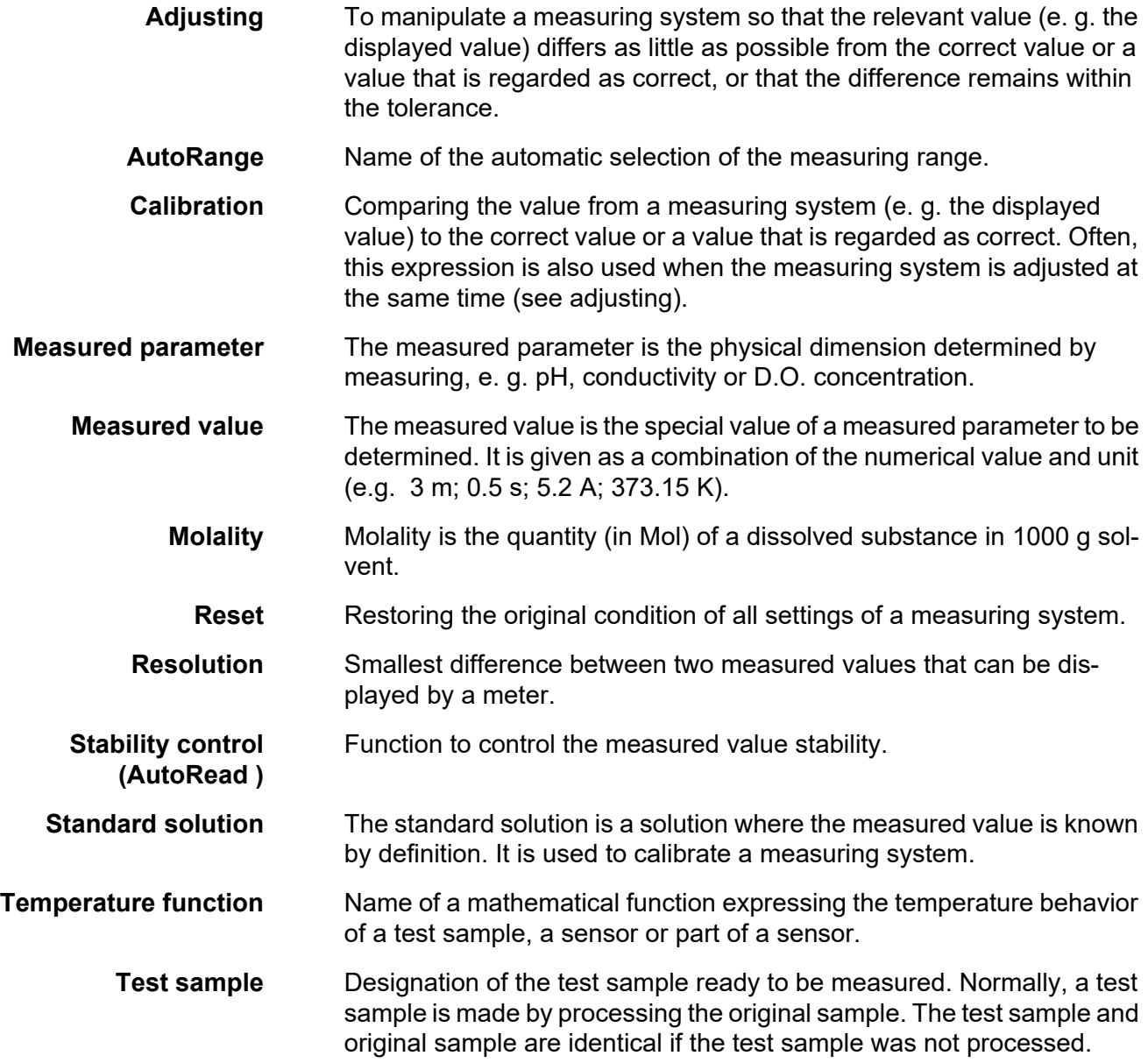

# **19 Index**

## **A**

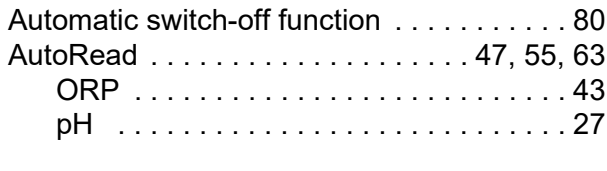

# **B**

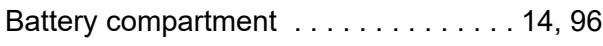

# **C**

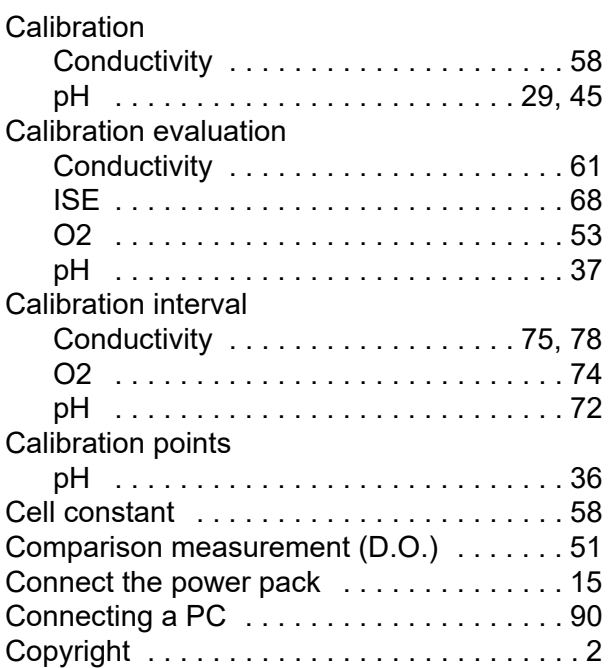

## **D**

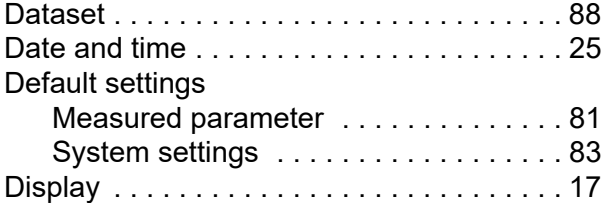

#### **F**

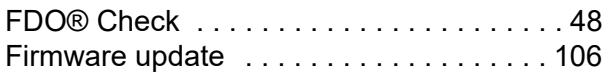

### **I**

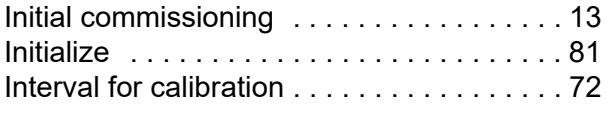

# **K**

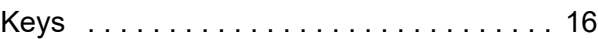

#### **M**

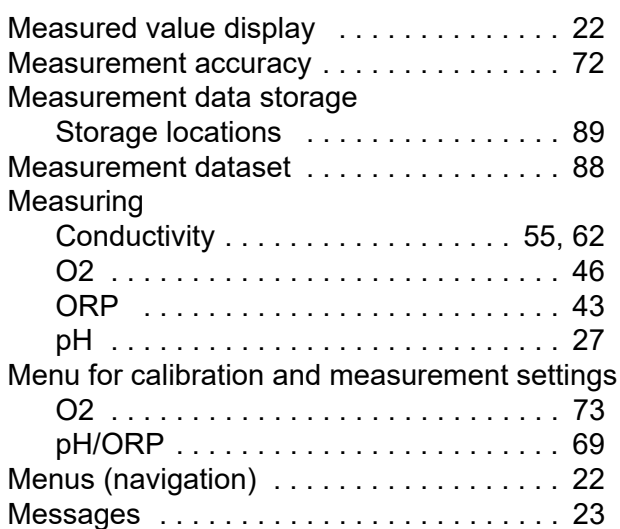

#### **P**

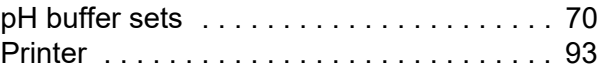

#### **R**

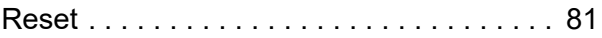

#### **S**

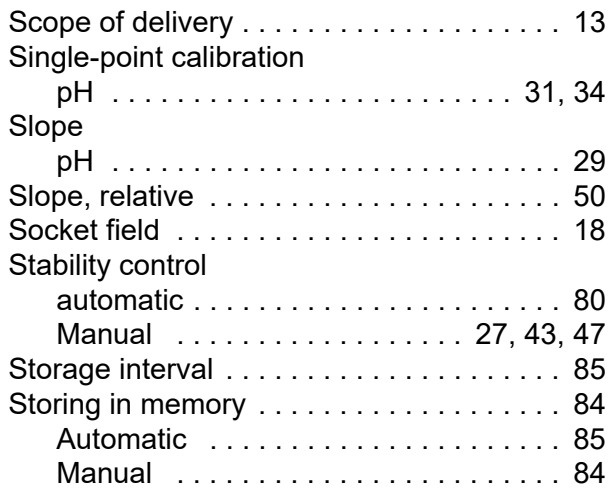

# **T**

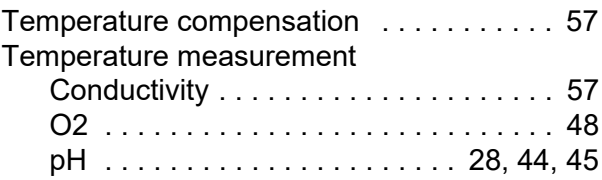

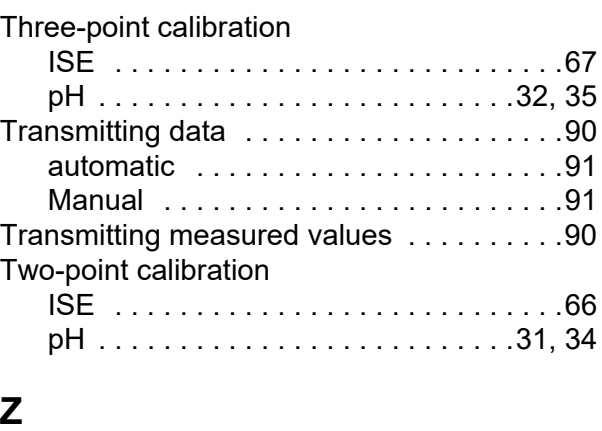

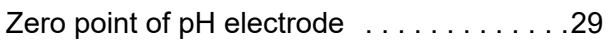

# Xylem | zīlam|

1) The tissue in plants that brings water upward from the roots; 2) a leading global water technology company.

We're a global team unified in a common purpose: creating advanced technology solutions to the world's water challenges. Developing new technologies that will improve the way water is used, conserved, and reused in the future is central to our work. Our products and services move, treat, analyze, monitor and return water to the environment, in public utility, industrial, residential and commercial building services settings. Xylem also provides a leading portfolio of smart metering, network technologies and advanced analytics solutions for water, electric and gas utilities. In more than 150 countries, we have strong, long-standing relationships with customers who know us for our powerful combination of leading product brands and applications expertise with a strong focus on developing comprehensive, sustainable solutions.

**For more information on how Xylem can help you, go to www.xylem.com.**

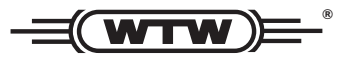

Xylem Analytics Germany Sales GmbH & Co. KG **WTW** Am Achalaich 11 82362 Weilheim Germany **Service and Returns:**

Tel.: Fax: E-Mail Internet: www.xylemanalytics.com +49 881 183-325 +49 881 183-414 wtw.rma@xylem.com

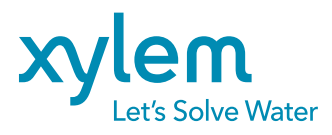

Xylem Analytics Germany GmbH Am Achalaich 11 82362 Weilheim Germany

CE<br>UK<br>CA